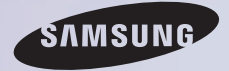

# E-MANUAL

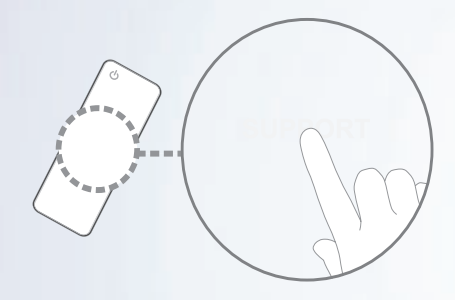

Merci d'avoir acheté un produit Samsung. Pour obtenir un service complet, veuillez enregistrer votre produit à:

www.samsung.com/register Modèle  $N^\circ$  de série

## Contenu

#### [Menu Chaîne](#page-4-0)

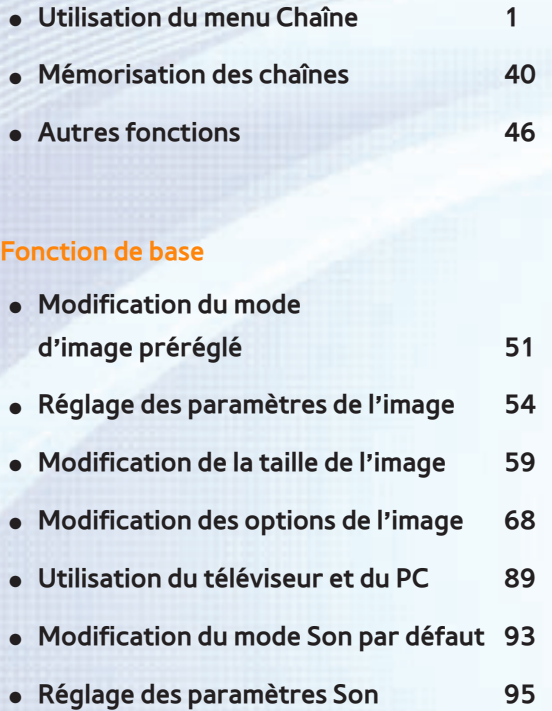

### [Fonctions Préférences](#page-111-0)

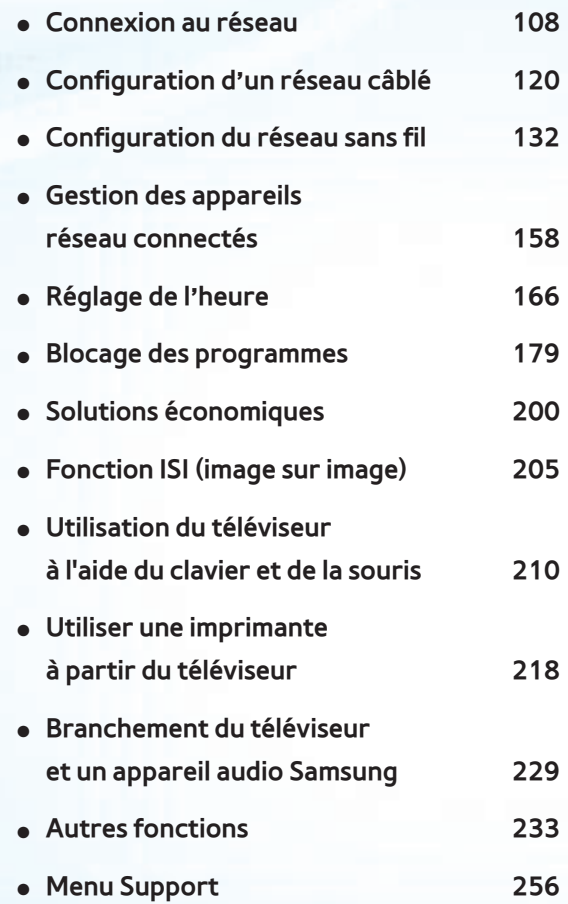

#### [Fonctions avancées](#page-283-0)

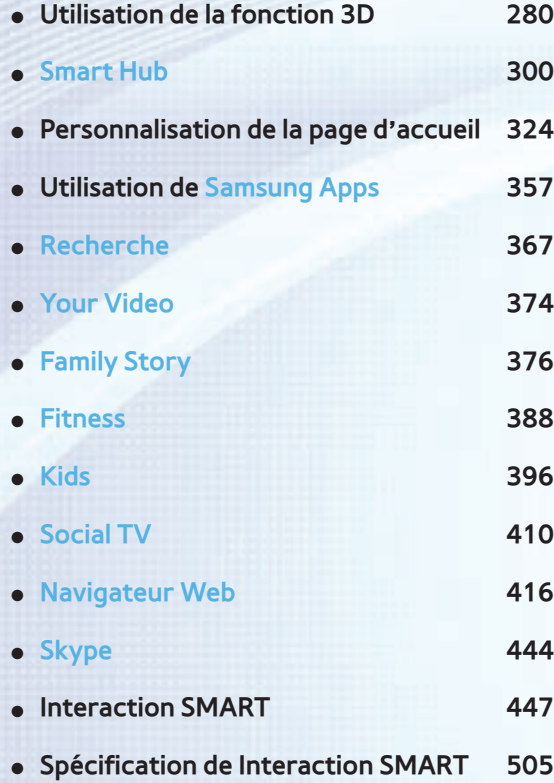

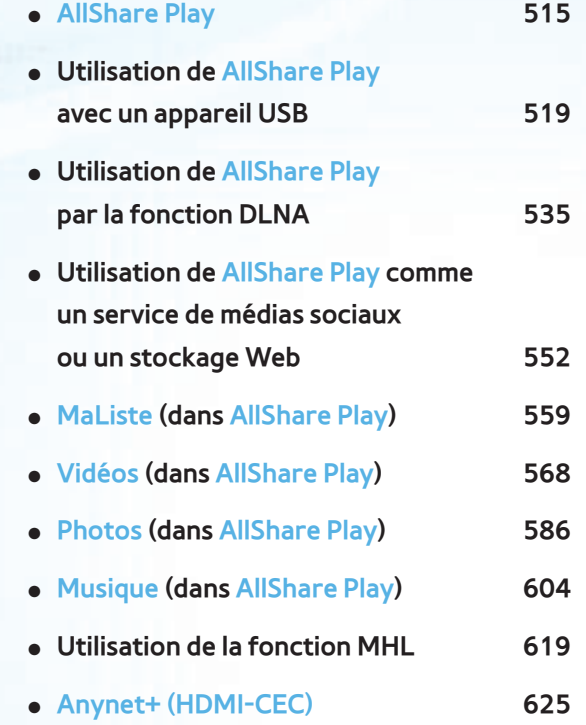

#### [Autre information](#page-645-0)

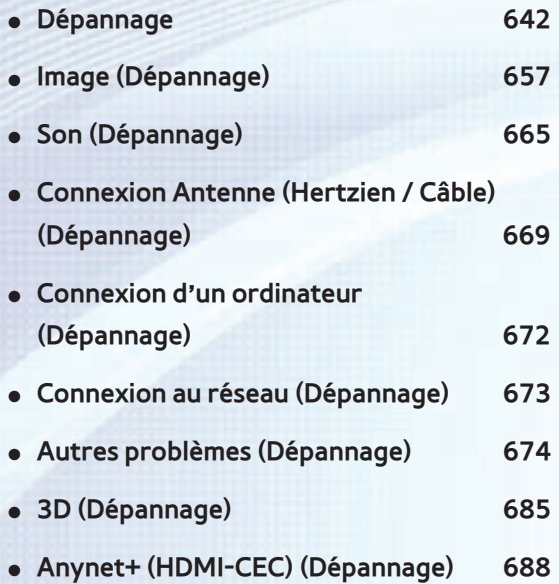

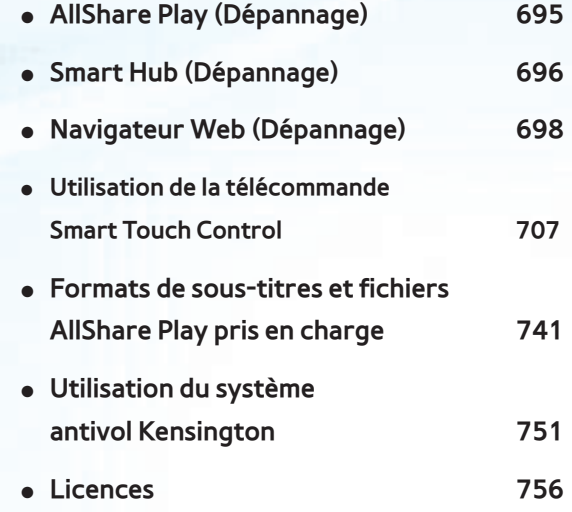

# <span id="page-4-0"></span>Utilisation du menu Chaîne

# Chaîne

 $\rightarrow$  Chaîne

Cette fonction vous permet d'ajouter ou de supprimer des chaînes, de définir vos chaînes favorites et de modifier le nom d'une chaîne pour la diffusion analogique. **Z** L'American Academy of Pediatrics (Académie des pédiatres des États-Unis) déconseille la télévision aux enfants de moins de deux ans.

## ● Tous

Permet d'afficher toutes les chaînes.

● Chaînes aj.

Affiche toutes les chaînes ajoutées. Ce sont les chaînes qui s'affichent lorsque vous sélectionnez Liste CH pour Smart Touch Control ou si vous appuyez sur la touche CH LIST.

pour la télécommande standard.

● Favoris 1 – Favoris 5

Permet d'afficher toutes les chaînes

favorites, jusqu'à cinq groupes. Chaque

# groupe contient des chaînes distinctes.

- $\mathbb Z$  Le téléviseur n'affiche les chaînes du groupe Favoris que si vous y avez ajouté des chaînes à l'aide de la fonction Modif. favoris.
- $\mathbb Z$  Si la sélection se trouve dans la catégorie Favoris 1 – Favoris 5, vous pouvez modifier le nom de la catégorie en appuyant sur la touche **B** de la télécommande.
- Regardé récemment

Permet d'afficher les chaînes regardées récemment.

● Les plus visionnés

Permet d'afficher les chaînes les plus souvent regardées.

Utilisation des touches de couleur et de fonction avec Chaîne

- Lorsque la liste des chaînes est en surbrillance, les options suivantes sont accessibles :
	- a Hertzien / Câble

Permet d'alterner entre l'affichage Hertzien et Câble.

 $\mathbb Z$  S'affiche seulement si le téléviseur a mémorisé Hertzien et Câble.

– り Retour

Permet de revenir au menu précédent.

- Lorsque la surbrillance se trouve dans la liste des chaînes, vous pouvez utiliser les options suivantes :
	- a Hertzien / Câble

Permet d'alterner entre l'affichage

# Hertzien et Câble.

- $\mathbb Z$  S'affiche seulement si le téléviseur a mémorisé Hertzien et Câble.
- b Supprimer

Permet de supprimer les chaînes sélectionnées.

 $-$  i Information

Permet d'afficher les détails concernant

la chaîne sélectionnée.

 $\Diamond$  Page

Permet de faire défiler la Liste des

chaînes vers la page suivante ou la page précédente.

– ESélectionner / Désélectionner

Permet de sélectionner ou de désélectionner une chaîne.

– 另 Outils

Affichage du menu des options.

– R Retour

Permet de revenir au menu précédent.

Utilisation du menu Outils à l'aide de Chaîne

● Ajouter / Supprimer

Permet de supprimer ou d'ajouter une chaîne dans la liste Chaîne.

Pour supprimer une chaîne dans Chaîne, procédez comme suit :

**1.** Si vous souhaitez supprimer une chaîne, sélectionnez la catégorie de la chaîne.

**2.** Sélectionnez une chaîne dans la catégorie. Le symbole  $\checkmark$  s'affiche à la gauche de la chaîne.

N Vous pouvez sélectionner une ou plusieurs chaînes.

N Si vous resélectionnez la chaîne, le symbole  $\checkmark$  disparaît.

- **3.** Ouvrez le menu Outils à l'aide de la télécommande.
- **4.** Sélectionnez Supprimer. Le message Chaîne(s) sélectionnée(s) supprimée(s).. s'affiche. Sélectionnez OK.
- $\mathbb Z$  Vous pouvez supprimer la chaîne
	- sélectionnée immédiatement en

appuyant sur la touche B de la

télécommande.

 $<sup>2</sup>$  Lorsque vous supprimez une chaîne</sup> des catégories Regardé récemment ou Les plus visionnés, la chaîne est retirée de la liste de la catégorie en question. Toutefois, la chaîne n'est pas supprimée. Pour ajouter une chaîne dans Chaîne, follow procédez comme suit :

**1.** À l'écran Chaîne, sélectionnez la catégorie Tous.

**2.** Sélectionnez une chaîne en gris dans la catégorie Tous. Le symbole  $\checkmark$  s'affiche à la gauche de la chaîne.

- N Vous pouvez sélectionner une ou plusieurs chaînes.
- $\mathbb Z$  Si vous resélectionnez la chaîne, le symbole  $\checkmark$  disparaît.
- $\mathbb Z$  Une chaîne en gris indique une chaîne supprimée.
- **3.** Ouvrez le menu Outils à l'aide de la télécommande.
- **4.** Sélectionnez Ajouter. Le message Canal ou canaux sélectionné(s) ajouté(s)..

# s'affiche. Sélectionnez OK.

- **Z** Le menu Ajouter ne s'affiche que pour les chaînes supprimées.
- $<sup>2</sup>$  Toutes les chaînes supprimées sont</sup> affichées dans la catégorie Tous. Vous ajoutez de nouveau des chaînes à la catégorie Chaînes aj. dans la catégorie Tous .
- Modif. favoris

Permet de définir les chaînes que vous

regardez souvent à titre de chaînes

favorites ou de supprimer une chaîne de la liste des chaînes favorites à l'aide du menu Outils.

Pour définir les chaînes à titre de chaînes favorites, procédez comme suit :

- **1.** Sélectionnez la catégorie Tous ou Chaînes aj..
- **2.** Sélectionnez une chaîne dans la catégorie. Le symbole  $\checkmark$  s'affiche à la gauche de la chaîne.

N Vous pouvez sélectionner une ou

plusieurs chaînes.

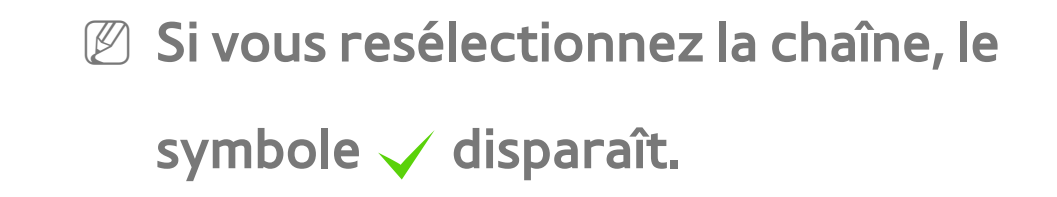

- **3.** Ouvrez le menu Outils à l'aide de la télécommande.
- **4.** Sélectionnez Modif. favoris. L'écran Modif. favoris s'affiche.
- **5.** Sélectionnez **A** à l'aide de votre télécommande. La chaîne sélectionnée sera déplacée dans le groupe Favoris. N Vous pouvez également sélectionner

## une chaîne à l'écran Modif. favoris.

 $\mathbb Z$  Vous pouvez ajouter une chaîne favorite à l'un de ces groupes. Pour changer de groupe Favoris, appuyez sur la touche  $\bf{D}$  de votre télécommande. Chaque fois que vous appuyez sur **D**, un autre groupe Favoris est sélectionné.

**6.** Lorsque c'est fait, sélectionnez OK. La chaîne est définie à titre de chaîne favorite et incluse dans le groupe Favoris

# sélectionné.

 $\mathbb Z$  Le téléviseur affiche le symbole «  $\blacktriangleright$  » à côté de la chaîne, indiquant qu'il s'agit d'une chaîne favorite.

 Utilisation des touches de couleur et de fonction à l'aide de Modif. favoris

- Lorsque la surbrillance se trouve dans Chaînes aj., vous pouvez utiliser les options suivantes :
	- a Ajouter

Permet d'ajouter les chaînes

sélectionnées au groupes des favorites.

- D Changer Favoris

Permet de passer à un autre groupe Favoris. Chaque fois que vous appuyez sur la touche **D** de votre télécommande, un autre groupe Favoris est sélectionné.

 $-$  <sup>[0~9]</sup> Accéder à

Permet de déplacer la surbrillance vers un numéro de chaîne

immédiatement en appuyant sur la touche numérique de votre télécommande.

– **り Retour** 

Permet de revenir au menu précédent.

- Lorsque la surbrillance se trouve dans le groupe Favoris, les options suivantes sont accessibles :
	- a Supprimer

Permet de supprimer la chaîne

sélectionnée.

## $-$  **E** Modif. ordre

Permet de modifier l'ordre de tri des groupes Favoris.

– **G** Copie

Permet de copier une chaîne sélectionnée vers d'autres groupes Favoris.

– **D** Changer Favoris

Permet de passer à un autre groupe Favoris. Chaque fois que vous appuyez sur la touche **D** de votre

télécommande, un autre groupe Favoris est sélectionné.

 $-$  <sup>[0~9]</sup> Accéder à

Permet de déplacer la surbrillance vers un numéro de chaîne immédiatement en appuyant sur la touche numérique de votre télécommande.

– R Retour

Permet de revenir au menu précédent.

Pour supprimer une chaîne de la liste

Favoris, suivez les étapes ci-après :

- **1.** Sélectionnez la catégorie du groupe Favoris.
- **2.** Sélectionnez une chaîne dans le groupe Favoris sélectionné. Le symbole  $\checkmark$ s'affiche à la gauche de la chaîne.  $\mathbb Z$  Vous pouvez sélectionner une ou plusieurs chaînes.
	- $\mathbb Z$  Si vous resélectionnez la chaîne, le symbole  $\checkmark$  disparaît.
- **3.** Ouvrez le menu Outils à l'aide de la

télécommande.

- **4.** Sélectionnez Supprimer. Le message Voulez-vous supprimer les éléments sélectionnés? s'affiche.
- **5.** Sélectionnez OK. Le message Éléments sélectionnés supprimés. s'affiche.
- $\mathbb Z$  Vous pouvez supprimer la chaîne sélectionnée du groupe Favoris  $imm$ édiatement en sélectionnant  $\bf{B}$  à l'aide la télécommande.
- Renommer un canal

(s'affiche seulement si vous avez sélectionné une chaîne analogique.)

Permet d'attribuer un nom (5 caractères max.) à une chaîne. Par exemple, Aliments, Golf, etc. Ceci facilite la recherche et la sélection d'une chaîne.

● Choisir tout / Désélectionner tout

Permet de sélectionner toutes les chaînes

figurant dans la liste des chaînes. /Permet

de désélectionner toutes les chaînes

sélectionnées.

 Affichage des icônes utilisées dans les écrans Chaîne

**A: Chaîne analogique.** 

- : une chaîne favorite.
- : Chaîne verrouillée.

Gest. d'horaire

 $\rightarrow$  Gest. d'horaire

Cette fonction vous permet de régler

automatiquement le téléviseur sur la chaîne

désirée selon le jour et l'heure de votre

choix.

 $\mathbb Z$  Pour utiliser cette fonction, vous devez d'abord régler l'heure à l'aide de la fonction Heure  $\rightarrow$  Horloge du menu Système.

Pour utiliser la fonction Planifier un visionnement, procédez comme suit :

- **1.** À l'écran Gest. d'horaire, appuyez sur la touche **A** de la télécommande.
- **2.** Réglez Antenne, Chaîne, Répéter et Heure de début.
- Antenne

Vous pouvez regarder une source d'antenne. Si votre téléviseur est doté de la diffusion numérique, vous pouvez passer d'une source analogue à une source numérique.

Si vous voulez passer d'une source

Antenne Hertzien à Câble, sélectionnez

la source Antenne désirée dans le menu

Antenne (Chaîne → Antenne).

● Chaîne

Permet de sélectionner la chaîne désirée.

N Vous pouvez sélectionner des chaînes mémorisées seulement.

● Répéter

Sélectionnez Une fois, Manuel, Sam~Dim, Lun~Ven ou Quotid.. Si vous choisissez Manuel, vous pouvez fixer le jour désiré.  $\mathbb Z$  Le symbole  $\checkmark$  indique un jour sélectionné.

Date: Vous pouvez fixer la date désirée.

Date est disponible seulement lorsque vous sélectionnez Une fois dans

Répéter.

● Heure de début

Vous pouvez régler l'heure de début désirée.

**3.** Lorsque c'est fait, sélectionnez OK. La chaîne sélectionnée est programmée pour le visionnement.

**Z À l'écran Gest. d'horaire vous pouvez** consulter la liste des Planifier un visionnement.

Pour supprimer un élément dans la liste des

visionnements planifiés, suivez ces étapes :

- **1.** À l'écran Gest. d'horaire, mettez l'élément à supprimer en surbrillance.
- **2.** Ouvrez le menu Outils à l'aide de la télécommande.
- **3.** Sélectionnez Annuler progr.. Le message Annuler la ou les listes sélectionnées? s'affiche.
- **4.** Sélectionnez Oui. Le programme sélectionné sera annulé.
- $\mathbb Z$  Si vous appuyez sur la touche INFO

pour la télécommande standard OU SI VOUS

sélectionnez Infos pour Smart Touch Control après avoir mis en surbrillance un élément, l'écran d'information s'affiche. À l'écran Information, vous pouvez modifier ou annuler Planifier un visionnement. Annuler progr.: Permet d'annuler le Planifier un visionnement.

Modifier l'horaire: Permet de modifier le Planifier un visionnement.

Retour: Permet de revenir à l'écran

# précédent.

Liste des chaînes

Cette fonction vous permet d'afficher la liste des chaînes, l'information sur une émission et la liste Favoris, de même que gérer les horaires des visionnements programmés.

**1.** Appuyez sur la touche CH LIST pour la

télécommande standard ou sélectionnez Liste

CH pour Smart Touch Control. L'écran Liste

des chaînes s'affiche aussitôt.

**2.** Modifiez le mode de la chaîne ou de la liste des chaînes.

● Chaînes aj.

Affiche toutes les chaînes ajoutées.

 $\bullet$  Favoris 1 – Favoris 5

Permet d'afficher toutes les chaînes favorites, jusqu'à cinq groupes. Chaque groupe dispose d'un écran individuel.  $\mathbb Z$  Le téléviseur n'affiche les chaînes du groupe Favoris que si vous y avez ajouté des chaînes à l'aide de la
fonction Modif. favoris.

Utilisation des touches de couleur et de fonction avec Liste des chaînes

 $\mathcal{O}$  Si vous appuyez sur la touche INFO

pour la télécommande standard OU SI VOUS

sélectionnez Infos pour Smart Touch Control

, le téléviseur affiche les détails du

programme sélectionné.

#### ● Antenne

Permet d'alterner entre l'affichage Hertzien

et Câble.

 $\mathbb Z$  S'affiche seulement si le téléviseur a mémorisé Hertzien et Câble.

• **@** Affich. programm. / Affich. de la ch.

Pour les chaînes numériques, permet de passer de Affich. programm. à Affich. de la ch..

Lorsque vous sélectionnez une chaîne numérique dans Liste des chaînes, la première sélection affiche la liste des émissions de cette chaîne; la deuxième sélection revient à l'affichage de Affich. de

#### la ch..

## • **4** Mode CH / Chaîne

À l'écran Affich. de la ch., permet d'alterner entre la liste Favoris (si vous avez ajouté des favoris à l'aide de la fonction Modif. favoris) et la liste Chaînes aj.. / À l'écran Affich. programm., permet de modifier une chaîne.

• **B** Regarder / Information:

Permet de visionner la chaîne sélectionnée.

/ Permet d'afficher les détails concernant la

chaîne sélectionnée.

#### $\bullet$   $\Diamond$  Page

 Permet de faire défiler la Liste des chaînes vers la page suivante ou la page précédente.

Affichage des icônes utilisées dans les écrans

Liste des chaînes

- **A: Chaîne analogique.**
- **e:** Émission réservée.
- **a**: Chaîne verrouillée.

Utilisation de la fonction Planifier un

visionnement dans Liste des chaînes (chaînes

numériques seulement)

Vous pouvez utiliser la fonction Planifier un visionnement dans Liste des chaînes pour planifier une émission sur une chaîne numérique que vous voulez regarder. Le téléviseur se mettra sous tension et affichera cette émission au moment de sa diffusion.

**1.** Appuyez sur la touche CH LIST pour la télécommande standard ou sélectionnez Liste

CH pour Smart Touch Control. L'écran Liste

des chaînes s'affiche.

# **2.** Sélectionnez la chaîne numérique désirée.

- **3.** Sélectionnez **a** à l'aide de votre télécommande. Le téléviseur affiche la liste des émissions de la chaîne sélectionnée.
- **4.** Sélectionnez l'émission désirée dans la liste des émissions, puis sélectionnez Information à l'aide de votre télécommande.
- **5.** À l'écran Information, sélectionnez

Planifier un visionnement. L'émission sélectionnée est réglée à Planifier un visionnement.

 $\mathbb Z$  Si vous désirez annuler Planifier un visionnement, suivez les étapes 1 à 4, puis sélectionnez Annuler progr..

#### Antenne

#### Menu  $\rightarrow$  Chaîne  $\rightarrow$  Antenne

Avant que votre téléviseur ne puisse mémoriser les chaînes disponibles, vous devez sélectionner la source de signal de votre téléviseur, Hertzien (à l'aide d'une antenne) ou Câble. Sélectionnez Hertzien ou Câble. Après avoir sélectionné la source de signal, allez à la fonction Prog. auto.

 $\mathbb Z$  Si vous sélectionnez la source de signal

à l'aide de la fonction Antenne, vous pouvez également connaître la source de signal sur lequel le télévieur est syntonisé. Par exemple, si vous captez les signaux du téléviseur par ondes hertziennes et vous sélectionnez Câble, vous ne verrez que de la neige à l'écran. Vous devez sélectionner Hertzien pour obtenir une image.

Prog. auto

Menu  $\rightarrow$  Chaîne  $\rightarrow$  Prog. auto

La fonction Prog. auto mémorise toutes les chaînes disponibles en ondes hertziennes ou par système de câblodistribution, puis les ajoute à la liste Chaîne.

Pour lancer Prog. auto, procédez comme suit :

- **1.** Allez au menu Prog. auto.
- **2.** Sélectionnez Hertzien ou Câble, ou les deux, puis sélectionnez Suivant. Le symbole v s'affiche dans la case à cocher.

**Z Si vous avez sélectionné Hertzien ou** Câble dans le menu Antenne, votre choix sera déjà sélectionné.

**3.** Si vous avez sélectionné Câble, l'écran de sélection du système de câblodiffusion s'affiche. Sélectionnez Système num. par câble.

 $\mathbb Z$  Si vous sélectionnez seulement Hertzien, Prog. auto démarre.

**4.** Sélectionnez le bon format de câble du signal, soit STD, HRC ou IRC.

N La plupart des systèmes de câblodistribution utilisent STD (standard).

**5.** Répétez pour Syst. analog. par câble.

**6.** Sélectionnez Suivant. Le Prog. auto démarre.

 $\mathbb Z$  Une fois toutes les chaînes mémorisées, la fonction Prog. auto élimine les chaînes brouillées. Le menu Prog. auto s'affiche alors de nouveau. Cette procédure peut prendre jusqu'à

#### minutes.

Effacer les canaux brouillés

Menu → Chaîne → Effacer les canaux brouillés

Cette fonction permet d'éliminer les chaînes brouillées une fois la Prog. auto terminée. Cette procédure peut durer jusqu'à 30 minutes.

 $\mathbb Z$  Cette fonction n'est disponible qu'en mode Câble.

Comment arrêter la fonction Effacer les canaux

brouillés

**1.** Pour arrêter la fonction Effacer les canaux brouillés, sélectionnez Arrêter.

- **2.** Le message Arrêter la recherche de canaux brouillés? s'affiche. Sélectionnez Oui.
- **3.** La fonction Effacer les canaux brouillés s'arrête.

Syn. Précise

- Menu → Chaîne → Syn. Précise
- (chaînes analogiques seulement)

Si la réception est bonne, aucun réglage

manuel n'est nécessaire; les réglages sont effectués automatiquement durant la recherche et la mémorisation. Si le signal d'une chaîne est faible ou de mauvaise qualité, effectuez un réglage manuel. Faites défiler l'écran vers la gauche ou la droite jusqu'à ce que l'image soit claire.

**Z Sélectionnez la chaîne, puis Syn. Précise.** 

 $\mathbb O$  Un astérisque «  $*$  » figure à droite du numéro des chaînes syntonisées mémorisées, dans la zone d'affichage des chaînes.

# $\mathbb Z$  Pour rétablir la syntonisation, sélectionnez la chaîne, puis Syn. Précise; ensuite sélectionnez Régler à l'écran Syn. Précise.

## Réduction du bruit diaphonique

 $M$ enu  $\rightarrow$  Chaîne  $\rightarrow$  Réduction du bruit

diaphonique

(chaînes analogiques seulement)

Cette fonction permet de réduire le bruit en diagonale dans l'image causé par la

diaphonie des signaux. Si l'image affichée par votre téléviseur contient du bruit, activez cette fonction.

Modification du mode d'image préréglé

Image Mode

Menu  $\rightarrow$  Image  $\rightarrow$  Image Mode

Les modes Image appliquent les réglages prédéfinis à l'image.

N Lorsque vous branchez votre téléviseur à un PC à l'aide d'un câble HDMI/DVI, vous ne pouvez sélectionner que Divertiss. et Standard.

● Dynamique

Permet d'augmente la brillance de l'écran.

Convient aux pièces bien éclairées.

● Standard

Convient aux environnements normaux.

● Naturel pour téléviseur à DEL / Détente pour

téléviseur à écran plasma

Permet d'éviter la fatigue oculaire.

● Cinéma

Permet d'assombrir l'image, la rendant

moins éblouissante. Idéal pour visionner des

films dans une pièce sombre.

Divertiss.

Permet d'accentue la netteté de l'image. Idéal pour les jeux.

N Disponible seulement lorsque le

téléviseur est branché à un ordinateur à l'aide d'un câble HDMI/DVI ou HDMI/ HDMI.

Réglage des paramètres de l'image

Contre-jour pour téléviseur à DEL

Lumière cellule pour téléviseur à écran plasma

Menu → Image → Contre-jour / Lumière cellule

Permet de régler la luminosité des pixels

pour avoir la bonne luminosité à l'écran.

**Contraste** 

Menu  $\rightarrow$  Image  $\rightarrow$  Contraste

Permet d'accentuer ou de réduire le

contraste entre les zones sombres et claires

de l'image.

# Menu  $\rightarrow$  Image  $\rightarrow$  Luminosité

Permet de régler la luminosité de l'écran. Pas aussi efficace que Contre-jour / Lumière cellule.

Netteté

Menu → Image → Netteté

Permet d'accentuer ou de diminue la

définition des bords des objets.

Couleur

 $Menu \rightarrow Image \rightarrow Couleur$ 

Permet de régler la saturation des couleurs. Plus le réglage est élevé, plus intenses sont les couleurs. Si les réglages sont bas, les couleurs disparaissent et l'image devient noire, blanche et grise.

Teinte (V/R)

Menu  $\rightarrow$  Image  $\rightarrow$  Teinte (V/R)

Permet de régler la quantité de vert et de

rouge dans une image. Si vous augmentez la

quantité de vert, celle du rouge diminue et

vice versa.

Pour régler la qualité de l'image, procédez comme suit :

- **1.** Sélectionnez l'option à régler. Un curseur s'affiche lorsque l'option est sélectionnée.
- **2.** Réglez la valeur de l'option à l'aide de votre télécommande.
- N Lorsque vous modifiez la valeur d'une option, l'affichage à l'écran est modifié en conséquence.
- Lorsque vous branchez votre téléviseur

à un PC à l'aide d'un câble HDMI/DVI, Couleur et Teinte (V/R) ne sont pas disponibles.

- $\mathbb Z$  Les paramètres peuvent être réglés et conservés pour chaque appareil externe branché au téléviseur.
- $\mathbb Z$  La diminution du niveau de luminosité de l'image réduit la consommation d'énergie.

Modification de la taille de l'image

# Réglage de l'écran

Menu → Image → Réglage de l'écran

Cette fonction vous permet de modifier diverses options relatives au format et au rapport de cadre de l'image.

● Image Format

Votre câblosélecteur ou votre récepteur satellite peut également proposer ses propres formats d'écran. Toutefois, nous vous recommandons d'utiliser le mode 16:9 la plupart du temps.

 $\mathbb Z$  Si vous avez défini le mode Double ( $\blacksquare$ , **ED**) dans ISI (Image sur image), vous ne pourrez pas régler Image Format. 16:9 : permet de régler l'image au format écran large 16:9. Zoom1 : offre un agrandissement modéré de l'image. Les côtés, le haut et le bas sont coupés.

Zoom2 : offre un plus grand agrandissement de l'image. Les côtés, le haut et le bas sont

#### coupés.

Format large: Permet d'augmenter le rapport de cadre de l'image pour qu'elle remplisse l'écran en entier.

N Disponible pour le signal HD 1080i / 720p en mode 16:9.

4:3: Permet de régler l'image au mode 4:3.

 $\mathbb O$  Il ne faut pas régler votre téléviseur au

format d'image 4:3 trop longtemps. Les

bordures affichées à gauche, à droite, en

haut et en bas de l'écran peuvent causer

de la rémanence (brûlure d'écran), qui n'est pas couverte par la garantie.

Plein écran: Affiche l'image intégrale, non tronquée, pour les signaux HDMI (720p / 1080i / 1080p) ou composante (1080i / 1080p).

Vue intell. 1: Réduit l'image 16:9 de 50%.

pour les téléviseur à DEL

Vue intell. 2: Permet de rapetisser l'image

16:9 de 25 %. pour les téléviseur à DEL

**Z** Vue intell. 1 Disponible en mode HDMI

seulement.

- N Vue intell. 2 Activé en mode HDMI ou DTV seulement.
- $<sup>2</sup>$  La taille de l'image peut varier en</sup> fonction de la résolution d'entrée au moment de la lecture à l'aide de l'option Vidéos dans AllShare Play.
- Position

Permet de régler la position de l'image. Position n'est disponible que si l'option Image Format est réglée à Zoom1, Zoom2, Format large ou Plein écran.

- **Z** En mode DTV, Position n'est pas disponible lorsque Image Format est réglé à Plein écran.
- Pour utiliser la fonction Position après avoir sélectionné Zoom1, Zoom2, Format large ou Plein écran, suivez les étapes ci-après :
- **1.** Sélectionnez Position.
- **2.** À l'écran Position, sélectionnez Position et déplacez l'image à la position désirée à l'aide de votre télécommande.

**3.** Lorsque c'est fait, sélectionnez Position de nouveau, puis Fermer.  $\mathbb Z$  Pour rétablir la position de l'image, sélectionnez Régler.

Formats d'image disponibles selon la source d'entrée :

- ATV, AV : 16:9, Zoom1, Zoom2, 4:3
- Composante (480i, 480p) : 16:9, Zoom1, Zoom2, 4:3
- DTV (720p) : 16:9, Format large, 4:3, Vue

intell. 2 pour les téléviseurs à DEL

– DTV (1080i, 1080p) : 16:9, Format large, 4:3, Plein écran, Vue intell. 2 pour les téléviseurs à DEL

- Composante (720p) : 16:9, Format large, 4:3
- Composante (1080i,1080p) : 16:9, Format large, 4:3, Plein écran
- HDMI (720p, 1080i, 1080p) : 16:9,

Format large, 4:3, Plein écran, Vue intell.

1 pour les téléviseurs à DEL , Vue intell. 2 pour

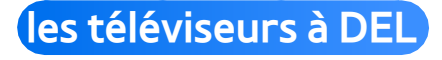

 $\mathbb Z$  Les options de format d'image peuvent varier selon la source d'entrée.

- $\mathbb Z$  Les éléments accessibles peuvent varier selon le mode sélectionné.
- $\mathbb D$  HD (Haute définition) : 16:9 -1080i/1080p (1920x1080), 720p (1280x720)
- N Les paramètres peuvent être réglés et mémorisés pour chaque appareil externe branché au téléviseur.

Modification des options de l'image

### Réglages avancés

Menu → Image → Réglages avancés

Cette fonction permet de configurer les paramètres d'image avancés pour obtenir une image idéale.

- Réglages avancés est disponible seulement lorsque le Image Mode est réglé à Standard ou Cinéma.
- N Lorsque vous branchez un ordinateur au moyen d'un câble HDMI-DVI, vous
ne pouvez modifier que les options Équilibrage du blanc et Gamma.

• Contraste dyn.

Permet de régler le contraste de l'image.

● Tonalité noire

Si vous accentuez l'intensité du noir, les couleurs noires deviennent plus sombres.

● Ton chair

Permet de régler la quantité de rouge des tons chair.

Mode RVB uniqu.

Permet d'afficher les couleurs Vert, Rouge et Bleu pour le réglage de précision de la teinte et de la saturation.

**Espace couleur** 

Permet de régler la gamme de couleurs disponibles pour créer l'image.

- N Pour régler Couleur, Rouge, Vert, Bleu et Régler, réglez Espace couleur à Personnalisé.
- Équilibrage du blanc

Permet de régler la température de la

couleur de l'image pour que les objets blancs paraissent blancs (au lieu d'être légèrement roses ou légèrement jaunes par exemple); ainsi, toutes les couleurs de l'image paraissent naturelles.

Décal.-R / Décal.-V / Décal.-B: Permet de régler la profondeur de chaque couleur (rouge, vert, bleu).

Gain-R / Gain-V / Gain-B: Permet de régler la luminosité de chaque couleur (rouge, vert, bleu).

Régler: Permet de rétablir tous les paramètres Équilibrage du blanc par défaut.

● Équil. des blancs 10p

Permet de contrôler l'équilibrage des blancs en intervalles de 10 points en réglant la luminosité du rouge, du vert et du bleu.

- N Accessible lorsque le mode Image Mode est réglé sur Cinéma et que la source d'entrée externe est réglée à toutes les sources d'entrée.
- Certains appareils externes ne prennent

pas cette fonction en charge.

Intervalle: Permet de sélectionner l'intervalle à régler.

Rouge: Règle le niveau du rouge.

Vert: Règle le niveau du vert.

Bleu: Règle le niveau du bleu.

Régler: Permet de rétablir les paramètres par défaut de Équil. des blancs 10p.

● Gamma

Règle l'intensité de la couleur primaire.

**Motif professionn.** 

Utilisez la fonction Motif professionn. pour calibrer l'image. Si le menu d'affichage disparaît ou un menu autre que le menu Image est ouvert, le téléviseur sauvegarde la calibration et la fenêtre Motif professionn. disparaît.

Désactiver: Permet de désactiver la fonction Motif professionn..

Motif1: Cet écran d'essai démontre les effets des réglages d'affichage sur les teintes de gris et le noir.

Motif2: Cet écran d'essai démontre les effets des réglages d'affichage sur les couleurs.

 $\mathbb Z$  Après avoir sélectionné Motif1 ou Motif2, vous pouvez régler les paramètres avancés pour obtenir l'effet désiré.

 $\mathbb Z$  Pendant l'exécution de la fonction Motif professionn., le téléviseur n'émet aucun son.

Activée seulement dans les modes DTV,

Composante et HDMI.

#### ● xvYCC

Le fait d'activer le mode xvYCC augmente les détails et l'espace couleur pendant le visionnement de films à partir d'un appareil externe (p. ex., un lecteur de disques Bluray ou DVD) branché aux prises HDMI ou Component IN.

**Z** Disponible lorsque le mode Image Mode est réglé à Cinéma et que la source d'entrée externe est réglée au mode

HDMI ou Composante.

- $<sup>2</sup>$  Certains appareils externes ne prennent</sup> pas cette fonction en charge.
- **Luminosité mouvement**

Lorsque le téléviseur est mis sous tension, il adapte automatiquement la luminosité de l'écran à celle de la pièce. Lorsque l'éclairage ambiant est intense, la brillance de l'écran s'accentue. Lorsque l'éclairage est de faible intensité, la luminosité de l'écran diminue.

Disponible en mode Standard seulement.

 $\mathbb Z$  Cette fonction n'est pas prise en charge en mode 3D.

**Z Lorsque vous modifiez Contre-jour pour**  un téléviseur à DEL / Lumière cellule pour un téléviseur à écran plasma, Contraste ou Luminosité, le téléviseur règle Luminosité mouvement à Désactiver.

● Rehausseur de noir pour un téléviseur à DEL

Améliorer la profondeur de l'image en réglant la profondeur de la couleur noire.

Disponible seulement lorsque Image

Mode est réglé à Cinéma.

Options d'image

Menu  $\rightarrow$  Image  $\rightarrow$  Options d'image

Cette fonction permet de configurer les paramètres d'image avancés pour obtenir l'image idéale.

N Lorsque vous branchez votre téléviseur à un PC à l'aide d'un câble HDMI/DVI, vous ne pouvez modifier que Nuance coul..

● Nuance coul.

Froide rend l'image plus bleue (plus froide).

Chaude1 et Chaude2 rendent l'image plus rouge (plus chaude).

 $\mathbb Z$  Chaude1 et Chaude2 sont désactivés lorsque Image Mode est réglé à Dynamique.

 $\mathbb Z$  Les paramètres peuvent être réglés et mémorisés pour chaque appareil externe branché au téléviseur.

● Filtre de bruit num.

Si le signal de diffusion capté par le

téléviseur est faible, il est possible d'activer

la fonction Filtre de bruit num. pour aider à éliminer les parasites et les images rémanentes qui apparaissent à l'écran. Visualisation auto: Lorsque vous changez de chaîne analogique, cette option permet d'afficher la puissance du signal.  $\mathbb Z$  Si le signal est faible, essayez toutes

les options jusqu'à ce que le téléviseur

affiche la meilleure qualité d'image.

N Disponible seulement pour les chaînes analogiques.

 $\mathbb Z$  La barre est verte indique la meilleure réception.

● Filtre bruit MPEG

Permet de réduire le bruit MPEG pour améliorer la qualité de l'image.

● Nv nr HDMI

Permet de régler la profondeur de l'écran en choisissant le niveau de noir.

Disponible en mode HDMI seulement.

● Mode Film

Le téléviseur détecte et traite

automatiquement les signaux de films en provenance de toutes les sources et règle l'image pour obtenir une définition optimale.

 $\mathbb Z$  Disponible avec les modes TV, AV, Composante (480i/1080i) et HDMI (1080i).

● Auto Motion Plus pour les téléviseur à DEL

Permet d'éliminer le flou et l'effet de saccades d'un grand nombre de scènes rapides très animées, pour une image plus

#### claire.

Réduction du flou: Permet de régler le niveau de réduction du flou de toutes les sources vidéo.

Réd. effet de flou: Permet de régler le niveau de réduction de l'effet de saccade pour des signaux provenant d'une source vidéo par le biais de laquelle un film est lu. Régler: Permet de rétablir les paramètres personnalisés.

L'écran d'information de votre téléviseur

affiche la résolution et la fréquence du signal vidéo d'entrée (60 Hz). La fréquence affichée ne correspond pas à la fréquence affichée à l'écran du téléviseur lorsque l'option Auto Motion Plus est activée.

 $\mathbb Z$  S'il y a du bruit à l'écran, réglez l'option Auto Motion Plus à Désactiver. Si Auto Motion Plus est réglé à Personnalisé, vous pouvez commander Réduction du flou et Réd. effet de flou manuellement

et rétablir leurs paramètres par défaut à l'aide de Régler.

- **Ø Si le Auto Motion Plus est réglé à Démo,** vous pouvez comparer la différence entre une image aux modes Auto Motion Plus Activer et Auto Motion Plus Désactiver.
- DEL Mouvement Plus pour les téléviseur à DEL

Permet d'éliminer le flou et l'effet de saccade d'un grand nombre de scènes rapides très animées, pour une image plus

### claire.

**Z** Disponible seulement lorsque Image Mode est réglé à Dynamique, Standard ou Cinéma.

DEL Intelligentes pour les téléviseurs à DEL série

9000

Commande le rétroéclairage à DEL pour maximiser la clarté de l'image.

● Noir cinéma pour les téléviseurs à DEL série 9000

Permet d'obtenir une image plus immersive pour la résolution cinéma au moyen d'une

commande d'intensité lumineuse.

Désactiver: Permet de désactiver la

fonction Noir cinéma.

Activer: permet de régler la diminution des zones situées en haut et en bas de l'écran en fonction de la vidéo.

Réinitial. image

Menu → Image → Réinitial. image

Rétablit les paramètres par défaut du mode d'image activé.

## Utilisation du téléviseur et du PC

Utilisation du téléviseur comme écran d'ordinateur

Entrée des paramètres vidéo (sous Windows 7)

Pour que votre téléviseur fonctionne bien comme moniteur d'ordinateur, vous devez saisir les paramètres vidéo adéquats. **En fonction de la version Windows et** 

de la carte graphique, la procédure

relative à votre ordinateur peut différer

légèrement de celle qui est présentée ici.

- $\mathbb Z$  Toutefois, la même information de base s'applique dans la plupart des cas. (Sinon, communiquez avec le fabricant de l'ordinateur ou votre détaillant Samsung.)
	- **1.** Cliquez sur « Panneau de configuration » dans le menu « Démarrer » de Windows.
- **2.** Cliquez sur « Apparence et Thèmes » dans la fenêtre « Panneau de configuration ». Une boîte de dialogue

#### s'affiche.

- **3.** Cliquez sur « Affichage ». Une autre boîte de dialogue s'affiche.
- **4.** Cliquez sur l'onglet « Paramètres » dans la boîte de dialogue.
	- À l'onglet Paramètres, définissez la résolution pertinente (format de l'écran). La résolution optimale pour ce téléviseur est de 1920 x 1080.
	- Si la boîte de dialogue comporte une option de fréquence de

rafraîchissement verticale, la valeur appropriée est « 60 » ou « 60 Hz ». Sinon, cliquez sur OK pour fermer la boîte de dialogue.

# Modification du mode Son par défaut

# Son Mode

 $Menu \rightarrow Son \rightarrow Son Mode$ 

Les modes Son appliquent des paramètres de son par défaut.

 $\mathbb Z$  Si Sélect. le haut-parleur est réglé à Haut-p. externe, Son Mode est désactivé.

● Standard

Permet de sélectionner le mode Son normal.

● Musique

Permet d'accentuer la musique par rapport

aux dialogues.

● Cinéma

Permet d'obtenir le meilleur son pour les films.

● Voix claire

Permet d'accentuer les dialogues par rapport aux autres sons.

● Amplifier

Permet d'augmenter l'intensité des sons aigus afin d'offrir une meilleure expérience d'écoute aux personnes malentendantes.

Réglage des paramètres Son

Effet sonore

 $M$ enu  $\rightarrow$  Son  $\rightarrow$  Effet sonore

**Si Sélect. le haut-parleur est réglé** à Haut-p. externe, Effet sonore est désactivé.

N Disponible seulement lorsque Son Mode est réglé à Standard.

● Virtual Surround

Cette fonction offre une qualité audio

virtuelle à 5.1 canaux avec une chaîne à

deux enceintes grâce à la technologie HRTF (Head Related Transfer Function).

● Dialog Clarity

Cette fonction permet de mieux entendre les dialogues en augmentant l'intensité des dialogues par rapport à la musique de fond ou aux effets sonores.

● Égaliseur

Égaliseur affiche une série de curseurs. Utilisez les flèches pour sélectionner un curseur et modifier sa valeur. Pour Régler la

Égaliseur, sélectionnez Régler. Une fenêtre contextuelle s'affiche pour vous demander si vous désirez vraiment réinitialiser les paramètres. Sélectionnez Oui. Pour quitter, sélectionnez Fermer.

Balance G/R : Permet de régler l'équilibre entre les haut-parleurs droit et gauche.

#### 100Hz / 300Hz / 1kHz / 3kHz / 10kHz

(Ajustement de la largeur de bande) :

permet de régler le niveau des fréquences

de largeur de bande.

Régler: Permet de rétablir les paramètres par défaut l'égaliseur.

Audio 3D

Menu  $\rightarrow$  Son  $\rightarrow$  Audio 3D

La technologie audio 3D offre un son ambiophonique correspondant à la spontanéité de la vidéo 3D, grâce à une commande de profondeur du son en perspective.

Disponible seulement pour le visionnement 3D.

Menu  $\rightarrow$  Son  $\rightarrow$  Options diffusion du son

● Langue privilégiée

(chaînes numériques seulement)

La télédiffusion numérique assure la transmission simultanée de plusieurs pistes de son (p. ex., la traduction simultanée d'une émission en langue étrangère). La langue sélectionnée doit faire partie de la liste des langues diffusées.

● Son multi-piste

Les émissions diffusées peuvent transmettre une ou plusieurs pistes audio. Vous pouvez sélectionner le son que vous désirez entendre parmi ceux qui sont diffusés.

 $\mathbb Z$  En regardant la télévision, ouvrez le menu Outils à l'aide de votre télécommande; vous pouvez immédiatement sélectionner Son multipiste dans le menu Outils.

 $\mathbb Z$  Son multi-piste peut différer selon

l'émission diffusée ou le signal de diffusion.

Sortie SPDIF

 $M$ enu  $\rightarrow$  Son  $\rightarrow$  Sortie SPDIF

L'interface numérique Sony Philips (SPDIF) permet d'obtenir un signal sonore numérique à partir des haut-parleurs et de différents appareils numériques, comme un récepteur A/V ou un cinéma maison, ce qui permet de réduire les interférences et la distorsion.

#### ● Format audio

Vous pouvez sélectionner le format de sortie sonore numérique (SPDIF). Le format de sortie sonore numérique (SPDIF) est disponible en fonction de la source d'entrée.

● Retardateur audio

Permet de corriger les problèmes de synchronisation entre la piste et audio et la vidéo lorsque vous regardez la télévision et que le son numérique parvient au téléviseur au moyen d'un appareil externe comme un

récepteur audiovisuel. Un curseur s'affiche lorsque l'option Retardateur audio est sélectionnée. Réglez la valeur de l'option à l'aide de votre télécommande (0 ms ~ 250 ms).

Paramètres haut-parleur

Menu → Son → Paramètres haut-parleur

● Sélect. le haut-parleur

Si vous écoutez la piste sonore d'une émission ou d'un film par l'intermédiaire d'un récepteur externe, vous pourriez

entendre un écho sonore en raison d'une différence de vitesse de décodage du signal entre les haut-parleurs du téléviseur et les haut-parleurs branchés à votre récepteur audio. Le cas échéant, réglez le téléviseur à Haut-p. externe.

N Lorsque vous réglez l'option Sélect. le haut-parleur à Haut-p. externe, les hautparleurs TV sont mis hors tension. Vous n'entendrez alors que le son provenant des haut-parleurs externes. Lorsque
l'option Sélect. le haut-parleur est réglée à Haut-parleur TV, les haut-parleurs du téléviseur et les haut-parleurs externes sont activés. Vous entendrez le son qui provient des deux en même temps.

**Z Lorsque Sélect. le haut-parleur est réglé** à Haut-p. externe, les touches de volume et de sourdine ne fonctionnent pas et les réglages sonores sont limités.

 $\mathbb Z$  Si vous ne recevez aucun signal vidéo, les haut-parleurs du téléviseur et les hautparleurs externes sont mis en sourdine.

● Volume auto

Chaque station de diffusion ayant son propre type de signal, le volume peut varier chaque fois que l'on change de chaîne. Cette fonction permet de régler automatiquement l'intensité du signal sonore de la chaîne désirée en baissant le volume s'il est trop élevé ou en l'augmentant si le signal modulé est trop faible.

Pour utiliser la commande du volume d'un

appareil source connecté, réglez Volume auto à Désactiver. Il n'est pas possible de modifier le niveau de volume de l'appareil source branché si l'option Volume auto est réglée à Normal ou Nuit.

Réinitial. son

 $Menu \rightarrow Son \rightarrow Réinitial, son$ 

Permet de rétablir tous les paramètres de son par défaut.

# Connexion à un réseau câblé

- Il y a trois façons de connecter votre téléviseur à votre réseau au moyen d'un câble.
- $\mathbb Z$  Pour un diagramme, reportez-vous au mode d'emploi. La connexion réseau est illustrée dans le mode d'emploi.
- Vous pouvez connecter votre téléviseur à votre réseau en branchant la prise LAN située à l'arrière de votre téléviseur à

un modem externe au moyen d'un câble réseau.

- Vous pouvez connecter votre téléviseur à votre réseau local en branchant l'extrémité d'un câble réseau dans la prise réseau située à l'arrière de votre téléviseur et l'autre extrémité du câble dans un routeur IP relié à un modem externe. Utilisez un câble LAN pour cette connexion.
- Selon la configuration de votre réseau,

il pourrait être possible de connecter votre téléviseur à votre réseau en reliant directement la prise LAN située à l'arrière de votre téléviseur à une prise murale de réseau au moyen d'un câble réseau. Remarque : la prise murale est reliée à un modem ou à un routeur situé ailleurs dans votre maison.

N Si votre réseau exige une adresse IP dynamique, vous devez utiliser un modem ou un routeur LNPA qui prend en charge le protocole DHCP (Dynamic Host Configuration Protocol). Les modems et routeurs qui prennent en charge le protocole DHCP fournissent l'adresse IP, le masque de sous-réseau, la passerelle et les valeurs DNS dont votre téléviseur a besoin pour accéder à Internet, de sorte que vous n'ayez pas à les entrer manuellement. La plupart des réseaux domestiques utilisent une adresse IP dynamique.

N Certains réseaux requièrent une adresse IP statique. Si votre réseau exige une adresse réseau statique, vous devez saisir manuellement l'adresse IP, le masque de sous-réseau, la passerelle et le DNS lors de la configuration de votre connexion au réseau. Pour connaître ces valeurs, veuillez communiquer avec votre fournisseur d'accès Internet. Si vous avez un ordinateur Windows, vous y trouverez ces valeurs.

N Si votre réseau exige une adresse IP statique, vous pouvez utiliser un modem LNPA qui prend en charge le protocole DHCP. Les modems LNPA qui prennent en charge le protocole DHCP permettent aussi d'utiliser des adresses IP statiques.

### Connexion à un réseau sans fil

N Pour un diagramme, reportez-vous au mode d'emploi. La connexion réseau est illustrée dans le mode d'emploi.

#### Vous pouvez connecter votre téléviseur à

votre réseau LAN par l'intermédiaire d'un routeur ou d'un modem sans fil standard.

Ce téléviseur prend en charge les protocoles de communication IEEE 802.11a/b/g et n. Samsung recommande l'utilisation du protocole IEEE 802.11n. Lorsque vous visionnez une vidéo par l'intermédiaire d'une connexion réseau, il pourrait y avoir de l'interférence pendant la lecture.

Pour utiliser un réseau sans fil, votre téléviseur doit être connecté à un

routeur ou un modem IP sans fil. Si le routeur IP sans fil est compatible avec le mode DHCP, le téléviseur doit utiliser une adresse IP statique ou DHCP pour pouvoir établir la connexion au réseau sans fil.

 $\mathbb Z$  Sélectionnez une chaîne actuellement inutilisée pour le routeur IP sans fil,. Si cette chaîne est utilisée par un autre appareil situé à proximité, il y aura des interférences et la communication

échouera.

N Votre téléviseur prend seulement en charge les systèmes de sécurité réseau sans fil qui suivent.

– Mode d'authentification : WEP, WPAPSK, WPA2PSK

– Type d'encodage: WEP, TKIP, AES

**Ø Si le mode 802.11n à débit élevé pur** 

(Greenfield) est sélectionné et que

le type d'encodage de votre routeur

sans fil est réglé à WEP ou TKIP, le

téléviseur Samsung ne reconnaîtra pas la connexion, conformément aux nouvelles spécifications de certification de produits sans fil.

 $\mathbb Z$  Si votre routeur sans fil prend en charge WPS (Configuration Wi-Fi protégée), vous pouvez vous connecter au réseau au moyen de l'option PBC (configuration par touches) ou d'un numéro d'identification personnel (NIP). WPS configurera automatiquement les clés

SSID et WPA, peu importe le mode choisi.

- $\mathbb Z$  Si votre routeur, modem ou appareil n'est pas certifié, la connexion au téléviseur pourrait échouer.
- $\mathbb Z$  Méthodes de connexion : Il y a quatre configurations possibles pour la connexion à un réseau sans fil.
	- Configuration automatique (utilisation de la fonction de recherche automatique de réseau)
	- Réglage manuel

– WPS(PBC)

– Plug & Access

# Configuration d'un réseau câblé

## Paramètres réseau

#### Menu → Réseau → Paramètres réseau

Configurez la connexion au réseau câblé ou sans fil pour utiliser divers services Internet, notamment Smart Hub, AllShare Play et pour faire des mises à niveau de logiciel.

## Configuration automatique du réseau câblé

Vous pouvez faire en sorte que la connexion réseau de votre téléviseur se fasse automatiquement lorsque vous reliez votre

téléviseur à un réseau qui prend en charge le protocole DHCP.

 $\mathbb Z$  Au branchement du câble LAN, une fenêtre contextuelle s'affiche pour configurer le réseau câblé.

Pour configurer automatiquement la connexion au réseau câblé de votre téléviseur, suivez ces étapes :

**1.** Allez à l'écran Paramètres réseau. (Réseau → Paramètres réseau)

**2.** Sélectionnez Démarrer. L'écran de

connexion au réseau s'affiche et vérifie la connexion.

**3.** Lorsque la connexion est confirmée, le message Vous êtes connecté à Internet. Si vous avez de la difficulté à utiliser un service en ligne, veuillez contacter votre fournisseur de service Internet. s'affiche.

- $\mathbb Z$  Si la connexion échoue, vérifiez le branchement de la prise LAN.
- $\mathbb Z$  Si le processus automatique ne parvient pas à trouver les valeurs de connexion

réseau ou si vous souhaitez les définir manuellement, passez à la section suivante, « Configuration manuelle du réseau ».

Configuration manuelle du réseau câblé

Vous pouvez configurer manuellement la connexion de votre téléviseur au réseau câblé lorsque vous reliez votre téléviseur à un réseau qui prend en charge les adresses IP statiques.

Pour connaître ces valeurs, veuillez

communiquer avec votre fournisseur d'accès Internet.

Pour configurer manuellement la connexion par câble de votre téléviseur au réseau, procédez comme suit :

- **1.** Allez à l'écran Paramètres réseau. (Réseau → Paramètres réseau)
- **2.** Sélectionnez Démarrer. L'écran de connexion réseau apparaît et le processus de vérification démarre.
- **3.** Sélectionnez Arrêter. Le processus de

vérification s'arrête. Sélectionnez Param. IP à l'écran de connexion au réseau. L'écran Param. IP s'affiche.

- **4.** Sélectionnez Param. IP et réglez Param. IP à Entrer manuellement.
- **5.** Allez à la zone de texte Adresse IP et sélectionnez Adresse IP à l'aide de la télécommande.
- **6.** Saisissez la première partie de Adresse IP (par exemple, 105) à l'aide des touches numériques de la télécommande. Quand

c'est fait, passez à la zone suivante.

- **7.** Saisissez la partie suivante de Adresse IP. Quand c'est fait, passez à la zone suivante.
- **8.** Répétez le processus de saisie pour chaque partie de Adresse IP.

 $M$  Si vous faites une erreur en saisissant un chiffre, saisissez-le de nouveau pour le corriger.

**9.** Cela fait, passez aux zones Masque s.-

réseau.

**10.**Répétez le même processus de saisie pour Masque s.-réseau, Passerelle et Serveur DNS.

**11.**Lorsque c'est fait, sélectionnez OK. L'écran d'essai du réseau s'affiche et le processus de vérification commence. Lorsque la connexion est confirmée, le message Vous êtes connecté à Internet. Si vous avez de la difficulté à utiliser un service en ligne, veuillez contacter votre fournisseur de service Internet. s'affiche.

# Menu → Réseau → État du réseau

Vous pouvez vérifier le statut actuel du

réseau de la connexion Internet.

En cas d'échec de la connexion au réseau câblé...

● **Aucun câble réseau détecté.**

Vérifiez que le câble réseau est branché. Si c'est le cas, vérifiez que le routeur est sous tension. S'il l'est, éteignez-le et rallumez-le.

● **Échec du réglage automatique de l'adresse IP.**

Essayez ce qui suit pour configurer automatiquement votre adresse IP ou configurez-la manuellement en sélectionnant Param. IP. Vérifiez que le serveur DHCP est activé sur le routeur. Débranchez et rebranchez le routeur. — Communiquez avec votre fournisseur de service Internet pour obtenir de plus amples renseignements.

● **Impossible de se connecter à Internet.**

Essayez ce qui suit : vérifiez si votre adresse

IP est correctement configurée dans Param. IP. Communiquez avec votre fournisseur de service Internet pour obtenir de plus amples renseignements.

- **La connexion au réseau local a été établie, mais la connexion à Internet a échoué.** Vérifiez les paramètres DNS dans Param. IP ou communiquez avec votre fournisseur Internet pour pouvoir accéder à Internet.
- **La configuration du réseau est terminée, mais il est impossible de se connecter à**

**Internet.**

Communiquez avec votre fournisseur de service Internet pour pouvoir accéder à Internet.

Configuration du réseau sans fil

### Paramètres réseau

Menu → Réseau → Paramètres réseau

Configurez la connexion au réseau câblé ou sans fil pour utiliser divers services Internet, notamment Smart Hub, AllShare Play et pour faire des mises à niveau de logiciel.

Configuration automatique du réseau sans fil

La plupart des systèmes de réseau sans fil sont équipés d'un système de sécurité optionnel qui exige des dispositifs d'accès au réseau pour la transmission d'un code de sécurité encodé, appelé clé d'accès ou code de sécurité. Le code de sécurité est constitué d'un mot de passe, habituellement un mot ou une série de lettres et de chiffres d'une longueur précise, que l'on vous a demandé de saisir lors de la configuration de la sécurité de votre réseau sans fil. Si vous utilisez cette méthode de configuration pour votre connexion au

réseau et que vous avez un code de sécurité

pour votre réseau sans fil, vous devrez saisir le mot de passe pendant le processus de configuration.

Pour configurer automatiquement la connexion au réseau sans fil de votre téléviseur, procédez comme suit :

- **1.** Allez à l'écran Paramètres réseau. (Réseau → Paramètres réseau)
- **2.** Sélectionnez Démarrer. La fonction Réseau recherche les réseaux sans fil accessibles. Une fois l'opération de

recherche terminée, la liste des réseaux accessibles s'affiche.

**3.** Dans la liste des réseaux, sélectionnez le réseau avec lequel vous souhaitez établir la connexion, puis sélectionnez Suivant.

 $\mathcal{O}\!\!\mathcal{S}$  Si l'option du routeur sans fil est réglé à « Masqué » (invisible), vous devez sélectionner Ajouter réseau et entrer le bon Nom du réseau (SSID) du réseau ainsi que le code de sécurité pour établir la connexion.

**4.** Si la fenêtre Entrer Code de sécurité s'affiche, passez à l'étape 5. Si vous choisissez un routeur sans fil qui n'exige pas de code de sécurité, passez à l'étape 7.

**5.** Si le routeur sans fil exige un code de sécurité, saisissez-le (code de sécurité ou NIP).

N Vous pouvez saisir le code de sécurité (ou NIP) à l'aide du clavier virtuel. Saisissez le code de sécurité à l'aide

de votre télécommande.

- **Ø Vous devriez trouver le mot de passe** dans l'un des écrans de configuration de votre routeur ou modem.
- **6.** Lorsque c'est fait, sélectionnez Suivant. L'écran de connexion réseau apparaît et le processus de vérification démarre.
- **7.** Lorsque la connexion est confirmée, le message Vous êtes connecté à Internet. Si vous avez de la difficulté à utiliser un service en ligne, veuillez contacter votre

#### fournisseur de service Internet. s'affiche.

- N Si le réseau n'accepte pas de code de sécurité (ou NIP), sélectionnez Réessayer ou sélectionnez Param. IP pour entrer manuellement les valeurs.
- $\mathbb Z$  Si vous désirez établir la connexion manuellement, sélectionnez Param. IP. Passez ensuite à la section suivante,
	- « Configuration manuelle du réseau ».

Configuration manuelle du réseau sans fil

Vous pouvez configurer manuellement la

connexion au réseau sans fil lorsque vous reliez votre téléviseur à un réseau qui exige une adresse IP statique ou si la connexion automatique échoue.

 $\mathbb Z$  Pour connaître ces valeurs, veuillez communiquer avec votre fournisseur d'accès Internet.

Pour configurer manuellement la connexion au réseau sans fil de votre téléviseur, procédez comme suit :

**1.** Allez à l'écran Paramètres réseau.

(Réseau → Paramètres réseau)

- **2.** Sélectionnez Démarrer. La fonction Réseau recherche les réseaux sans fil accessibles. Une fois l'opération de recherche terminée, la liste des réseaux accessibles s'affiche.
- **3.** Dans la liste des réseaux, sélectionnez le réseau avec lequel vous souhaitez établir la connexion, puis sélectionnez Suivant.
	- $\mathbb Z$  Si l'option du routeur sans fil est réglé à « Masqué » (invisible), vous
devez sélectionner Ajouter réseau et entrer le bon Nom du réseau (SSID) du réseau ainsi que le code de sécurité pour établir la connexion.

**4.** Si la fenêtre Entrer Code de sécurité s'affiche, passez à l'étape 5. Si vous choisissez un routeur sans fil qui n'exige pas de code de sécurité, passez à l'étape 7.

**5.** Si le routeur sans fil exige un code de sécurité, saisissez-le (code de sécurité ou

### NIP).

- N Vous pouvez saisir le code de sécurité (ou NIP) à l'aide du clavier virtuel. Saisissez le code de sécurité à l'aide de votre télécommande.
- $\mathbb Z$  Vous devriez trouver le mot de passe dans l'un des écrans de configuration de votre routeur ou modem.
- **6.** Lorsque c'est fait, sélectionnez Suivant. L'écran de connexion réseau apparaît et le processus de vérification démarre.

**7.** Sélectionnez Arrêter. Le processus de vérification s'arrête. Sélectionnez Param. IP à l'écran de connexion au réseau. L'écran Param. IP s'affiche.

**8.** Sélectionnez Param. IP et réglez Param. IP à Entrer manuellement.

**9.** Allez à la zone de texte Adresse IP et sélectionnez Adresse IP à l'aide de la télécommande.

**10.** Saisissez la première partie de Adresse IP (par exemple, 105) à l'aide des touches numériques de la télécommande. Quand c'est fait, passez à la zone suivante.

- **11.**Saisissez la partie suivante de Adresse IP. Quand c'est fait, passez à la zone suivante.
- **12.**Répétez le processus de saisie pour chaque partie de Adresse IP.
	- $\mathbb Z$  Si vous faites une erreur en saisissant un chiffre, saisissez-le de nouveau pour le corriger.
- **13.**Cela fait, passez aux zones Masque s.-

#### réseau.

**14.**Répétez le même processus de saisie pour Masque s.-réseau, Passerelle et Serveur DNS.

**15.**Lorsque c'est fait, sélectionnez OK. L'écran de connexion au réseau apparaît et le processus de vérification démarre. Lorsque la connexion est confirmée, le message Vous êtes connecté à Internet. Si vous avez de la difficulté à utiliser un service en ligne, veuillez contacter votre

fournisseur de service Internet. s'affiche.

### Configuration du réseau WPS(PBC)

Si votre routeur est doté d'un bouton WPS(PBC), vous pourrez plus facilement configurer la connexion au réseau sans fil de votre téléviseur.

Pour configurer manuellement la connexion au réseau sans fil de votre téléviseur à l'aide de l'option WPS(PBC), procédez comme suit :

**1.** Allez à l'écran Paramètres réseau.

(Réseau → Paramètres réseau)

- **2.** Sélectionnez Démarrer. La fonction Réseau recherche les réseaux sans fil accessibles. Une fois l'opération de recherche terminée, la liste des réseaux accessibles s'affiche.
- **3.** Sélectionnez WPS(PBC).
- **4.** Appuyez sur la touche WPS(PBC) du routeur dans les deux minutes qui suivent. Le téléviseur acquiert automatiquement toutes les valeurs de

configuration du réseau nécessaires et se connecte à votre réseau.

**5.** L'écran de connexion réseau s'affiche et le paramétrage du réseau s'effectue.

Configuration du réseau Plug & Access

La fonction Plug & Access permet de

connecter facilement votre téléviseur

Samsung à votre routeur sans fil Samsung

(vendu séparément) au moyen d'une clé

USB, qui sert au transfert des données de

configuration du routeur vers le téléviseur.

Si votre routeur sans fil Samsung ne prend pas en charge la fonction Plug & Access, vous devez effectuer la connexion en utilisant une des autres méthodes.

 $\mathbb Z$  Vous pouvez vérifier la liste des appareils prenant en charge la fonction Plug & Access sur le site Web www.samsung. com.

Pour configurer la connexion au réseau sans fil à l'aide de la fonction Plug & Access, suivez ces étapes :

**1.** Mettez le routeur sans fil Samsung et votre téléviseur sous tension.

- **2.** Insérez une clé USB dans le port USB de votre routeur sans fil Samsung. Vérifiez les DEL du routeur pour vous assurer qu'elles sont allumées (clignotement  $\rightarrow$ activé).
- **3.** Retirez la clé USB du routeur, puis insérez-la dans le port USB de votre téléviseur Samsung. La clé USB téléverse l'information de connexion.

# **4.** Attendez jusqu'à ce que la connexion soit établie automatiquement.

**Ø Si Plug & Access ne parvient pas** à établir la connexion entre votre téléviseur et votre routeur sans fil, une fenêtre contextuelle s'affiche à l'écran pour vous informer que la connexion a échoué. Si vous désirez tenter Plug & Access de nouveau, débranchez la clé USB, réinitialisez l'AP et recommencez à partir de

l'étape 1. Vous pouvez également choisir l'une des autres méthodes de connexion.

- **5.** L'écran de connexion réseau s'affiche et le paramétrage du réseau s'effectue.
- **6.** Placez le routeur sans fil à l'endroit désiré.
- N Si les paramètres de ce dernier ont changé ou s'il s'agit d'un nouveau routeur sans fil, vous devez recommencer la procédure Plug & Access depuis l'étape 1.

État du réseau

### Menu → Réseau → État du réseau

Vous pouvez vérifier le statut actuel du réseau de la connexion Internet.

En cas d'échec de la connexion au réseau sans fil...

● **Échec de la connexion au réseau sans fil.** Aucun routeur sans fil n'est sélectionné. Allez à Paramètres réseau pour choisir

votre routeur.

● **Impossible de se connecter au routeur sans fil.**

Essayez ce qui suit : Vérifiez que le routeur est sous tension; si ce n'est pas le cas, éteignez-le et rallumez-le. Vérifiez si l'utilisation du routeur nécessite une clé de sécurité.

● **Échec du réglage automatique de l'adresse IP.**

Essayez ce qui suit pour configurer

automatiquement votre adresse IP

ou configurez-la manuellement en sélectionnant Param. IP. Vérifiez que le serveur DHCP est activé sur le routeur. Débranchez et rebranchez le routeur. — Communiquez avec votre fournisseur de service Internet pour obtenir de plus amples renseignements.

Impossible de se connecter à Internet.

Essayez ce qui suit : vérifiez si votre adresse IP est correctement configurée dans Param. IP. Communiquez avec votre fournisseur de

service Internet pour obtenir de plus amples renseignements.

- **La connexion au réseau local a été établie, mais la connexion à Internet a échoué.** Vérifiez les paramètres DNS dans Param. IP ou communiquez avec votre fournisseur Internet pour pouvoir accéder à Internet.
- **La configuration du réseau est terminée, mais il est impossible de se connecter à Internet.**

Communiquez avec votre fournisseur de

## service Internet pour pouvoir accéder à Internet.

Gestion des appareils réseau connectés

Wi-Fi Direct

Menu → Réseau → Wi-Fi Direct

Permet de connecter le téléviseur à des appareils sans fil mobiles. Cette fonction vous permet de connecter des appareils mobiles sans fil directement à votre téléviseur sans l'aide d'un routeur.  $\mathbb Z$  Pour utiliser cette fonction, votre appareil mobile doit être pris en charge par Wi-Fi Direct.

Pour connecter votre appareil mobile avec votre téléviseur au moyen de Wi-Fi Direct, suivez ces étapes :

- **1.** Allez à l'écran Wi-Fi Direct (Réseau → Wi-Fi Direct). Le téléviseur recherche les appareils.
- **2.** Activez la fonction Wi-Fi Direct sur votre appareil. Sélectionnez l'appareil Wi-Fi désiré.
	- PBC: Appuyez sur la touche WPS(PBC) du routeur dans les deux minutes

qui suivent. Le téléviseur acquiert automatiquement toutes les valeurs réseau nécessaires et se connecte à votre réseau.

- NIP: Saisissez le NIP affiché sur votre appareil Wi-Fi.
- N Si vous souhaitez déconnecter l'appareil, sélectionnez-le, puis sélectionnez

Déconnexion.

AP logiciel

Menu  $\rightarrow$  Réseau  $\rightarrow$  AP logiciel

Cette fonction permet de connecter le téléviseur à vos appareils mobiles qui ne prennent pas en charge Wi-Fi Direct. Définissez les options de la connexion de l'appareil Wi-Fi.

● AP logiciel

Permet d'activer ou de désactiver la fonction AP logiciel. Lorsque AP logiciel est réglé à Activer, vos appareils mobiles peuvent trouver le nom du téléviseur dans la liste des connexions Wi-Fi.

● Code de sécurité

Réglez le Code de sécurité manuellement à l'aide de la télécommande.

- Si le code de sécurité ne comprend pas le nombre de caractères requis, Fait n'est pas disponible.
- Saisissez le nom du code de sécurité généré par l'appareil que vous souhaitez connecter.
- Si le réseau ne fonctionne pas normalement, vérifiez de nouveau le

code de sécurité. Un mauvais code de sécurité peut causer un mauvais fonctionnement.

Paramètres AllShare

Menu → Réseau → Paramètres AllShare

Permet de déterminer s'il faut utiliser la fonction Media dans le réseau. Pour en savoir plus sur les options de configuration, reportez-vous à « Paramètres AllShare » dans la section AllShare Play.

Nom de l'appareil

Menu → Réseau → Nom de l'appareil

Saisissez un nom pour ce téléviseur. Ce nom sera affiché sur les télécommandes réseau et les appareils qui utilisent AllShare Play. N Un clavier s'affiche à l'écran. Vous pouvez saisir un nom pour votre téléviseur manuellement à l'aide de votre télécommande. Par exemple, si vous désirez modifier le nom Samsung TV, sélectionnez chaque caractère à l'aide de votre télécommande. Lorsque c'est fait,

### sélectionnez Fait.

### **Heure**

Menu  $\rightarrow$  Système  $\rightarrow$  Heure

 $\mathbb Z$  L'heure réglée s'affiche lorsque vous appuyez sur la touche INFO pour la télécommande standard ou si vous sélectionnez Infos pour Smart Touch

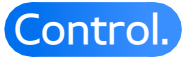

● Horloge

Réglez l'horloge pour pouvoir utiliser les diverses fonctions de minuterie du téléviseur.

 $\mathcal{O}$  II faut régler l'horloge de nouveau chaque fois que vous débranchez le cordon d'alimentation du téléviseur. Pour régler l'horloge, suivez les étapes ci-

après :

- **1.** Allez à l'écran Horloge (Système →  $Heure \rightarrow Horloge$ ).
- **2.** Sélectionnez Auto ou Manuel.
- Si vous sélectionnez Auto :

Le téléviseur téléchargera

automatiquement l'heure exacte à partir

d'une chaîne numérique.

- Sélectionnez Fuseau hor., puis choisissez votre fuseau horaire.
- Sélectionnez H. d'été (Heure d'été). Sélectionnez Activer si vous voulez activer ou désactiver manuellement le réglage de H. d'été. Sélectionnez Désactiver pour désactiver le réglage de H. d'été.

 $\mathbb Z$  Les fonctions H. d'été et Fuseau hor. ne sont disponibles que si l'option

### Mode horloge est réglée à Auto.

- Si vous sélectionnez Manuel :
	- L'écran Réglage Horloge s'affiche. Réglez les options Date et Heure manuellement. Vous pouvez régler la date et l'heure actuelles à l'aide de la télécommande.
	- N Disponible seulement lorsque l'option Mode horloge est réglée à Manuel.
- Mise en veille

Éteint automatiquement le téléviseur

après le délai choisi (30, 60, 90, 120, 150 et 180 minutes).

N Sélectionnez un délai à l'aide de votre télécommande. Pour annuler le mode Mise en veille, sélectionnez Désactiver.

• Progr. activ.

Réglez Progr. activ. pour que votre téléviseur se mette automatiquement sous tension à l'heure et au jour de votre choix. Vous pouvez faire trois réglages distincts de Progr. activ.. (Progr. activ. 1, Progr. activ. 2,

### Progr. activ. 3)

N Vous devez régler l'horloge avant de pouvoir utiliser la fonction Progr. activ.. Configuration: Sélectionnez Désactiver, Une fois, Quotid., Lun~Ven, Lun~Sam, Sam~Dim ou Manuel. Sélectionnez Manuel afin de choisir le jour auquel vous voulez activer la minuterie.

 $\mathbb Z$  Le signe  $\checkmark$  indique les jours sélectionnés.

Heure: Réglez l'heure à laquelle le téléviseur

se mettra automatiquement sous tension.

Volume : permet de sélectionner le volume désiré.

Source : pour sélectionner la source qui sera activée lorsque le réglage de la minuterie est activé. Vous pouvez régler le téléviseur pour qu'il se mette sous tension et sélectionne la chaîne ou le contenu à lire (par exemple des vidéos, des photos ou des fichiers sonores stockés dans un appareil externe) que vous avez programmés.

Avant de sélectionner USB, assurez-vous

que le dispositif USB est branché à votre téléviseur.

Antenne (lorsque Source est réglé à TV) : Sélectionnez Hertzien ou Câble.

Chaîne (lorsque Source est réglé à TV) :

Permet de sélectionner la chaîne désirée.

Musique / Photo (lorsque Source est réglé à USB) : Choisissez un dossier sur une clé USB qui contient des fichiers musicaux ou photo à lire au moment de la mise sous tension automatique du téléviseur.

 $\mathbb Z$  Si la clé USB ne contient aucun fichier musical ou si vous ne sélectionnez pas un dossier contenant des fichiers musicaux, la fonction de minuterie ne fonctionnera pas correctement.

- $\mathbb Z$  Le diaporama ne pourra pas s'afficher s'il n'y a qu'un seul fichier photo sur la clé USB.
- $\mathbb Z$  Si le nom du dossier est trop long, il ne pourra pas être sélectionné.
- Chaque clé USB utilisée se voit attribuer

son propre dossier. Lorsque vous utilisez plusieurs clés USB d'un même type, assurez-vous que les dossiers attribués à chaque clé USB portent un nom distinct.

 $\mathbb Z$  Nous vous recommandons d'utiliser une clé USB et un lecteur multicartes avec la fonction Progr. activ.. Progr. activ. peut ne pas fonctionner avec les appareils USB dotés d'une pile intégrée, les lecteurs MP3, ou les PMP fabriqués par certains fabricants, car il faut trop de temps pour

reconnaître ces appareils.

- **Si vous réglez Progr. activ. pour lire un** fichier sauvegardé sur un disque dur USB, la lecture ne peut commencer qu'après 40 secondes ou plus suivant la mise sous tension du téléviseur.
- Progr. désact.

Réglez Progr. désact. pour que votre

téléviseur se mette automatiquement hors

tension à l'heure et au jour de votre choix.

Vous pouvez faire trois réglages distincts
de Progr. désact.. (Progr. désact. 1, Progr. désact. 2, Progr. désact. 3)

**Z** Vous devez régler l'horloge avant de pouvoir utiliser la fonction Progr. désact..

Configuration: Sélectionnez Désactiver, Une fois, Quotid., Lun~Ven, Lun~Sam, Sam~Dim ou Manuel. Si vous sélectionnez Manuel, vous pouvez choisir les jours où Progr. désact. doit mettre le téléviseur hors tension.

# $\mathbb Z$  Le signe  $\checkmark$  indique les jours sélectionnés. Heure: Réglez l'heure à laquelle le téléviseur se met automatiquement hors tension.

## Blocage des programmes

# Sécurité

#### Menu  $\rightarrow$  Système  $\rightarrow$  Sécurité

Cette fonction vous permet de configurer les options de sécurité associées aux chaînes. Chaque fois que vous accédez aux fonctions Sécurité, vous devez entrer votre NIP à l'écran. L'écran NIP se ferme et le menu Sécurité apparaît.

● Verrouill. émissions

La fonction Verrouill. émissions vous

permet de régler le téléviseur en fonction des systèmes de classification souhaités pour bloquer les émissions que vous jugez inappropriées pour vos enfants. Pour accéder à la fonction Verrouill. émissions et faire les modifications nécessaires, vous devez entrer votre NIP (numéro d'identification personnel). Pour regarder une émission bloquée, vous devez également entrer le même NIP.

 $\mathbb Z$  Verrouill. émissions n'est pas disponible

en mode HDMI ou Composante.

 $\mathbb O$  Le NIP par défaut d'un téléviseur neuf est « 0-0-0-0 ».

Classement TV: Vous pouvez bloquer des émissions selon leur classement. Cette fonction vous permet de contrôler les émissions que vos enfants regardent. Classement TV affiche une grille comportant des cadenas. Les catégories cidessous figurent à gauche :

– TV-Y: Jeunes enfants

- TV-Y7: Enfants de 7 ans et plus
- TV-G: Grand public
- TV-PG: Surveillance parentale
- TV-14: Téléspectateurs de 14 ans et plus
- TV-MA: Adultes

Les catégories suivantes figurent dans la portion supérieure :

- ALL: Blocage de tous les classements télé.
- FV: Fantastique et violence
- V: Violence
- S: Sexualité
- L: Langage adulte
- D: Dialogues à caractère sexuel
- N Pour bloquer du contenu, sélectionnez une zone (en « cliquant » dessus). Par exemple, cliquez sur le verrou à l'intersection de V et TV-MA, vous bloquez ainsi tous les programmes contenant des scènes de violence ou destinés au public adulte.
- Pour débloquer une catégorie, cliquez

sur le cadenas. Pour débloquer toutes les catégories d'une ligne, cliquez sur le cadenas sous ALL.

 $\mathbb Z$  Pour visionner une émission bloquée, vous devez saisir le code de sécurité lorsque requis.

Classement films (MPAA): Vous pouvez bloquer des films en fonction de leur classement MPAA. La Motion Picture Association of America (MPAA) a établi un système de classification qui fournit

aux détenteurs de l'autorité parentale des renseignements sur les films convenant aux enfants.

Classement films (MPAA) affiche une colonne contenant des cadenas et les catégories de classement suivantes :

- V: Grand public (aucune restriction).
- PG: Surveillance parentale recommandée.
- PG-13: Supervision des parents

fortement recommandée.

- R: Réservé. Les enfants de moins de 17 ans devraient être accompagnés d'un adulte.
- NC-17: Non recommandé pour les enfants de moins de 17 ans.
- X: Adultes seulement.
- NR: Non classé.
- N Pour bloquer du contenu, sélectionnez une zone (en « cliquant » dessus). Par exemple, si vous cliquez sur le verrou X, vous bloquez tous les films classés X.
- N Les catégories de classement sont regroupées de sorte que le blocage d'une catégorie entraîne automatiquement le blocage des catégories qu'un parent bloquerait également. Par exemple, si vous bloquez la catégorie PG-13, les catégories R, NC-17 et X seront automatiquement bloquées.
- $\mathbb Z$  Pour débloquer une catégorie, cliquez sur le cadenas.

#### Classement anglais canada: Vous

pouvez bloquer des émissions selon leur classification en anglais canadien.

Classement anglais canada affiche une

colonne contenant des cadenas et les

catégories de classement suivantes :

- C: Émissions destinées aux enfants de moins de 8 ans
- C8+: Émissions convenant généralement aux enfants de 8 ans et plus, sans surveillance.
- V: Émissions grand public convenant à

tous les auditoires.

- PG: Surveillance parentale.
- $-14+$ : Émissions dont la teneur peut ne pas convenir, en tout ou en partie, aux enfants de moins de 14 ans.
- 18+: Émissions pour adultes.
- N Pour bloquer du contenu, sélectionnez une zone (en « cliquant » dessus). Par exemple, cliquez sur le verrou 18+ pour bloquer toutes les émissions classées 18+.

N Les catégories de classement sont regroupées de sorte que le blocage d'une catégorie entraîne automatiquement le blocage des catégories qu'un parent bloquerait également. Par exemple, si vous bloquez la catégorie V, les catégories PG, 14+ et 18+ seront automatiquement bloquées.

 $\mathbb Z$  Pour débloquer une catégorie, cliquez sur le cadenas.

Classement fr. canada: Vous pouvez bloquer

des émissions selon leur classification en français canadien.

Classement fr. canada affiche une colonne contenant des cadenas et les catégories de classement suivantes :

- V: Général
- 8 ans+: Émissions convenant généralement aux enfants de 8 ans et plus, sans surveillance.
- 13 ans+: Émissions pouvant ne pas convenir aux enfants de moins de 13 ans.
- 16 ans+: Émissions pouvant ne pas convenir aux enfants de moins de 16 ans. – 18 ans+: Émissions pour adultes. N Pour bloquer du contenu, sélectionnez une zone (en « cliquant » dessus). Par exemple, cliquer sur le cadenas 18 ans+ permet de bloquer toutes les émissions télévisées classées 18 ans+.
- $\mathbb Z$  Les catégories de classement sont regroupées de sorte que le blocage d'une catégorie entraîne automatiquement

le blocage des catégories qu'un parent bloquerait également. Par exemple, si vous bloquez la catégorie 8 ans+, les catégories 13 ans+, 16 ans+ et 18 ans+ seront automatiquement bloquées.

N Pour débloquer une catégorie, cliquez sur le cadenas.

Catég. américaine téléchargeable: Il est possible d'utiliser les données de contrôle parental en visionnant des chaînes numériques.

 $\mathbb Z$  Si l'information n'est pas téléchargée à partir de la station de radiodiffusion, le menu Catég. américaine téléchargeable est désactivé.

 $\mathbb Z$  Les données de contrôle parental sont automatiquement téléchargées pendant le visionnement de chaînes numériques. Cela peut prendre quelques secondes.

 $\mathbb Z$  Le menu Catég. américaine téléchargeable est accessible après le téléchargement de l'information du

diffuseur. Cependant, selon le diffuseur, la fonction pourrait ne pas être accessible.

 $\mathbb Z$  Les niveaux de contrôle parental varient selon le diffuseur. Le nom de menu par défaut et les Catég. américaine téléchargeable varient selon les données téléchargées.

 $\mathbb Z$  Même si vous réglez l'affichage à l'écran dans une autre langue, le menu Catég. américaine téléchargeable s'affiche en

anglais seulement.

- $\mathbb Z$  Le blocage d'une catégorie de classement entraîne automatiquement le blocage des autres catégories relatives au contenu de nature encore plus délicate.
- $\mathbb O$  Les catégories (par exemple : Humor Level, etc.) et les niveaux de classification (par exemple : DH, MH, H, etc.) peuvent varier selon le diffuseur.
- Changer NIP

L'écran Changer NIP s'affichera. Choisissez

un code NIP à quatre chiffres et saisissezle dans les champs Nouveau NIP. Saisissez de nouveau les quatre chiffres dans les champs Confirmer NIP. Lorsque l'écran de confirmation disparaît, sélectionnez Fermer. Le téléviseur a mémorisé votre nouveau NIP.

Visionnement d'une émission ou d'un film à accès restreint

Si le téléviseur est syntonisé sur une émission ou un film à accès restreint, la fonction Verrouill. émissions le bloque.

L'écran se vide et une fenêtre contextuelle s'affiche : À l'aide de la télécommande, entrez le NIP pour débloquer l'émission ou le film.

La télécommande Smart Touch Control n'est pas disponible. Si vous avez oublié votre NIP, appuyez sur les touches de la télécommande dans l'ordre suivant en mode Veille pour rétablir le code « 0-0- 0-0 » : MUTE $\→ 8 \rightarrow 2 \rightarrow 4 \rightarrow$  (b) (mise sous tension).

Solutions économiques

Solution Eco

Menu → Système → Solution Eco

● Écon. Énergie

Cette option permet de régler la luminosité de l'écran afin de réduire la consommation d'énergie. Lorsque vous sélectionnez Image Non, l'image est désactivée, mais vous entendez quand même le son. Pour mettre l'écran sous tension, appuyez sur n'importe quelle touche, à l'exception de la touche du

volume.

● Capteur Eco

Pour améliorer les économies d'énergie, les réglages de l'image s'adapteront automatiquement à la lumière de la pièce.

**Ø Si vous réglez Contre-jour pour les** 

téléviseurs à DEL / Lumière cellule pour les

téléviseurs à écran plasma dans le menu Image,

Capteur Eco se est automatiquement

réglé à Désactiver.

Rétroécl. min. pour téléviseur à DEL / Lumière

cell. min. pour téléviseur à écran plasma : Lorsque

la fonction Capteur Eco est réglée à Activer, vous pouvez réglez manuellement la luminosité de l'écran.

**Z** Si la fonction Capteur Eco est réglée à Activer, la luminosité de l'écran peut changer (devenir légèrement plus foncée ou plus brillante) selon l'intensité de l'éclairage ambiant. Vous pouvez régler la luminosité minimale de l'écran à l'aide de la fonction Rétroécl. min. / Lumière

cell. min..

● Veille abs. sign.

Afin d'éviter de consommer de l'énergie inutilement, déterminez la durée pendant laquelle le téléviseur doit demeurer sous tension lorsqu'il ne reçoit aucun signal. N Désactivé lorsqu'un ordinateur branché

au téléviseur est en mode d'économie d'énergie.

● Arrêt autom.

Le téléviseur s'éteint automatiquement

lorsqu'il ne reçoit aucune commande d'utilisation pendant 4 heures.

Fonction ISI (image sur image)

ISI

Menu → Système → ISI

Vous pouvez visionner simultanément une émission dont le signal passe par le syntoniseur du téléviseur et une vidéo externe.

Par exemple, si un câblosélecteur est branché à la prise du câble, vous pouvez utiliser la fonction ISI pour écouter des émissions au moyen du câblosélecteur et un film depuis un lecteur Blu-ray branché à une prise HDMI.

 $\mathbb O$  Lorsque les fonctions Smart Hub eu Verrouill. émissions sont activées, vous ne pouvez pas utiliser la fonction ISI.

● ISI

Activez ou désactivez la fonction ISI.

● Air/Câble

Sélectionnez Hertzien ou Câble comme source d'entrée pour l'écran secondaire.

● Chaîne

Sélectionnez la chaîne de l'écran

secondaire.

● Taille

Sélectionnez le format de l'image secondaire.

● Position

Sélectionnez la position de l'image

secondaire.

**Ø En mode Double (■, ■), vous ne** 

pouvez pas sélectionner Position.

● Sélect. son

Vous pouvez écouter le son provenant de l'image principale ou secondaire.

N Si vous éteignez le téléviseur lorsqu'il est en mode ISI, la fonction ISI est réinitialisée à Désactiver. Lorsque vous remettez le téléviseur sous tension, vous devez activer de nouveau la fonction ISI pour pouvoir écouter des émissions en mode ISI.

 $\mathbb O$  Il est possible que l'image de la fenêtre ISI vous semble légèrement anormale

lorsque vous utilisez l'écran principal pour un jeu ou le karaoké.

- **Ø ISI n'est pas pris en charge dans la** fonction 3D.
- **Ø ISI Paramètres : L'image provenant** de la source vidéo externe s'affiche à l'écran principal et l'image provenant du syntoniseur du téléviseur s'affiche à l'écran secondaire ISI.
	- Image principale : composante, HDMI
	- Image secondaire : téléviseur

Utilisation du téléviseur à l'aide du clavier et de la souris

Gest. périph.

### Menu  $\rightarrow$  Système  $\rightarrow$  Gest. périph.

Cette fonction vous permet de configurer les appareils d'entrée à utiliser avec le téléviseur. Le menu vous permet de vérifier la liste de vos appareils et régler leurs paramètres.

 $\mathbb Z$  Selon le modèle, le clavier et la souris USB HID peuvent ne pas être compatibles avec votre téléviseur.

● Réglages du clavier

Permet d'utiliser un clavier USB ou Bluetooth avec votre téléviseur. Si vous désirez utiliser un clavier USB, branchez-le dans le port USB. Si vous désirez utiliser un clavier Bluetooth, connectez-le au moyen de la fonction Bluetooth.

N Disponible uniquement lorsque l'écran de clavier QWERTY est en mode Navigateur Web.

Sélectionner clavier

Sélectionnez le clavier à utiliser dans la liste des claviers. Vous pouvez utiliser un seul clavier, même s'il y en a plusieurs connectés au téléviseur.

Ajouter un clavier Bluetooth

Vous pouvez ajouter un clavier Bluetooth.

Options de clavier

Permet de régler les options par défaut

pour la langue et le type de clavier.

– Langue du clavier : permet de régler la langue du clavier.
- Type de clavier : permet de régler le type de clavier que vous utilisez pour saisir un texte.
- Changer langue saisie : permet de sélectionner une séquence des touches afin de modifier la langue de saisie de texte.
- Réglages de souris

Permet d'utiliser une souris USB ou

Bluetooth avec votre téléviseur. Si vous

désirez utiliser une souris USB, branchez-la

dans le port USB. Si vous désirez utiliser une souris Bluetooth, connectez-la au moyen de la fonction Bluetooth.

Lorsque vous utilisez votre téléviseur avec la souris, vous pouvez naviguer dans le menu du téléviseur comme vous le feriez sur un ordinateur.

## Sélect. une souris

Sélectionnez la souris à utiliser dans la liste des souris. Vous pouvez utiliser une seule souris, même s'il y en plusieurs connectées

au téléviseur.

Aj. souris Bluetooth

Vous pouvez ajouter une souris Bluetooth.

Options souris

Permet de régler les options par défaut des boutons de la souris.

- Bouton principal: Sélectionnez le bouton principal avec lequel vous désirez cliquer et pointer à l'écran.
- Taille du pointeur: Réglez la taille à l'écran du pointeur de la souris.

– Vitess pointeur: Sélectionnez la vitesse du pointeur de la souris.

Utilisation du menu du téléviseur avec une souris

- **1.** Branchez une souris USB ou Bluetooth sur votre téléviseur.
- **2.** Cliquez sur le bouton principal que vous avez sélectionné. L'écran Outils de la souris s'affiche.
- **3.** Cliquez sur le menu désiré. Vous pouvez maintenant l'utiliser comme vous le

feriez sur un ordinateur.

Utiliser une imprimante à partir du téléviseur

Param. imprim.

- Menu → Système → Gest. périph. → Param. imprim.
	- Vous pouvez rechercher une imprimante et l'ajouter dans le même sous-réseau. Lorsque vous ajoutez une imprimante, vous pouvez utiliser la fonction Imprimer dans les applications de photos telle que la fonction Photo de AllShare Play ou Picasa.

Ajouter automatiquement une imprimante

- **1.** Allez à Param. imprim.. (Menu → Système  $\rightarrow$  Gest. périph.  $\rightarrow$  Param. imprim.)
- **2.** Sélectionnez Ajouter une nouvelle imprimante.
- **3.** Le téléviseur recherche les imprimantes se trouvant sur le même sous-réseau. Une fois la recherche terminée, les imprimantes connectées s'affichent. N Seules les imprimantes réseau

connectées au même réseau sont

prises en charge. Les imprimantes locales partagées comme le PC ou le câble USB ne sont pas prises en charge. Vérifiez les spécifications de l'imprimante que vous voulez utiliser pour savoir si elle prend en charge une connexion réseau câblée ou sans fil.

 $\mathbb Z$  Si l'imprimante ne figure pas sur la liste, sélectionnez Rafraîchir.

 $\mathbb Z$  Si vous ne trouvez pas l'imprimante

sur la liste même après une deuxième recherche, ajoutez-la manuellement.

# **4.** Sélectionnez un appareil sur la liste. Si l'imprimante n'est pas prise en charge, vous ne pouvez pas la détecter ni la connecter.

Ajouter manuellement une imprimante

**1.** Allez à Param. imprim.. (Menu → Système

 $\rightarrow$  Gest. périph.  $\rightarrow$  Param. imprim.)

**2.** Sélectionnez Ajouter une nouvelle

#### imprimante.

- **3.** Sélectionnez Ajouter manuellement.
- **4.** Entrez l'adresse IP et le numéro de port de l'imprimante à connecter puis sélectionnez Ajouter. L'imprimante choisie s'ajoute à la liste des imprimantes.  $\mathbb O$  Le numéro de port par défaut est 9100. Vous pouvez définir le numéro de port de 0 à 65535.
- **5.** Lorsque l'imprimante s'ajoute à la liste, une fenêtre contextuelle s'affiche. Pour

définir l'imprimante ajoutée comme imprimante par défaut, sélectionnez Oui.  $\mathbb Z$  Si l'imprimante n'est pas prise en charge, vous ne pouvez pas la détecter ni la connecter.

Définir une imprimante par défaut parmi la liste des imprimantes

Si vous avez plus d'une imprimante, vous pouvez en définir une par défaut.

**1.** Allez à Param. imprim.. (Menu → Système

 $\rightarrow$  Gest. périph.  $\rightarrow$  Param. imprim.)

- **2.** Sélectionnez l'imprimante qui sera définie par défaut à partir de la liste des imprimantes.
- **3. Appuyez sur la touche & de la**

télécommande standard ou sur le clavier

tactile de la télécommande Smart Touch Control

puis sélectionnez Régler comme impr.

par défaut. Le symbole  $\checkmark$  s'affiche à la

gauche de l'imprimante sélectionnée.

Une fois l'imprimante ajoutée, vous

pouvez imprimer une page de test. Pour

ce faire, répétez les étapes 1 et 2 ci-

dessus, appuyez sur la touche  $\mathbb{F}^1$  de

la télécommande standard ou sur le clavier

tactile de la télécommande Smart Touch Control

puis sélectionnez Imprimer une page de test.

 $\mathbb Z$  Pour supprimer une imprimante de la liste, répétez les étapes 1 et 2 ci-

dessus, appuyez sur la touche  $\mathbb{F}$  de

la télécommande standard ou sur le clavier

tactile de la télécommande Smart Touch Control

puis sélectionnez Supprimer.

## Imprimer une photo (AllShare Play)

Vous pouvez imprimer une photo à l'aide du menuOutils à l'écran de la liste des photos.

Avant d'imprimer, assurez-vous que

l'imprimante et le téléviseur se trouvent sur

le même sous-réseau.

**1.** Sélectionnez une photo sur la liste.

**2. Appuyez sur la touche TOOLS 日 de la** 

télécommande standard ou sélectionnezOutils

- à l'aide de la télécommande Smart Touch Control, puis sélectionnez Imprimer.
- L'écran Imprimer s'affiche.
- **3.** Sélectionner les options d'impression.
- **4.** Sélectionnez Imprimer.

Formats d'image compatibles

– Image : JPG, PNG, GIF, BMP

(seules les images encodées

séquentiellement sont prises en charges.)

## (Images URL : télécharger avant d'imprimer.)

- $\mathbb Z$  Vous pouvez imprimer des images avec une résolution de 600 ppp.
- N Vous pouvez consulter les imprimantes Samsung compatibles sur le site http:// www.samsung.com.

Branchement du téléviseur et un appareil audio

## Samsung

Paramètres SoundShare

Menu → Système → Gest. périph. → Paramètres **SoundShare** 

Permet d'utiliser un appareil audio Samsung avec votre téléviseur. Si vous souhaitez utiliser un appareil audio Samsung, connectez-le au moyen de la fonction Bluetooth.

La combinaison du téléviseur et de l'appareil

audio Samsung vous permet d'obtenir un son plus puissant et plus clair sur votre téléviseur.

● Ajouter un appareil

Permet d'activer ou de désactiver la fonction SoundShare. Lorsque Ajouter un

appareil est réglée à Désactiver, les signaux

de connexion émanant des nouveaux

appareils sont ignorés.

● Liste d'appareils audio Samsung

Utiliser / Ne pas utiliser: Permet d'autoriser

ou de bloquer des appareils.

Supprimer de la liste: Permet de supprimer des appareils de la liste.

Modèles d'appareils audio Samsung pris en charge

## – DA-E650 / E651 / E660 / E661 / E670 / E680 / E750 / E751 / E760 / E761

 $\mathbb Z$  Pour en savoir davantage sur les instructions relatives au pairage avec le téléviseur, visitez la page d'accueil du site www.samsung.com.

L'appareil audio Samsung peut ne pas être

## vendu dans certaines régions.

Langue menu

### Menu → Système → Langue menu

Permet de régler la langue du menu.

- **1.** Sélectionnez Langue menu.
- **2.** Choisissez la langue que vous désirez utiliser.

#### Sous-titres

(Messages texte à l'écran)

Menu → Système → Sous-titres

● Sous-titres

Vous pouvez activer ou désactiver la fonction des sous-titres. Si la fonction des sous-titres n'est pas disponible, ils ne s'afficheront pas à l'écran.

 $\mathbb Z$  La fonction Sous-titres n'est pas prise en charge par les appareils branchés au téléviseur au moyen des prises Composante ou HDMI.

● Mode ss-titres codés

Vous pouvez sélectionner le mode de soustitrage désiré.

N L'option de sous-titrage disponible dépend de l'émission diffusée.

Par défaut / CC1 – CC4 / Texte1 – Texte4: (chaînes analogiques seulement) La fonction de sous-titrage analogique fonctionne avec les chaînes analogiques ou lorsque le signal reçu par le téléviseur provient d'un appareil externe. (Dépendamment du signal du diffuseur, il se peut que le sous-titrage analogique ne fonctionne pas avec les chaînes numériques.)

Par défaut / Service1 – Service6 / CC1 – CC4 / Texte1 – Texte4 : (Chaînes numériques seulement) La fonction des sous-titres numériques fonctionne seulement sur les chaînes numériques. **Ø Service1 - Service6 pourraient ne pas** être disponibles en mode de sous-titrage numérique, en fonction de la diffusion en cours.

Options de sous-titrage numérique

(Chaînes numériques seulement)

Permet de régler chaque option.

Taille: Les options comprennent Par défaut, Petit, Standard et Gros. La valeur par défaut est Standard.

Style des polices: Les options comprennent Par défaut et Style0 à Style7. La valeur par défaut est Style0.

Couleur de police: Vous pouvez modifier la

couleur des lettres.

Les options comprennent Par défaut, Blanc, Noir, Rouge, Vert, Bleu, Jaune, Magenta et

Cyan. La valeur par défaut est Blanc.

Couleur arrière-plan : vous pouvez modifier la couleur de l'arrière-plan des sous-titres. Les options comprennent Par défaut, Blanc, Noir, Rouge, Vert, Bleu, Jaune, Magenta et Cyan. La sélection par défaut est Noir.

Opacité de la police: Permet de sélectionner l'opacité du texte. Les options comprennent Par défaut, Transparent, Translucide, Opaque et Clignotement.

Opacité arrière-plan: Permet d'ajuster l'opacité d'arrière-plan du sous-titrage. Les options comprennent Par défaut, Transparent, Translucide, Opaque et Clignotement.

Retour par défaut: Cette option rétablit les paramètres par défaut de Taille, Style des polices, Couleur de police, Couleur arrièreplan, Opacité de la police et Opacité arrièreplan.

Options de sous-titrage numérique sont

disponibles seulement si vous pouvez sélectionner Par défaut et Service1 – Service6 en mode Sous-titres.

- N L'option de sous-titrage disponible dépend de l'émission diffusée.
- **Z** Le paramètre Par défaut permet de rétablir les paramètres par défaut du diffuseru
- **Z** La Couleur de police et la Couleur arrière-plan ne peuvent être la même.
- La Opacité de la police et la Opacité

arrière-plan ne peuvent être la même.

Protection grillage écran pour les téléviseurs à écran plasma

Pour réduire le risque d'images rémanentes, cet appareil est doté d'une technologie de prévention des brûlures d'écran. La fonction Déplac. Point déplace légèrement l'image à l'écran.

La configuration du délai de l'option Déplac. Point permet de programmer le délai, en minutes, entre chaque mouvement de l'image.

Votre téléviseur offre ces fonctions supplémentaires pour la prévention de la brûlure d'écran :

- Déplac. Point
- Délai protect. auto.
- Défilement
- Bords gris
- Déplac. Point

Cette fonction permet de déplacer les points à l'écran verticalement et horizontalement avec une très grande précision afin de

minimiser l'apparition d'images rémanentes à l'écran.

Paramètres Déplac. Point disponibles et paramètres optimaux :

Horizontal

- $-$  Paramètres disponibles :  $0 4$  (pixels)
- Paramètres optimaux pour téléviseur, appareils audio-vidéo, Composante, HDMI : 4

## **Vertical**

 $-$  Paramètres disponibles :  $0 - 4$  (pixels)

– Paramètres optimaux pour téléviseur, appareils audio-vidéo, Composante, HDMI : 4

Heure (minute)

- $-$  Paramètres disponibles : 1 4 min.
- Paramètres optimaux pour téléviseur, appareils audio-vidéo, Composante, HDMI : 4 min.
- **Ø Déplac. Point varie selon le mode et les** dimensions du moniteur.
- $\mathbb Z$  Cette fonction n'est pas disponible en

mode Plein écran.

Délai protect. auto.

Si l'écran affiche une image fixe après pendant la durée précisée, le téléviseur active l'économiseur d'écran afin d'éviter la formation d'images rémanentes sur l'écran.

● Défilement

Cette fonction permet de supprimer les

images rémanentes en allumant tous les

pixels de l'écran à plasma selon un modèle

prédéfini. Utilisez cette fonction lorsque

l'écran présente des symboles ou des images rémanentes, tout particulièrement lorsqu'une image fixe a été affichée pendant une période prolongée.

 $\mathbb Z$  La fonction de suppression des images rémanentes doit être exécutée sur une longue durée (environ 1 heure) pour être assez efficace. Si les images rémanentes ne sont pas éliminées après l'exécution de la fonction, recommencez l'opération.

Appuyez sur n'importe quelle touche

pour annuler cette fonction.

### ● Bords gris

Vous permet de sélectionner la couleur des barres que votre téléviseur affiche lorsque vous réglez la taille de l'écran à 4:3.

Délai protect. auto. pour les téléviseurs à DEL

Si l'écran affiche une image fixe après pendant la durée précisée, le téléviseur active l'économiseur d'écran afin d'éviter la formation d'images rémanentes sur l'écran.

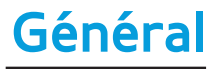

Menu → Système → Général

### ● Mode Jeu

Lorsque vous branchez une console de jeu comme PlayStationMC ou XboxMC, vous pouvez vivre une expérience de jeu plus réaliste en activant la fonction Mode Jeu. Précautions à prendre et limitations de

- l'option Mode Jeu
- Avant de débrancher la console de jeu et brancher un autre appareil externe, réglez l'option Mode Jeu à Désactiver.
- Si le menu du téléviseur est affiché en Mode Jeu, l'écran vibre légèrement.
- $\mathbb Z$  Mode Jeu n'est pas disponible si la source d'entrée est réglée sur TV.
- N Il faut d'abord brancher la console de jeu avant de régler l'option Mode Jeu à Activer. Si vous activez l'option Mode Jeu avant d'avoir branché la console de jeu, vous pourriez noter une altération de l'image.
- **Z Si Mode Jeu est réglé à Activer, Image**

Mode est réglé à Standard et Son Mode est automatiquement réglé à Cinéma.

● BD Wise

Cette option offre une qualité d'image optimale pour les produits Samsung DVD, Blu-Ray et les chaînes de cinéma maison prenant en charge BD Wise. Lorsque BD Wise est réglé à Activer, le mode image passe automatiquement à la résolution optimale.

Disponible lorsque des produits Samsung

prenant en charge BD Wise sont branchés au téléviseur à l'aide d'un câble HDMI.

● Transparence menu

Réglez la transparence de la boîte de menu.

● Rétroaction audio

Votre téléviseur donne une rétroaction sonore lorsque vous l'utilisez. Rétroaction audio est activé par défaut. Mettez Rétroaction audio en sourdine ou réglez son niveau de volume.

### ● Verrouill. Panneau

Verrouiller ou déverrouiller toutes les touches du panneau avant en une seule fois. Lorsque le Verrouill. Panneau est activé, aucune touche du panneau n'est fonctionnelle.

● Logo au démarr.

Affiche le logo de Samsung lorsque le téléviseur est mis sous tension.

● Effet lumière pour les téléviseurs à DEL

Il est possible d'activer ou désactiver la DEL

située sur le panneau avant du téléviseur. Désactivez-la pour économiser de l'énergie ou si son éclairage est trop intense.

N Réglez Effet lumière à Désactiver pour réduire la consommation d'énergie.

 $\mathbb Z$  La couleur de la lumière peut varier selon le modèle.

Anynet+ (HDMI-CEC)

Menu → Système → Anynet+ (HDMI-CEC)

Permet de commander tous les appareils

Samsung branchés prenant en charge

Anynet+, à l'aide de la télécommande Samsung. Pour en savoir plus sur la configuration des options, reportez-vous aux instructions « Anynet+(HDMI-CEC) ».

Vidéo sur demande DivX®

Menu → Système → Vidéo sur demande DivX®

Permet d'afficher le code d'enregistrement autorisé du téléviseur. Vous pourrez télécharger le fichier d'activation VOD si vous visitez le site Web DivX et vous y inscrivez à l'aide d'un code à 10 chiffres.

L'inscription est confirmée lorsque vous le fichier est lu à l'aide de la fonction AllShare Play.

 $<sup>2</sup>$  Pour de plus amples renseignements</sup> sur la vidéo sur demande DivX®, visitez http://vod.divx.com.

# Menu Support

## e-Manual

- Menu  $\rightarrow$  Support technique  $\rightarrow$  e-Manual
	- Le guide électronique est intégré au téléviseur. Ouvrez le guide électronique pour découvrir les nombreuses fonctions de votre téléviseur.
	- $\mathbb Z$  Pour obtenir de l'information détaillée à propos de l'écran du guide électronique, consultez « Comment afficher le guide électronique » dans le présent guide.

Menu → Support technique → Autodiagnostic

● Essai d'image

Utilisez cette fonction pour vérifier les problèmes d'image. Essai d'image L'essai d'image affiche une image haute définition qui permet de détecter les imperfections. Oui: Sélectionnez Oui si l'image d'essai ne s'affiche pas ou si celle-ci présente du bruit ou une distorsion. Il est possible que le

téléviseur soit défectueux. Communiquez

avec le centre d'appel de Samsung pour obtenir de l'aide.

Non: Sélectionnez Non si l'image d'essai s'affiche normalement. Il est possible qu'un appareil externe soit défectueux. Vérifiez vos connexions. Si le problème persiste, consultez le mode d'emploi de l'appareil externe.

● Essai de son

Utilisez la mélodie intégrée pour vérifier les

problèmes de son.

N Si les haut-parleurs du téléviseur n'émettent aucun son, assurez-vous que le mode Sélect. le haut-parleur est réglé à Haut-parleur TV dans le menu Son, puis essayez de nouveau les haut-parleurs. N Vous entendrez la mélodie durant l'essai, même si vous avez réglé Sélect. le hautparleur à Haut-p. externe ou mis le son en sourdine.

Oui: Sélectionnez Oui si un seul haut-parleur émet du son ou si vous n'entendez aucun

son des haut-parleurs durant l'essai. Il est possible que le téléviseur soit défectueux. Communiquez avec le centre d'appel de Samsung pour obtenir de l'aide.

Non: Sélectionnez Non si les haut-parleurs émettent un son normal. Il est possible qu'un appareil externe soit défectueux. Vérifiez vos connexions. Si le problème persiste, consultez le mode d'emploi de l'appareil externe.

Info. sur signal

(chaînes numériques seulement)

La qualité de réception des chaînes HD est soit parfaite, soit inexistante (les chaînes ne sont pas disponibles). L'option Info. sur signal affiche la puissance du signal des chaînes HD et vous permet de régler votre antenne pour optimiser la puissance du signal et recevoir les chaînes HD.

● Régler

Permet de rétablir tous les paramètres par

défaut, sauf les paramètres réseau.

Pour rétablir les paramètres par défaut de votre téléviseur, suivez ces étapes :

- **1.** Allez au menu Régler. (Support technique  $\rightarrow$  Autodiagnostic  $\rightarrow$  Régler)
- **2.** L'écran de saisie du NIP apparaît. Saisissez votre NIP à l'aide de la télécommande.
- **3.** Quand c'est fait, l'écran NIP disparaît automatiquement. Le message Tous les réglages reviennent à leur valeur initiale. s'affiche.

**4.** Sélectionnez Oui. Tous les paramètres ont été définis. Le téléviseur s'éteindra puis se rallumera automatiquement. L'écran Configuration s'affiche. Pour en savoir davantage sur l'option Configuration, consulter le guide d'utilisation.

**Dépannage** 

Si votre téléviseur semble présenter un problème, consultez le guide de dépannage pour le résoudre.

Menu → Support technique → Mise à jour du logiciel

Le menu Mise à jour du logiciel vous permet d'installer la dernière version du logiciel du téléviseur.

Version actuelle : Il s'agit du logiciel

actuellement installé dans votre téléviseur.

Installation de la version la plus récente

La mise à niveau peut se faire de

quatre façons :

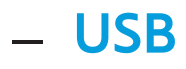

- En ligne
- Autre logiciel
- Mise à niveau en mode veille

Ces quatre méthodes sont expliquées dans les pages suivantes.

 $\mathbb O$  Évitez de couper l'alimentation pendant la mise à niveau. Le téléviseur s'éteindra et se rallumera automatiquement une fois la mise à niveau terminée. Au moment de la mise à niveau du

micrologiciel, les paramètres vidéo et audio que vous avez effectués seront remplacés par les paramètres par défaut. Il est recommandé de prendre vos paramètres en note afin de pouvoir les rétablir facilement après la mise à niveau.

● USB

Pour utiliser USB, procédez comme suit :

- **1.** Visitez www.samsung.com.
- **2.** Téléchargez le fichier .exe de la plus récente mise à niveau du logiciel sur

votre ordinateur.

- **3.** Faites l'extraction du dossier .exe sur votre ordinateur. Vous devriez avoir un seul dossier portant le nom du fichier .exe.
- **4.** Copiez-le sur une clé USB.
- **5.** Mettez le téléviseur sous tension, puis insérez la clé USB dans le port USB du téléviseur.
- **6.** Dans le menu du téléviseur, allez à Support technique → Mise à jour du

#### logiciel.

## **7.** Sélectionnez USB.

 $\mathbb Z$  Attendez la fin de la mise à niveau du logiciel avant de retirer la clé USB.

● En ligne

La fonction En ligne permet de télécharger la mise à niveau du logiciel directement par Internet dans votre téléviseur et d'effectuer la mise à niveau en une seule opération. Pour utiliser la fonction En ligne, vous devez configurer les connexions réseau et

Internet de votre téléviseur. Reportez-vous à la section « Configuration du réseau câblé ou sans fil ».

Pour la mise à jour à l'aide de En ligne, procédez comme suit :

- **1.** Sélectionnez En ligne. Le message « Connexion au serveur » s'affiche.
- **2.** Si une mise à jour est disponible, la fenêtre de téléchargement s'affiche avec une barre de progression, puis le téléchargement commence.

**3.** Une fois le téléchargement terminé, un écran s'affiche et vous propose trois choix : M. à niv. Maint., M. à niv. + tard ou Ne pas m. à niv..

- Si vous choisissez M. à niv. Maint., le téléviseur procède à la mise à niveau du logiciel, s'éteint puis se rallume automatiquement.
- Si vous ne faites aucune sélection après une minute ou si vous sélectionnez M. à niv. + tard, le

téléviseur enregistre la nouvelle version du logiciel. Vous pourrez faire la mise à niveau du logiciel plus tard, au moyen de la fonction Autre logiciel.

– Si vous sélectionnez Ne pas m. à niv., le téléviseur annule la mise à niveau.

● Autre logiciel

L'option Autre logiciel vous permet de faire la mise à niveau au moyen d'un fichier téléchargé préalablement par le téléviseur et qui n'a pas été installé immédiatement,

ou à l'aide d'un fichier téléchargé par le téléviseur en mode veille (reportez-vous à Mise à niveau en mode veille à la section suivante).

Pour faire une mise à niveau à l'aide de la fonction Autre logiciel, procédez comme suit :

- **1.** Si la mise à niveau est déjà téléchargée, vous verrez le numéro de la version à droite de Autre logiciel..
- **2.** Sélectionnez Autre logiciel.
- **3.** Le téléviseur affiche un message vous demandant si vous désirez procéder à la mise à niveau. Sélectionnez Oui. Le téléviseur commence la mise à niveau. **4.** Une fois la mise à niveau terminée,
	- le téléviseur s'éteint puis se rallume automatiquement.
- Mise à niveau en mode veille

Vous pouvez régler la fonction Mise à niveau en mode veille pour que le téléviseur puisse télécharger la nouvelle version du

logiciel lorsqu'il est en mode Veille.

En mode veille, le téléviseur est éteint, mais la connexion Internet est toujours active, ce qui permet au téléviseur de télécharger automatiquement la nouvelle version pendant qu'il n'est pas utilisé. Comme la mise sous tension du téléviseur s'exécute en interne, il est possible que l'écran luise légèrement. Ce phénomène peut se poursuivre pendant plus d'une heure, jusqu'à la fin de la mise à niveau du logiciel.

Pour régler Mise à niveau en mode veille, procédez comme suit :

- **1.** Sélectionnez Mise à niveau en mode veille.
- **2.** Sélectionnez Activer ou Désactiver.
	- Désactiver: Si vous sélectionnez Désactiver, le téléviseur vous affiche une fenêtre contextuelle vous indiquant quand la nouvelle version est disponible.
	- Activer: Si vous sélectionnez

Activer, le téléviseur télécharge automatiquement la nouvelle version du logiciel lorsqu'il est en mode Veille et hors tension. Si la nouvelle version est téléchargée, le téléviseur vous demande si vous désirez au démarrage.

 $\mathbb Z$  Pour utiliser la fonction Mise à niveau en mode veille, votre téléviseur doit être connecté à Internet.

Contacter Samsung

Menu → Support technique → Contacter Samsung

Consultez cette rubrique lorsque votre téléviseur ne fonctionne pas correctement ou lorsque vous souhaitez mettre à niveau le logiciel. Vous y trouverez de l'information sur nos centres d'appel et sur la façon de télécharger des produits et des logiciels.

Gestion à distance

distance

Menu  $\rightarrow$  Support technique  $\rightarrow$  Gestion à

Les représentants de notre Centre d'appel peuvent accéder à votre téléviseur Samsung à distance pour vérifier ses données internes. La gestion à distance permet de contrôler les paramètres utilisateur et de régler des problèmes.

Smart Hub

Menu  $\rightarrow$  Support technique  $\rightarrow$  Smart Hub Smart Hub vous permet de connecter le téléviseur à Internet, où vous pourrez consulter un éventail de contenus Internet et multimédias. Pour en savoir davantage sur l'utilisation de Smart Hub, reportezvous à « Smart Hub » dans le guide électronique.

3D

Menu  $\rightarrow$  Image  $\rightarrow$  3D

Cette nouvelle fonctionnalité passionnante vous permet de visionner le contenu en 3D. Afin de profiter pleinement de cette nouvelle fonction, vous devez acheter une paire de lunettes 3D Active de Samsung pour voir une vidéo 3D.

La prise en charge de la 3D HD intégrale dépend de la qualité du contenu.

**CONSIGNES IMPORTANTES DE SANTÉ ET DE SÉCURITÉ RELATIVES AUX IMAGES 3D.**

- **Il faut lire et bien comprendre ces consignes**
- **de sécurité avant d'utiliser la fonction 3D du téléviseur.**
	- [ **Avertissement**
		- Certaines personnes peuvent éprouver des étourdissements, de la nausée, des maux de têtes, etc. lorsqu'elles regardent la télévision en 3D. Si vous éprouvez un tel symptôme, cessez de regarder la

télévision en 3D, retirez les lunettes 3D Active et reposez-vous.

- Le visionnement d'images 3D pendant une période prolongée peut provoquer de la fatigue oculaire. Si vos yeux sont fatigués, arrêtez de regarder la télévision en 3D, retirez les lunettes 3D Active et reposez-vous.
- Les enfants qui utilisent la fonction 3D doivent être supervisés fréquemment par un adulte. En cas de fatigue oculaire,

de maux de tête, d'étourdissements ou de nausées, arrêtez le visionnement de la télévision 3D de l'enfant et demandez-lui de se reposer.

- N'utilisez pas les lunettes 3D Active à d'autres fins (comme lunettes de vue, lunettes de soleil ou de protection, etc.)
- N'utilisez pas la fonction 3D ou les lunettes 3D Active lorsque vous marchez ou vous vous déplacez. Si vous utilisez la fonction 3D ou les lunettes 3D Active

en marchant ou en vous déplaçant, vous risquez de heurter des objets, de trébucher ou de tomber et de vous blesser.

● Mode 3D

Sélectionnez le format d'entrée 3D.

 $\mathbb Z$  Si vous désirez vivre une pleine

expérience 3D, mettez d'abord vos

lunettes 3D Active. Choisissez ensuite le

Mode 3D qui vous procurera la meilleure
expérience de visionnement 3D.

# **off : Permet de désactiver la fonction 3D.**

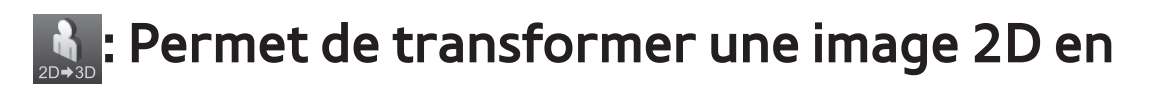

## image 3D.

**AA: Permet d'afficher deux images côte à** côte.

**E:** Permet d'afficher deux images une par-

dessus l'autre.

**A: Permet d'afficher les images pour l'œil** 

gauche et pour l'œil droit en alternance, sur

des lignes. pour les téléviseurs à DEL

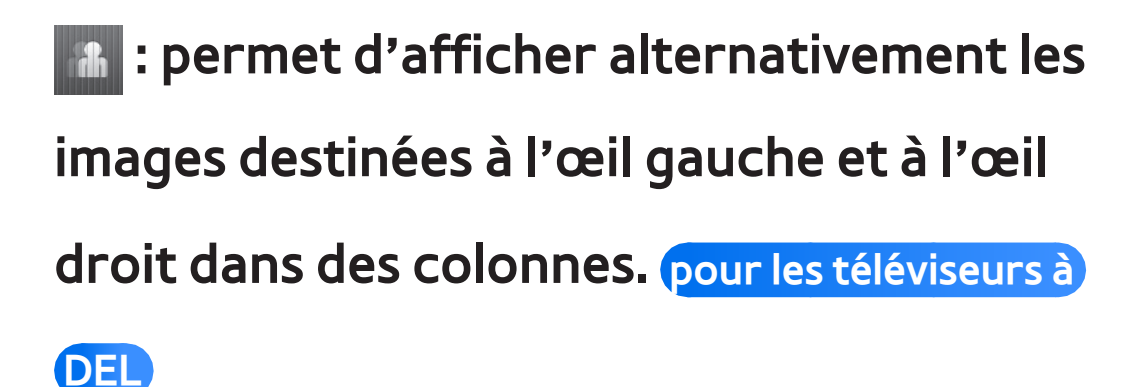

**A: permet d'afficher alternativement les** images destinées à l'œil gauche et à l'œil droit dans des pixels. pour les téléviseurs à DEL

**Pa** : permet d'afficher alternativement les

images destinées à l'œil gauche et à l'œil

droit dans des cadres. pour les téléviseurs à DEL

Mode 3D varie selon la source d'entrée.

 $\mathbb Z$  Certains formats de fichier ne prennent pas en charge le  $\mathbf{R}$ .

A, A et a sont disponibles lorsque vous définissez la source à PC, que la résolution du téléviseur est de 1920 x 1080 et que votre ordinateur est branché au moyen d'un câble HDMI/DVI.

**Z** L'option **A** affiche la fréquence (60 Hz seulement) lorsque la source est réglée à PC et que la résolution du téléviseur est de 1920 x 1080.

#### ● Effet 3D pour les téléviseurs à DEL

Règle les effets 3D comme la perspective et la profondeur de votre expérience de visualisation 3D préférée.

Effet 3D: Réglez les paramètres de perspective et de profondeur. Si vous sélectionnez Auto, les paramètres de perspective et de profondeur sont réglés pour correspondre à ceux de la source d'entrée 3D. Si vous choisissez Manuel, vous pouvez régler les paramètres de

perspective et de profondeur à votre goût. Perspective 3D: Réglez la perspective 3D globale de l'image à l'écran.

Profondeur: Réglez la profondeur globale.

- Perspective 3D pour les téléviseurs à écran plasma Réglez la perspective 3D globale de l'image à l'écran.
- Profondeur pour les téléviseurs à écran plasma

Réglez la profondeur globale.

● Inversion G/D

Permet de passer de l'image de gauche à

celle de droite et inversement.

 $\bullet$  3D  $\rightarrow$  2D

Permet d'afficher l'image pour l'œil gauche seulement.

**Z** Cette fonction est désactivée lorsque le Mode 3D est réglé à  $\mathbf{A}$  ou off.

● Affichage 3D auto pour les téléviseurs à DEL

Si vous réglez Affichage 3D auto à Activer, le téléviseur passe automatiquement au 3D. Si vous réglez Affichage 3D auto à Avertissement, une fenêtre contextuelle

s'affiche dès que le téléviseur reçoit un signal 3D. Vous pouvez ainsi visionner une image 3D en appuyant sur la touche 3D de votre télécommande.

 $<sup>2</sup>$  Lorsque vous accédez à des applications</sup> (comme Smart Hub), le téléviseur ne passe pas au mode 3D. Le cas échéant, vous pourrez utiliser le mode 3D après avoir quitté l'application.

Optimisation 3D pour les téléviseurs à DEL

Règle automatiquement de l'ensemble de

# l'image pour offrir un effet 3D optimal.

# Résolution prise en charge (16:9 uniquement)

#### HDMI

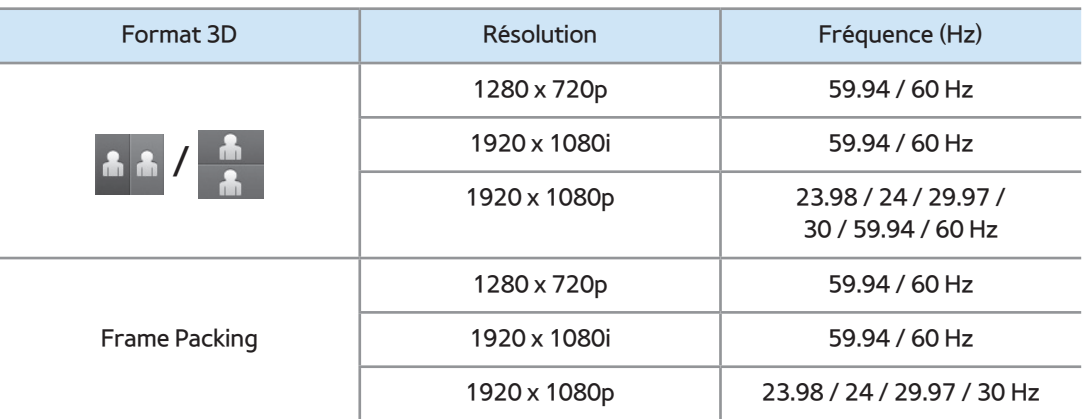

#### **Composante**

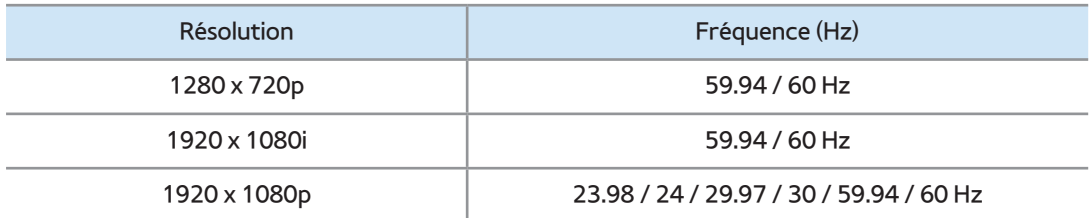

#### DTV

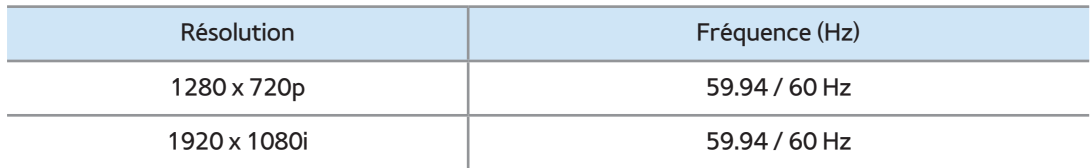

## Vidéos / Photos (dans AllShare Play)

Reportez-vous à « Formats de sous-

titres et fichiers AllShare Play pris

en charge » à la section Informations

supplémentaires.

Résolution prise en charge en mode PC HDMI

pour les téléviseurs à DEL série 7500 et ultérieures

Pour le mode HDMI PC, la résolution optimale est 1920 x 1080.

Si la résolution d'entrée n'est pas de

1920 x 1080, le téléviseur ne pourra

afficher correctement les images 3D ni

fonctionner en mode plein écran.

## Cómo mirar las imágenes 3D

Certains modes 3D peuvent ne pas être

disponibles selon le format de la source

d'image.

Pour visionner une image 3D, vous devez

mettre les lunettes 3D Active et les activer en appuyant sur la touche de mise en marche.

- **1.** Allez à l'écran 3D. (Image → 3D)
- **2.** Sélectionnez Mode 3D. L'écran Mode 3D s'affiche.
- **3.** Réglez le Mode 3D de l'image que vous désirez afficher.

Prenez connaissance des remarques suivantes

avant d'utiliser la fonction 3D.

L'option Mode 3D est automatiquement

réglée à Désactiver au moment d'accéder aux fonction Smart Hub.

- L'option Mode 3D est réglée automatiquement aux paramètres de configuration mémorisés lorsque vous changez de source d'entrée.
- Certaines fonctions Image sont désactivées en mode 3D.
- $\cdot$  ISI n'est pas pris en charge en mode 3D.
- Les lunettes 3D Active Samsung moins récentes (type IR) et les lunettes 3D

d'autres fabricants ne sont pas prises en charge.

- À la mise sous tension initiale du téléviseur, il pourrait y avoir un délai d'optimisation de l'affichage 3D.
- Les lunettes 3D Active pourraient ne pas fonctionner correctement si un autre produit ou appareil électronique 3D est sous tension à proximité des lunettes ou du téléviseur. En cas de problème, éloignez le plus possible les autres

appareils électroniques des lunettes 3D Active.

- Lorsque vous regardez des vidéos 3D, veillez à toujours garder le même angle de visionnement et une distance optimale entre vous et l'écran, sans quoi vous ne profiterez pas pleinement des effets 3D.
- La distance de visionnement idéale est au moins trois fois la hauteur de l'écran. Par exemple, si l'écran a une hauteur de 60 cm (2 pi), la distance minimale entre

vous et l'écran doit être de 1,80 m (6 pi). Nous vous recommandons de choisir une position où vos yeux seront au même niveau que l'écran.

## Menu  $\rightarrow$  Support technique  $\rightarrow$  Smart Hub

Cette fonction vous permet de visionner des films et des vidéos, lire de la musique depuis Internet et accéder à diverses applications gratuites ou payantes et les afficher sur votre téléviseur.

Les applications de contenu comprennent des actualités, des sports, des bulletins météo, les cotes de la bourse, des cartes géographiques, des photos et des jeux.

N Vous pouvez également exécuter cette fonction en appuyant sur la touche  $\Theta$  de la télécommande.

Avis

- Samsung Electronics n'assume aucune responsabilité juridique à l'égard de toute interruption des services Smart Hub causée par le fournisseur de services, pour quelque raison que ce soit.
- Les services des applications peuvent être fournis en anglais seulement et les

contenus peuvent varier selon votre région.

- Pour en savoir davantage sur les services Smart Hub, visitez le site Web du fournisseur de service concerné.
- Smart Hub télécharge et traite des données Internet dont vous pouvez profiter sur l'écran de votre téléviseur. Si la connexion Internet est instable, le service risque d'être retardé ou interrompu. De plus, il se peut que le

lecteur s'éteigne automatiquement en réponse à l'état d'Internet. Le cas échéant, vérifiez la connexion Internet et essayez de nouveau.

- Les services fournis peuvent être modifiés par le fournisseur de service Smart Hub sans préavis.
- Les contenus des services Smart Hub peuvent varier en fonction de la version du micrologiciel du lecteur.
- Il est possible de lire des contenus

DivX payants protégés par les droits d'auteur à l'aide d'un câble composite, composante ou HDMI.

 Si le téléviseur affiche ces icônes en bas à gauche de l'écran, vous pouvez utiliser les fonctions correspondantes suivantes :

: Commande vocale (Système → Commande vocale et gestuelle → Commande vocale)

: Commande gestuelle (Système  $\rightarrow$  Commande vocale et gestuelle  $\rightarrow$  Commande gestuelle)

**: Une souris USB ou Bluetooth (le** périphérique doit être branché au téléviseur). (Système  $\rightarrow$  Gest. périph.  $\rightarrow$ Réglages de souris)

Pour démarrer Smart Hub pour la première fois, suivez ces étapes :

**1. Appuyez sur la touche &.** 

 **2.** L'écran Smart Hub s'affiche. Dans certains cas, l'écran Pays s'affiche immédiatement après.

**3.** Si l'écran Pays s'affiche, sélectionnez votre pays à l'aide de votre télécommande.

 $\mathcal D$  Certaines applications ne sont disponibles que dans quelques pays.

**4.** L'écran Dénégation gén. desp. s'affiche. Sélectionnez D'accord.

N L'affichage de l'écran peut prendre quelques secondes.

**5.** L'écran Polit. confid. s'affiche. Sélectionnez D'accord.

**6.** L'écran Mise à jour du service s'affiche et installe un certain nombre de services et d'applications. Lorsque c'est fait, il se referme. Les applications et les services téléchargés s'affichent à l'écran Smart Hub. Cela peut prendre un certain temps. **Ø Smart Hub peut se fermer** momentanément pendant le processus d'installation et Des écrans peuvent s'afficher après

l'installation. Vous pouvez les fermer

ou de les laisser se fermer d'euxmêmes.

**7.** Pour lancer une application, sélectionnez-la à l'aide de votre télécommande.

Utilisation du clavier Numeric

En appuyant sur la touche – de la

télécommande pendant que vous utilisez

le clavier à l'écran, vous pouvez permuter

entre les lettres minuscules et majuscules,

les chiffres et les icônes dans les zones de

#### texte.

Vous pouvez utiliser l'écran visuel dans plusieurs applications Smart Hub.

**Méthode n° 1** : Utilisation du clavier alphabétique (ABC).

- **1.** Par exemple, supposons que vous désirez saisir « 105Chang ».
- **2.** Sélectionnez à trois reprises à l'aide de la télécommande pour modifier le mode de saisie (des lettres minuscules aux chiffres).
- **3.** Appuyez sur les touches 1, 0 et 5, dans l'ordre.
- **4.** Appuyez trois fois sur la touche de la télécommande pour modifier le mode de saisie (des chiffres aux lettres majuscules).
- **5.** Appuyez trois fois sur la touche 2 de votre télécommande pour saisir C.
- **6.** Appuyez trois fois sur la touche de la télécommande pour modifier le mode de saisie (des lettres minuscules aux

chiffres).

**7** Saisissez le reste du texte, « Chang » en utilisant votre télécommande de la même manière. Lorsque c'est fait, sélectionnez OK.

**Méthode n° 2** : utilisation du clavier de type XT9.

- **1.** Par exemple, supposons que vous désirez saisir « 105Chang ».
- **2.** Appuyez trois fois sur la touche de la télécommande pour modifier le mode

de saisie (des lettres minuscules aux chiffres).

- **3.** Appuyez sur les touches 1, 0 et 5, dans l'ordre.
- **4.** Appuyez trois fois sur la touche de la télécommande pour modifier le mode de saisie (des chiffres aux lettres majuscules).
- **5.** Appuyez sur les touches suivantes, dans l'ordre : 2, 4, 2, 6, 4. Une fenêtre s'affiche et présente une liste de mots que vous

pouvez saisir en utilisant le chiffre sélectionné. Sélectionnez « Chang » dans la liste en appuyant sur la touche **D** de votre télécommande.

 $\mathbb Z$  Si le mot « Chang » n'apparaît pas dans la liste, sélectionnez + pour créer votre propre dictionnaire. Ajoutez-y votre mot.

Utilisation du clavier QWERTY

Vous pouvez utiliser ce clavier visuel dans plusieurs applications Smart Hub comme

avec un clavier.

Utilisation des touches de couleur et de fonction à l'aide du clavier QWERTY.

• **A** Supprimer tout

Permet de supprimer tout le texte saisi

• B Numeric / QWERTY

Permet de basculer entre le mode clavier Numeric et clavier QWERTY.

N Lorsque le clavier est réglé à QWERTY, vous pouvez saisir un caractère au moyen d'un clavier USB ou Bluetooth connecté au téléviseur.

#### ● 日 Paramètres

Affiche le menu d'options.

langue de saisie : sélectionnez une langue de saisie. Entrée de texte XT9: Permet d'activer ou de désactiver la fonction de

recommandation de mots.

## $\bullet$   $\Box \bullet$  Entrer

Permet de saisir le caractère sélectionné.

**D** Retour

Permet de revenir au menu précédent.

#### • **FE** Page préc.

Permet de revenir au clavier précédent.

 $\mathbb Z$  Disponible uniquement lorsque l'écran de clavier est en mode icône.

● **Page suiv.** 

Permet d'aller au clavier suivant.

N Disponible uniquement lorsque l'écran

de clavier est en mode icône.

Créer un compte

Créez votre propre compte Samsung pour

# avoir une configuration personnalisée et exclusive de Smart Hub.

 $\mathbb Z$  Vous devez utiliser une adresse

électronique comme identifiant (ID).

N Vous pouvez enregistrer jusqu'à

10 comptes d'utilisateur.

N Vous n'avez pas besoin de compte pour utiliser Smart Hub.

Pour créer un compte, procédez comme suit :

**1.** À l'écran Smart Hub, appuyez sur la

touche **A** de la télécommande. L'écran Ouvrir une session s'affiche.

- **2.** Sélectionnez Créer compte à l'aide de votre télécommande. L'écran Créer compte s'affiche.
- **3.** Sélectionnez Compte Samsung. Un écran de saisie et un clavier s'affichent.
- **4.** Saisissez votre adresse électronique à l'aide du clavier. Cette adresse vous servira d'identifiant.
- **5.** Lorsque c'est fait, sélectionnez OK.

L'écran Ouvrir une session s'affiche.

- **6.** Sélectionnez Mot de passe. L'écran Mot de passe et un clavier s'affichent.
- **7.** Saisissez le mot de passe à l'aide du clavier. Le mot de passe peut être une combinaison de lettres, de chiffres et de symboles.
	- **Si vous appuyez sur la touche A** de votre télécommande, le téléviseur affiche ou masque le mot de passe pendant la saisie.

**8.** Lorsque c'est fait, sélectionnez OK.

- **9.** Sélectionnez Conf. mot de p.. L'écran Mot de passe et un clavier s'affichent de nouveau.
- **10.**Répétez les étapes 7 et 8.
- **11.**Lorsque c'est fait, sélectionnez Créer compte. La fenêtre Confirmation s'affiche.
- **12.** Sélectionnez OK. Un message contextuel s'affiche.
	- Reconnaissance faciale: Vous permet
d'enregistrer votre visage dans votre compte Samsung. Pour plus d'informations sur l'enregistrement des visages, reportez-vous à la rubrique « Reconnaissance faciale » dans la section Interaction INTELLIGENTE.

– Lier aux autres comptes: Si vous avez déjà des comptes avec l'un des fournisseurs énumérés, vous pouvez associer ces comptes et

leur mot de passe à votre compte Samsung. L'inscription facilite l'accès au site Web des fournisseurs. Pour consulter les instructions relatives à l'inscription, passez à l'étape 2 de Gestionnaire comptes sous Paramètres, à la section « Configuration des paramètres Smart Hub » du présent guide.

– Lier plus tard: Si vous ne possédez pas de comptes auprès de fournisseurs

ou si vous ne souhaitez pas enregistrer vos comptes existants pour le moment, sélectionnez cette fonction. Pour enregistrer vos comptes ultérieurement, passez à l'étape 2 de Gestionnaire comptes sous Paramètres, à la section « Configuration des paramètres Smart Hub » du présent guide.

## Personnalisation de la page d'accueil

• **A Ouvrir une session / Déconnex.** 

Pour ouvrir une session dans votre compte

Samsung, suivez les étapes ci-après :

- **1.** À l'écran principal Smart Hub affiché sur votre téléviseur, appuyez sur la touche a de la télécommande. L'écran Ouvrir une session s'affiche.
- **2.** Sélectionnez le symbole √ à côté de Compte Samsung.

**Si vous désirez saisir le Compte** 

Samsung, L'écran de clavier s'affiche. Vous pouvez alors saisir votre Compte Samsung manuellement.

N Lorsque vous sélectionnez l'option Mode reconnaissance faciale, vous pouvez accéder à votre compte Samsung à l'aide de la fonction Reconnaissance faciale sans avoir à saisir votre compte. Pour de plus amples renseignements sur la fonction Reconnaissance faciale,

reportez-vous à la section « SMART Interaction » (Interaction SMART) du guide électronique.

- **3.** Sélectionnez votre identifiant dans la liste affichée. L'écran Ouvrir une session s'affiche.
- **4.** Sélectionnez Mot de passe. La fenêtre Mot de passe et un clavier s'affichent.
- **5.** Saisissez votre mot de passe à l'aide de votre télécommande. Lorsque c'est fait, sélectionnez OK.

**Ø Si vous souhaitez que Smart Hub saisisse** votre mot de passe automatiquement, sélectionnez Retenir mot de passe après l'avoir vous-même saisi. Le symbole  $\checkmark$  s'affiche. Smart Hub saisira automatiquement votre mot de passe lorsque vous sélectionnerez ou saisirez votre identifiant.

 $\mathbb Z$  Si vous voulez ouvrir automatiquement une session dans le compte Smart Hub lorsque la fonction Smart Hub est

exécutée, sélectionnez Connecter automatiquement. Le symbole  $\checkmark$ s'affiche.

 $\mathcal{O}\!\!\mathcal{S}$  Si vous oubliez votre mot de passe, vous pouvez réinitialiser le mot de passe de votre compte Samsung. Sélectionnez B à l'aide de la télécommande. Une fenêtre contextuelle s'affiche, puis sélectionnez OK. Les instructions relatives à la réinitialisation de votre mot de passe vous seront envoyées par courriel.

• **B Papier peint** 

Vous pouvez modifier l'image d'arrière-plan de l'écran d'accueil Smart Hub.

• **G** Gestionnaire comptes

Permet d'enregistrer vos comptes avec un fournisseur de service, de supprimer ou de désactiver votre compte Samsung et d'enregistrer ou de réinitialiser la reconnaissance de votre visage. Pour plus d'informations sur Gestionnaire comptes, reportez-vous à « Configuration des

# paramètres Smart Hub » dans la présente section.

 $\mathbb O$  Disponible lorsque vous ouvrez une session dans Smart Hub.

Utilisation du menu Outils avec Smart Hub

• Ouvrir une session / Déconnex.

Permet d'ouvrir ou de fermer une session dans votre compte Samsung.

• Papier peint

Vous pouvez modifier l'image d'arrière-plan

de l'écran d'accueil Smart Hub.

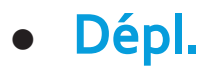

La fonction Dépl. vous permet de modifier la position de l'écran d'une application ou d'un dossier.

Pour utiliser la fonction Dépl., suivez ces étapes :

- **1.** Sélectionnez une application ou un dossier et ouvrez le menu Outils à l'aide de votre télécommande.
- **2.** Sélectionnez Dépl.. Un écran de modification de la position s'affiche.

**3.** Déplacez l'icône à l'aide de votre télécommande. Lorsque l'icône est à la position désirée, sélectionnez-la. L'application se déplace à la nouvelle position.

● Dépl vers doss.

La fonction Dépl vers doss. vous permet de déplacer une application vers un dossier.

Pour utiliser la fonction Dépl vers doss.,

suivez ces étapes :

**1.** Sélectionnez une application et

ouvrez le menu Outils à l'aide de votre télécommande.

- **2.** Sélectionnez Dépl vers doss.. La fenêtre Dépl vers doss. s'affiche.
- **3.** Sélectionnez un dossier à l'aide de votre télécommande. Un message indiquant que l'application a été déplacée s'affiche et se referme. L'application a été déplacée dans le dossier.
- $\mathbb Z$  Également, si vous sélectionnez une application dans un dossier, elle peut

être déplacé vers l'écran Smart Hub.

Pour accéder à une application dans un dossier

- **1.** À l'écran Smart Hub, sélectionnez un dossier. Le dossier s'ouvre.
- **2.** Sélectionnez l'application que vous désirez lancer. Le service d'application démarre.
- Supprimer

La fonction Supprimer vous permet de supprimer une application qui se trouve dans Smart Hub.

Pour utiliser la fonction Supprimer, suivez ces étapes :

- **1.** Sélectionnez une application et ouvrez le menu Outils à l'aide de votre télécommande.
- **2.** Sélectionnez Supprimer. Le message Supprimer élément(s) sélectionné(s)? s'affiche.
- **3.** Sélectionnez OK. L'application est supprimée.

#### ● Nouv. dossier

La fonction Nouv. dossier vous permet de créer et de nommer de nouveaux dossiers. Vous pouvez déplacer des applications dans le dossier que vous venez de créer.

Pour utiliser la fonction Nouv. dossier, suivez ces étapes :

**1.** Ouvrez le menu Outils à l'aide de la télécommande.

**2.** Sélectionnez Nouv. dossier. La fenêtre Nouv. dossier et un clavier s'affichent.

**3.** Saisissez le nom du dossier à l'aide de votre télécommande.

**4.** Lorsque c'est fait, sélectionnez OK.

L'écran Nouv. dossier se ferme et Nouv. dossier s'affiche à l'écran Smart Hub.

● Renommer doss.

La fonction Renommer doss. vous permet de renommer un dossier.

Pour utiliser la fonction Renommer doss.,

suivez ces étapes :

**1.** Sélectionnez un dossier et ouvrez

le menu Outils à l'aide de votre télécommande.

- **2.** Sélectionnez Renommer doss.. La fenêtre Renommer doss. et un clavier s'affichent.
- **3.** Saisissez un nouveau nom à l'aide de votre télécommande.
- **4.** Lorsque c'est fait, sélectionnez OK. La fenêtre Renommer doss. se referme et le nouveau nom s'affiche sous le dossier.
- Verrouill.

La fonction Verrouill. vous permet de

bloquer des applications dans Smart Hub de sorte qu'elles ne peuvent pas être ouvertes sans un mot de passe.

 $\mathbb Z$  Selon l'appareil, cette fonction peut ne pas être prise en charge.

Pour utiliser la fonction Verrouill., suivez ces étapes :

- **1.** Sélectionnez une application et ouvrez le menu Outils à l'aide de votre télécommande.
- **2.** Sélectionnez Verrouill.. La fenêtre

Sécurité s'ouvre.

- **3.** Saisissez votre mot de passe à l'aide de votre télécommande. Si vous n'avez pas modifié le mot de passe, entrez « 0-0-0-  $0 \times$
- **4.** Un message de confirmation s'affiche à l'écran. Un symbole de cadenas s'affiche à côté de l'application.

● Déverrou.

 $\mathbb Z$  Selon l'appareil, cette fonction peut ne

pas être prise en charge.

Pour utiliser la fonction Déverrou., suivez ces étapes :

- **1.** Sélectionnez une application et ouvrez le menu Outils à l'aide de votre télécommande.
- **2.** Sélectionnez Déverrou.. La fenêtre Sécurité s'ouvre.
- **3.** Saisissez votre mot de passe à l'aide de votre télécommande. Si vous n'avez pas modifié le mot de passe, entrez « 0-0-0-  $\Omega_{\rm X}$

**4.** Un message de confirmation s'affiche à l'écran. Le symbole de cadenas disparaît.

● Information

Vous pouvez obtenir des renseignements détaillés sur l'application sélectionnée.

- N Selon l'appareil, vous pouvez aussi verrouiller ou déverrouiller l'application à l'écran Information détaillée.
- Mise à jour application

Vous pouvez mettre à jour l'application actuelle à l'aide de la dernière version.

Configuration de Smart Hub à l'aide de Paramètres

> Le Paramètres menu vous donne accès aux fonctions Gestionnaire comptes, Gestionn. de service, Régler, et À prop. de Smart Hub. Pour accéder au menu Paramètres et sélectionner un élément du menu, procédez comme suit :

**1.** Ouvrez le menu Outils à l'aide de la télécommande.

**2.** Sélectionnez Paramètres. La fenêtre

Paramètres s'ouvre.

- **3.** Sélectionnez un menu à l'aide de votre télécommande.
- Gestionnaire comptes

Le menu Gestionnaire comptes présente des fonctions qui vous permettent d'enregistrer les comptes que vous détenez auprès de vos fournisseurs de service, de modifier votre mot de passe Smart Hub et de supprimer ou désactiver votre compte Samsung.

Lier aux autres comptes: Si vous avez déjà

des comptes avec l'un des fournisseurs de services classés par la fonction Lier aux autres comptes, vous pouvez associer le compte et le mot de passe du fournisseur à votre compte Samsung. Si vous associez le compte, vous pourrez y accéder facilement par Smart Hub, sans être tenu de saisir le nom ou le mot de passe du compte.

N Avant d'enregistrer votre compte, l'application correspondante doit être installée dans Smart Hub.

Pour utiliser la fonction Lier aux autres comptes, suivez ces étapes :

- **1.** Dans le menu Gestionnaire comptes, sélectionnez Lier aux autres comptes. La fenêtre Lier aux autres comptes s'ouvre.
- **2.** Sélectionnez une application que vous souhaitez associer à votre compte Samsung.
- **3.** Saisissez votre identifiant et votre mot de passe à l'aide de votre télécommande. Lorsque c'est fait, sélectionnez OK.

 $\mathbb O$  II s'agit de l'identifiant et du mot de passe que vous utilisez habituellement pour accéder à votre compte dans cette application.

**4.** Si vous avez saisi l'identifiant et le mot de passe correctement, le message Enregistrement réussi. s'affiche.

**5.** Si voulez désirez ajouter une autre application de service, répétez les étapes 2 à 4 et associez une autre application de service.

### **6.** Lorsque c'est fait, sélectionnez OK.

- Suppr. liste comptes télévis.: Permet d'annuler tous vos comptes de service actuels enregistrés à l'écran Enreg. compte service.
- Désactiver compte: Permet de désactiver votre Compte Samsung et de supprimer tous les paramètres de votre Smart Hub. Modifier l'info sur le compte: Permet
- d'enregistrer votre visage dans votre

compte Samsung. Pour plus d'informations sur l'enregistrement des visages, reportezvous à la rubrique « Reconnaissance faciale » dans la section Interaction INTELLIGENTE. Vous pouvez également supprimer un visage enregistré dans votre compte Samsung.

N Lorsque vous accédez à votre compte Samsung à l'aide de la fonction Reconnaissance faciale, il vous faut un mot de passe. Cependant, vous pouvez configurer votre mot de passe pour le saisir. À l'écran Modifier l'info sur le compte, sélectionnez Je souhaite aussi entrer un mot de passe pour une sécurité  $\textsf{accur}$ . Le symbole  $\checkmark$  s'affiche.

● Gestionn. de service

Mess défil. auto: Vous pouvez régler la fonction Mess défil. auto pour qu'elle s'active à la mise sous tension du téléviseur.

L'application Message défilant offre

des nouvelles, la météo et les cotes de la bourse. Il faut télécharger l'application Message défilant dans Smart Hub pour utiliser cette fonction.

 $\mathbb Z$  Selon le pays, il est possible que vous n'ayez qu'un accès limité à l'application Message défilant ou que celle-ci ne soit pas prise en charge.

Param. de notification forcée: Lorsqu'elle est activée, la fonction de notification forcée affiche un message de notification

lorsqu'un événement se produit dans une application installée dans Smart Hub. Le téléviseur affichera le message de notification et vous permettra d'afficher les détails de l'événement, même pendant que vous regardez la télévision.

● Régler

La fonction Régler réinitialise toutes les applications téléchargées, efface tous les comptes utilisateurs et tous les paramètres du téléviseur. Elle rétablit également tous

les paramètres Smart Hub par défaut Elle redémarre ensuite Smart Hub comme si c'était la première fois.

Votre compte demeure toutefois sur le serveur Smart Hub. Pour ouvrir une session dans votre compte, saisissez votre identifiant et votre mot de passe à l'écran Ouvrir une session.

Pour utiliser la fonction Régler, suivez ces étapes :

**1.** Dans le menu Paramètres, sélectionnez

## Régler. L'écran Régler s'affiche.

- **2.** Saisissez votre mot de passe de sécurité à l'aide de votre télécommande.
	- $\mathbb{Z}$  Le mot de passe par défaut est « 0-0- $0 - 0$   $\chi$ .
	- La télécommande Smart Touch Control n'est pas disponible. Si vous avez oublié votre NIP, appuyez sur les touches de la télécommande dans l'ordre suivant en mode Veille pour rétablir le code « 0-0-0-0 » : MUTE $\mathbf{d}$  → 8  $\rightarrow$  2  $\rightarrow$  4  $\rightarrow$

(b) (Mise sous tension).

- **3.** Après un certain temps, Smart Hub redémarre automatiquement. L'écran peut devenir noir avant que Smart Hub ne s'affiche de nouveau. Après quelques instants, la procédure de réinitialisation est lancée.
- **4.** Pour achever la réinitialisation, passez à l'étape 2 de la rubrique « Pour démarrer Smart Hub pour la première fois » du présent guide.

● À prop. de Smart Hub

Le menu À prop. de Smart Hub présente des fonctions qui affichent des informations sur Smart Hub.

Détail : permet d'afficher de l'information sur Smart Hub notamment le numéro de la version, l'utilisation de la mémoire et l'ID unique du produit.

Cond. d'utilisation du service: Affiche Cond.

d'utilisation du service.
## Utilisation de Samsung Apps

# Samsung Apps

 $\boxtimes \rightarrow$  Samsung Apps

 $<sup>2</sup>$  Les instructions peuvent différer en fonction</sup> de la version de l'application. Dans ce cas, veuillez suivre les instructions à l'écran. Samsung Apps est une boutique en ligne où vous pouvez télécharger des applications à utiliser sur des téléviseurs et produits

audiovisuels Samsung.

L'utilisateur peut profiter d'une grande

variété de contenus comme des vidéos, de la musique, des photos, des jeux, de l'information, etc. à l'aide des applications téléchargées.

De nouvelles applications sont ajoutées régulièrement.

Utilisation des touches de couleur et de fonction avec Samsung Apps

• **A Ouvrir une session / Déconnex.** 

Permet d'ouvrir ou de fermer une session

dans votre compte Samsung.

• **B** Filtrer par prix

Permet de permuter entre les affichages Tous, Payé et Gratuit.

• **G** Trier

Pour classer les applications par

Recommandé, Nom, Date, ou Téléch..

 $\mathbb Z$  Vous pouvez trier toutes les catégories, sauf Plus aimés.

 $\bullet$   $\,$   $\blacksquare$  Mode d'affich.

Chaque fois que vous appuyez sur la touche

**D** de votre télécommande, le Mode d'affich.

bascule entre le mode de base et le mode Vignettes.

• বৰ <del>Defiler</del>

Se déplace à la page précédente ou suivante.

● 日 Outils

Affichage du menu des options.

**D** Retour

Menu précédent.

Utilisation des Samsung Apps par catégorie

Les catégories suivantes sont disponibles :

#### ● Nouveautés

L'utilisateur peut facilement retrouver les applications les plus récentes.

● Plus aimés

Permet d'afficher les applications les plus populaires auprès des utilisateurs.

● Vidéos

Permet d'afficher les applications qui offrent des médias vidéos comme des films, des émissions et des clips.

● Jeux

Permet d'afficher différents jeux, comme le sodoku et les échecs.

● Sports

Permet d'afficher les applications qui offrent des contenus sportifs comme les résultats des parties, des images et des clips.

● Style de vie

Permet d'afficher des applications qui offrent des médias se rapportant au style de vie comme de la musique, la gestion des photos et les services de réseaux sociaux comme Facebook et Twitter.

● Information

Permet d'afficher des applications qui offrent des informations comme les nouvelles les plus récentes, les informations financières, les cotes de la bourse, etc.

● Éducation

Permet d'afficher des applications qui fournissent des contenus éducatifs pour les enfants, comme les livres d'histoire, les dictionnaires, la vidéo sur demande pour les enfants.

● Mon compte

Mon compte offre des informations sur vos crédits App, la liste des applications achetées ou déjà installées sur votre téléviseur, notamment de l'information détaillée et le contenu des téléchargements. N Vous pouvez acheter des crédits App, que vous échangerez contre des applications à tv.samsungapps.com.

#### ● Aide

Si vous avez des questions à propos de Samsung Apps, consultez d'abord la présente section.

Pour chercher une application dans Samsung Apps, procédez comme suit :

> **1.** À l'écran Samsung Apps, sélectionnez Rech. Samsung Apps. La fenêtre Recherche s'ouvre.

> **2.** Saisissez le mot clé que vous souhaitez rechercher à l'aide de votre

télécommande.

# **3.** Une fois terminé, sélectionnez de nouveau un champ textuel.

**4.** Attendez l'affichage des résultats de la recherche à l'écran. Vous pouvez alors sélectionner l'application désirée à l'écran des résultats de recherche. N Vous pouvez retrouver le mot-clé dans l'historique de recherche si vous l'avez déjà recherché.

# $\bigcirc$   $\rightarrow$  Recherche

# (Il est possible que cette fonction ne soit pas prise en charge selon le pays.)

 $<sup>2</sup>$  Les instructions peuvent différer en fonction</sup> de la version de l'application. Dans ce cas, veuillez suivre les instructions à l'écran.

Easily search for and access content from diverse sources (e.g. applications, Your Video, AllShare Play)

**1.** À l'écran Smart Hub, sélectionnez

#### Recherche.

- **2.** Si vous désirez saisir un terme directement, sélectionnez une zone de texte. Un clavier s'affiche à l'écran. Saisissez le mot à rechercher à l'aide de la télécommande.
	- $\mathbb Z$  Si vous désirez faire une recherche par catégorie, sélectionnez la catégorie à l'aide de votre télécommande.

### Utilisation de la fonction Recherche par

### catégorie

● Your Video

Personnalisez le visionnement de films grâce au service de recommandations personnalisées de la vidéo sur demande.

● Les plus rech.

Vous pouvez rechercher une vidéo en sélectionnant un mot-clé dans la liste des mots-clés. La liste des mots-clés affiche les mots les plus souvent recherchés.

● Appl. populaire

Vous pouvez rechercher des applications et des services dans la liste des applications. La liste des applications affiche les applications que les utilisateurs téléchargent fréquemment.

**• Historique de recherche** 

Vous pouvez retrouver le mot-clé dans l'historique de recherche si vous l'avez déjà recherché.

Utilisation des touches de couleur et de fonction avec Recherche

#### • B Rafraîchir

Permet d'actualiser la fonction Recherche.

## ● 日 Outils

Vous pouvez définir des paramètres généraux pour la fonction Recherche ou supprimer l'historique de recherche.

• つ Retour

Permet de revenir au menu précédent.

Utilisation du menu Outils avec Recherche

● Paramètres généraux

Recommandation de mots-clés: Permet

d'activer ou de désactiver la fonction de recommandation de mots-clés.

Portée de la recherche: Permet de définir la portée de la recherche. Par défaut, la recherche s'effectue dans toutes les applications autorisées.

Pour personnaliser la portée de la recherche, suivez ces étapes :

**1.** À l'écran Recherche, ouvrez le menu Outils à l'aide de votre télécommande.

**2.** Sélectionnez Paramètres généraux.

**3.Sélectionnez une application dans Portée de la recherche. Le symbole √ disparaît dans la case à cocher.**

- **4.** Lorsque c'est fait, appuyez sur la touche **RETURNS.**
- Historique de recherche

Vous pouvez supprimer des mots-clés dans l'historique de recherche. En sélectionnant Supprimer tout, vous pouvez supprimer

tout votre historique de recherche.

# ™ → Your Video

# (Il est possible que cette fonction ne soit pas prise en charge selon le pays.)

 $<sup>2</sup>$  Les instructions peuvent différer en fonction</sup> de la version de l'application. Dans ce cas, veuillez suivre les instructions à l'écran.

L'utilisation de ce service à partir de Smart Hub permet d'obtenir des recommandations de vidéos et de faire des recherches de films auprès de plusieurs fournisseurs.

### Utilisation de l'option Your Video

- **1.** À l'écran Smart Hub, sélectionnez Your Video.
- **2.** Visionnez des films qui vous intéressent grâce au service de recommandations personnalisées de la vidéo sur demande.

## $\bigcirc$   $\rightarrow$  Family Story

 $\mathbb O$  Les instructions peuvent différer en fonction de la version de l'application. Dans ce cas, veuillez suivre les instructions à l'écran.

Family Story vous permet de partager des photos, des messages et des événements avec les membres de votre famille.

**Z** Avant d'utiliser Family Story, lisez les conditions concernant le compte Samsung, Family Story et le Guide

sur la collecte et l'utilisation des renseignements personnels. Ensuite, Sélectionnez D'accord. Vous devez accepter ces conditions pour pouvoir utiliser l'application Family Story.

● Créer un groupe

Lorsque vous lancez Family Story pour la première fois, vous pouvez créer un groupe et y inviter des membres.

● Inviter des membres

Après la création d'un groupe, vous pouvez

inviter les membres de votre famille pour partager avec vous des photos et des événements familiaux.

● Se joindre au groupe

Si vous avez été invité à ce service par un membre de votre famille, vous pouvez sélectionner Se joindre au groupe pour profiter du service Family Story.

Pour créer un groupe familial, procédez comme suit :

**1.** À l'écran Smart Hub, sélectionnez Family

Story. L'écran Family Story s'affiche.

- **2.** Sélectionnez Créer un groupe. L'écran Créer un groupe s'affiche.
- **3.** Sélectionnez Accepter. Vous devez accepter les conditions avant d'utiliser Family Story.
- **4.** Saisissez Nom du groupe, Votre nom et Votre numéro de téléphone à l'aide de votre télécommande.
	- **Ø Si vous désirez ajouter une image de** groupe, sélectionnez une zone image.

(Un appareil externe contenant des photos doit être branché à votre téléviseur par USB.)

N \* Vous devez remplir les zones marquées d'un astérisque.

**5.** Lorsque c'est fait, sélectionnez Fait. La création du groupe est terminée.

 $\mathbb Z$  Si vous désirez inviter des membres à adhérer à votre groupe, sélectionnez Inviter des membres. Si vous désirez afficher votre histoire de famille,

sélectionnez Aller à Family Story.

Pour inviter des membres à votre Family Story, suivez ces étapes :

> **1.** Dans le menu de démarrage Family Story, ouvrez le menu Outils à l'aide de votre télécommande et sélectionnez Membres du groupe. L'écran Membres du groupe s'affiche.

> **2.** Sélectionnez Inviter des membres. Un écran affiche les membres invités à votre histoire de famille.

**3.** Sélectionnez Sélectionnez pour entrer un nom.. L'écran de clavier s'affiche.

- **4.** Saisissez le nom du membre à l'aide de votre télécommande. Lorsque c'est fait, sélectionnez Fait.
- **5.** Sélectionnez Numéro de téléphone ou ID de compte Samsung. L'écran de clavier s'affiche de nouveau.
- **6.** Saisissez le numéro de téléphone ou l'identifiant du compte Samsung du membre à l'aide de votre télécommande.

### Lorsque c'est fait, sélectionnez Fait.

- **7.** Lorsque c'est fait, sélectionnez Fait.
	- N Si vous souhaitez ajouter d'autres membres, sélectionnez Ajouter un membre et répétez les étapes 3 à 7.
- **8.** L'invitation du nouveau membre est terminée.
- **9.** Si l'invitation se fait au moyen d'un numéro de téléphone, un code d'invitation à 4 chiffres sera généré. Ce code devra être communiqué au

membre. Si l'invitation se fait au moyen d'un compte Samsung, le membre sera informé de l'invitation par courriel. Sélectionnez OK pour terminer.

Pour adhérer à un groupe au moyen d'un code d'invitation reçu, suivez ces étapes :

- **1.** Lancez Family Story et acceptez les conditions.
- **2.** Un message contextuel s'affichera pour vous demander de quel type d'invitation il s'agit. Si vous avez été invité au moyen

d'un numéro de téléphone, sélectionnez Code d'invitation. Si vous avez été invité au moyen d'un compte Samsung, sélectionnez Compte Samsung.

**3.** Si l'invitation s'est faite au moyen d'un Compte Samsung, la liste des invitations reçues de vos groupes familiaux s'affiche. Sélectionnez Accepter pour adhérer au groupe. Vous pouvez sélectionner Bloquer si vous ne voulez pas adhérer au groupe auquel vous êtes invité.

**4.** Si l'invitation s'est faite par Code d'invitation, saisissez d'abord votre numéro de téléphone à l'aide de votre télécommande. Lorsque c'est fait, sélectionnez Fait. Vous verrez la liste des invitations reçues de vos groupes familiaux. Sélectionnez Accepter pour adhérer au groupe. Vous pouvez sélectionner Bloquer si vous ne voulez pas adhérer au groupe auquel vous êtes invité. Saisissez le code d'invitation à

4 chiffres communiqué par un membre de votre famille et sélectionnez Fait.

**5.** Sélectionnez OK. L'adhésion au groupe

familial est terminée.

## $\rightarrow$  Fitness

 $<sup>2</sup>$  Les instructions peuvent différer en fonction</sup> de la version de l'application. Dans ce cas, veuillez suivre les instructions à l'écran.

- Cette fonction fournie par Smart Hub vous permet de gérer Fitness au moyen de l'application d'exercice téléchargée dans Samsung Apps
- **Z Pour utiliser Fitness, vous devez être** connecté à Smart Hub.

 $\mathbb Z$  Si vous créez un profile avant de faire des exercices, vous pourrez profiter de l'application Fitness.

**Z** Avant d'utiliser l'application Fitness consultez les conditions puis sélectionnez D'accord. Vous devez accepter les conditions pour pouvoir utiliser l'application Fitness.

Lisez ces remarques avant de faire de l'exercice...

N Faites des échauffements ou des

étirements avant l'exercice.

# N Cessez immédiatement l'exercice si vous ressentez de la douleur ou que vous êtes étourdi, épuisé ou que vous avez le souffle court.

#### Création de votre profil

Lorsque vous lancez Fitness pour la première fois, vous devez créer un profil. À l'écran Fitness, sélectionnez Créer votre profil. Une fenêtre contextuelle s'affiche. Sélectionnez Créer votre profil.

N Pour passer à l'étape suivante, déplacez-vous à droite à l'aide de votre télécommande.

- **1.** Nom: Saisissez Prénom et Nom de famille pour créer le nom du nouvel utilisateur. L'écran de clavier s'affiche. Saisissez votre nom à l'aide de la télécommande. Lorsque c'est fait, sélectionnez OK.
- **2.** Sexe : Sélectionnez votre sexe.
- **3.** Date naissance: Saisissez votre date de naissance à l'aide de la télécommande.

Elle servira à certaines personnalisations.

- **4.** Unité : Sélectionnez vos unités préférées. Les unités sélectionnées seront appliquées partout dans Fitness.
- **5.** Taille : Saisissez votre taille, qui servira à calculer votre indice de masse corporelle (IMC).
- **6.** Poids : Saisissez votre poids, qui servira à calculer votre indice de masse corporelle (IMC).
- **7.** Complet : la création de votre profil
est terminée. Le téléviseur affiche l'information de votre profil et votre IMC. Pour lancer l'option Fitness, sélectionnez Mise en forme.

Utilisation de la fonction Fitness par catégorie

● Exercice

Permet d'obtenir des informations sur votre objectif d'exercice, votre statut actuel et le contenu recommandé.

● Progression

Permet d'obtenir des informations sur

votre profil corporel de base, la progression de vos exercices et vos réalisations par rapport à vos objectifs.

● Parcourir tt

Vous pouvez accéder facilement aux contenus des exercices, car ils sont classés par groupe (p. ex., « Abs », « Strength », « Yoga » etc.) en fonction de leurs types.

● Veuillez entrer un mot-clé.

Vous pouvez accéder facilement aux

contenus des exercices, car ils sont classés

par groupe (p. ex., « Abs », « Strength », « Yoga » etc.) en fonction de leurs types.

### $\boxtimes \rightarrow$  Kids

 $<sup>2</sup>$  Les instructions peuvent différer en fonction</sup> de la version de l'application. Dans ce cas, veuillez suivre les instructions à l'écran.

Cette fonction fournie par Smart Hub vous offre un lanceur rapide et une liste de recommandations pour accéder facilement et rapidement aux applications ou aux contenus éducatifs ou pour enfants. Elle permet en outre d'aider l'utilisateur (les

parents) à gérer les applications utilisées par les enfants.

Utilisation de la fonction Kids par catégorie

● Terr. de jeu

Permet d'afficher les contenus et les applications recommandés. Lorsque vous sélectionnez une application ou un contenu, le téléviseur exécute l'application ou affiche le contenu immédiatement.

N Le nombre maximum d'éléments dans la liste de contenus est 40.

N La liste des contenus peut être modifiée par l'utilisateur (les parents). Pour plus d'informations, reportez-vous à Mon choix dans la présente section.

● Autocollants

Affiche les autocollants collectionnés par votre enfant dans des cahiers d'autocollants, qu'il peut ensuite afficher dans Family Story.

Vos enfants peuvent recevoir des autocollants de plusieurs façons.

- **Par l'utilisateur (parent)** : Permet d'offrir un autocollant au moyen de la fonction Donner autocoll. du menu Parents.
- **Automatiquement** : Permet de recevoir un autocollant pendant le visionnement d'un contenu.
- Création d'un cahier d'autocollants
- **1.** Si vous désirez créer un nouveau Autocollants, sélectionnez Créer un album d'autocollants. L'écran Créer un album d'autocollants s'affiche.

**2.** Saisissez le nom du cahier d'autocollants à l'aide de votre télécommande. Lorsque c'est fait, sélectionnez Suivant.

- **3.** Sélectionnez la couleur du cahier d'autocollants. Lorsque c'est fait, sélectionnez Suivant.
- **4.** Vérifiez le cahier d'autocollants ainsi créé. Si vous désirez modifier un nom, sélectionnez Modifier. Si vous désirez modifier une couleur, sélectionnez Retour.

# **5.** Lorsque c'est fait, sélectionnez Fait. Le nouveau livre d'histoires est créé.

- $\mathbb Z$  Vous pouvez créer un nouveau cahier d'autocollants. Le nombre maximal de cahiers est 10.
- **Z** Vous pouvez visionner les autocollants reçus dans Obtenir des autocollants. Un nouvel autocollant remplacera le plus ancien. Le maximum d'autocollants conservés est 10.
- Parcourir tt

Permet d'afficher la liste des applications éducatives ou pour enfants ainsi que tout le contenu qui leur est destiné.

 $<sup>2</sup>$  Lorsque vous sélectionnez une</sup> application ou du contenu qui n'est pas installé dans le téléviseur, le téléviseur affiche l'écran de téléchargement correspondant à l'écran Samsung Apps.

Pour utiliser le Parcourir tt, procédez comme suit :

**1.** À l'écran Parcourir tt, sélectionnez

le caractère désiré. Le caractère sélectionné s'affiche.

- **2.** Sélectionner le contenu à lire.
- **3.** L'écran des informations détaillées sur le contenu sélectionné s'affiche. Vous pouvez lire le contenu, le partager dans Family Story, l'ajouter à Terr. de jeu et lui attribuer une cote.
	- N Si vous l'avez déjà acheté, vous pouvez lire le contenu. Si vous ne l'avez pas acheté, vous pouvez le

télécharger dans Samsung Apps.

#### ● Parents

Permet de modifier Terr. de jeu, de donner des autocollants à vos enfants, de vérifier le temps d'utilisation et d'établir des alertes.

#### Mon choix

Vous pouvez ajouter ou supprimer le contenu qui se trouve dans Terr. de jeu. Terr. de jeu affiche le contenu ajouté seulement.

Pour ajouter ou supprimer du contenu du

Terr. de jeu, suivez ces étapes :

- **1.** À l'écran Parents, sélectionnez Mon choix. L'écran Mon choix s'affiche.
- **2.** Sélectionnez le contenu que vous désirez ajouter ou supprimer dans la liste. Une fenêtre contextuelle s'affiche.
- **3.** Sélectionnez Oui.
- **4.** Le contenu sélectionné sera ajouté ou supprimé.

Donner autocoll.

Lorsque vos enfants ont fait du bon travail, vous pouvez leur donner un autocollant. Pour donner un autocollant à vos enfants, suivez ces étapes :

- **1.** À l'écran Parents, sélectionnez Donner autocoll.. L'écran Donner autocoll. s'affiche.
- **2.** Sélectionnez l'autocollant que vous désirez donner. Une fenêtre contextuelle s'affiche.
- **3.** Sélectionnez Oui.

**4.** Choisissez le cahier d'autocollant que vous voulez présenter, puis sélectionnez Présenter.

- $\mathbb Z$  Si vous désirez consulter un cahier d'autocollants, sélectionnez Vérifier. Vous pouvez visionner l'autocollant dans le cahier sélectionné.
- **5.** L'autocollant sélectionné sera donné à vos enfants.

Affichage histo.

Permet de vérifier le temps d'utilisation de l'application par vos enfants au moyen d'un graphique. Vous pouvez également vérifier le temps d'utilisation de chaque contenu par vos enfants. Modifiez la date ou le titre du contenu à l'aide de votre télécommande. Régler alarme

Permet de définir la durée de visionnement de vos enfants. Lorsque le temps est écoulé, une fenêtre d'alerte s'affiche.

Pour régler la durée de visionnement, suivez

ces étapes :

- **1.** À l'écran Parents, sélectionnez Régler alarme. L'écran Régler alarme s'affiche.
- **2.** Sélectionnez Minuterie.
- **3.** Sélectionnez la durée désirée. L'alerte est réglée.

## $\bigotimes \rightarrow$  Social TV

(Il est possible que cette fonction ne soit pas prise en charge selon le pays.)

Vous permet de partager les émissions télévisées avec vos amis par l'intermédiaire des services de réseautage. À l'aide de la fonction Social TV dans Smart Hub, vous pouvez utiliser la fonction SNS comme Twitter, facebook ou Google Talk tout en regardant la télévision de la même manière que sur un ordinateur. Pour en savoir davantage sur ce service, consultez le site Web concerné.

 $\mathbb Z$  Pour utiliser la fonction Social TV, vous devez vous inscrire d'abord. Si vous n'avez pas de compte Smart Hub, créez-en un et ouvrez une session d'abord. Si le compte Smart Hub n'est pas associé au compte de l'utilisateur du service SNS, vous devez inscrire le compte SNS dans Smart Hub pour

pouvoir utiliser le service. Pour de plus amples renseignements sur l'inscription au site du service, passez à l'étape 2 deGestionnaire comptes sous Paramètres, à la section « Configuration des paramètres Smart Hub » du présent guide.

#### Utiliser Social TV

**1.** À l'écran Smart Hub, sélectionnez Social TV.

**2.** Profitez des services des réseaux sociaux

### grâce à Social TV.

Utilisez les touches de couleur et de fonction avec Social TV.

- a Connec. / Déconnec : permet d'ouvrir ou de fermer une session dans votre compte Samsung.
- B Rafraîchir : permet de rafraîchir l'application.
- { Commentaires : permet d'afficher l'écranCommentaires. Vous pouvez ajouter

#### un commentaire.

 $\mathbb Z$  La fonction de cette touche peut varier selon le service.

- **D** Changer l'affichage : permet de modifier le mode d'affichage. Sélectionnez le mode Overlay, PIG ou Masquer.
- $\Box$  Outils : vous pouvez modifier les paramètres de l'application.

Exéc. auto TV SNS : permet de régler l'application Social TV de sorte qu'elle puisse démarrer automatiquement lorsque vous mettez le téléviseur sous tension.

Paramètres service : vous pouvez activer ou désactiver le service.

 $\bullet \rightarrow \blacksquare$  Quitter : Fermer le Social TV.

## $\mathbf{\hat{D}} \rightarrow$  Navigateur Web

# (Il est possible que cette fonction ne soit pas prise en charge selon le pays.)

 $<sup>2</sup>$  Les instructions peuvent différer en fonction</sup> de la version de l'application. Dans ce cas, veuillez suivre les instructions à l'écran.

Cette fonction fournie par Smart Hub vous permet de naviguer dans Internet depuis votre téléviseur.

**1.** À l'écran Smart Hub, sélectionnez

Navigateur Web. L'écran Navigateur Web s'affiche.

**2.** Vous pouvez naviguer dans Internet

comme vous le feriez sur un ordinateur.

Utilisation des touches de couleur et de fonction avec Navigateur Web

• **B Panneau config.** 

Permet d'afficher ou de masquer le panneau de configuration dans le haut de l'écran.

• **• C** Navig. par lien / Navig. par pointeur

Vous pouvez régler le curseur à Navig. par

lien ou Navig. par pointeur.

#### $\bullet$  disi

Permet d'activer ou de désactiver la fonction ISI. Si la fonction Navigateur Web est activée, vous pouvez regarder la télévision tout en utilisant le ISI.

• **幻 Outils** 

Permet d'afficher le menu Outils.

Panneau config.: Permet d'afficher ou de masquer le panneau de configuration dans le haut de l'écran.

Navig. par lien / Navig. par pointeur: Vous pouvez régler le curseur à Navig. par lien ou Navig. par pointeur.

ISI: Permet d'activer ou de désactiver la fonction ISI.

Ajouter aux signets: Permet d'insérer un Signets dans la page actuelle.

Activer la prise / Désactiver la prise : Vous pouvez déplacer une page Web en cours dans la direction que vous voulez. Pour

déplacer une page Web, sélectionnez-la.

Déplacez-vous ensuite dans la direction désirée à l'aide de votre télécommande.

- N Disponible seulement lorsque le curseur est réglé à Navig. par pointeur.
- **FAPE** Vers le haut/bas

Vous pouvez faire défiler la page vers le haut ou vers le bas.

N Disponible seulement lorsque le curseur est réglé à Navig. par lien.

● →**r** Quitter

Fermer le Navigateur Web.

Utilisation du Panneau config. avec Navigateur Web

Le Navigateur Web contient une série d'icônes en haut de l'écran. Ces icônes vous permettent d'utiliser facilement le Navigateur Web. Elles sont décrites cidessous, en commençant par l'icône située à l'extrême gauche de l'écran.

**Retour** 

Permet de revenir à la page Web

précédente.

**Ø Si aucune page Web précédente n'est** sauvegardée, cette icône ne fonctionne pas.

● Suivante

Permet de passer à la page Web suivante s'il y a une URL sauvegardée.

 $\mathbb Z$  Si aucune page Web suivante n'est sauvegardée, cette icône ne fonctionne pas.

● Rafraîchir / Arrêter

Permet d'actualiser la page ou

d'interrompre la connexion en cours.

● Page d'accueil

Permet d'aller à l'URL que vous avez précisée comme page d'accueil.

● Zoom

Vous pouvez sélectionner un niveau de zoom de 50%, 75%, 100%, 125%, 150%, 200%, 300% et Ajust à l'écran.

● Signets

Permet d'afficher l'écran Signets. Vous

pouvez insérer un signet dans la page

actuelle ou sélectionner une de vos pages favorites dans la liste des signets. Vous pouvez également trier les pages par Date, Nom ou Nombre de visites. Pour trier, sélectionnez Trier. Lorsque vous sélectionnez Entrer l'URL, Vous pouvez saisir une nouvelle URL directement à l'aide de votre télécommande.

Lorsque vous mettez une page en surbrillance, le menu Option s'affiche à droite. Dans la fenêtre contextuelle Option, vous pouvez modifier la page sélectionnée ou la supprimer de la liste des signets. Utilisation du menu Outils avec Signets

● Supprimer tout

Permet de supprimer toutes les listes de signets

● Ajouter aux signets

Permet d'insérer un signet dans la page actuelle.

● Importer les signets

Vous pouvez importer un fichier de

signets enregistré dans un autre appareil, comme un ordinateur.

● Exporter les signets

Vous pouvez exporter un fichier de signets de votre téléviseur vers un autre appareil connecté à votre téléviseur.

● Affichage histo.

Permet d'afficher l'écran Historique. Vous

pouvez sélectionner la page Web que vous

désirez visiter dans la liste Historique.

Vous pouvez également trier les pages

par Date, Nom ou Nombre de visites. Pour trier, sélectionnez Trier. Lorsque vous sélectionnez Entrer l'URL, Vous pouvez saisir une nouvelle URL directement à l'aide de votre télécommande.

Lorsque vous mettez une page en surbrillance, le menu Option s'affiche à droite. Dans la fenêtre contextuelle Option, vous pouvez ajouter la page sélectionnée aux signets ou la supprimer de l'historique.

 $\mathbb Z$  Si vous désirez supprimer tout

l'historique, ouvrez le menu Outils à l'aide de votre télécommande, puis sélectionnez Supprimer tout.

#### ● **Zone URL**

Affiche l'URL de la page actuelle. Si vous sélectionnez la zone URL, la fenêtre contextuelle URL s'affiche. Vous pouvez saisir une nouvelle URL directement à l'aide de votre télécommande.

● Liste fenêtres

Affiche la liste ou les images des fenêtres
ouvertes (la Liste fenêtres). Vous pouvez ajouter une nouvelle page à la liste (à l'aide de Ouvrir nouvelle fenêtre), sélectionner une page pour y accéder, ou fermer une page ou toutes les pages de la liste. Lorsque vous sélectionnez Entrer l'URL, Vous pouvez saisir une nouvelle URL directement à l'aide de votre télécommande.

Utilisation du menu Outils avec Liste fenêtres

● Ouvrir nouvelle fenêtre

Ouvrez le nouveau navigateur Web. Le nouvel onglet du navigateur Web affiche automatiquement la page d'accueil.

● Fermer ttes fenêtres

Fermez tous les Liste fenêtres ouverts. Après la fermeture de toutes les Liste fenêtres, le téléviseur ouvre automatiquement un nouveau navigateur Web. Le nouvel onglet du navigateur Web affiche automatiquement la page d'accueil.

### ● Recherche

Permet de faire des recherches sur le Web. Lorsque vous sélectionnez la zone de saisie Recherche, l'écran Recherche s'affiche. Pour effectuer une recherche dans le Web en saisissant des mots, suivez ces étapes : **1.** À l'écran Recherche, sélectionnez le moteur de recherche. Vous pouvez aussi

en sélectionner un autre.

**2.** Sélectionnez Veuillez entrer un mot-clé.. L'écran de clavier s'affiche.

**3.** Saisissez le mot que vous désirez rechercher à l'aide de votre télécommande. Le moteur de recherche du téléviseur recherche le mot.

Partag.

Partager la page Web actuelle dans Family Story.

● Options

Il vous est possible de configurer les

paramètres du Navigateur Web.

Configuration du Navigateur Web

Déplacez le curseur au haut de l'écran et sélectionnez l'icône Options.

● Outils lecture

Permet d'agrandir le texte principal pour faciliter la lecture d'une page Web.

● Sites approuvés

Permet de limiter l'accès des enfants aux

pages Web appropriées. Cette fonction

autorise donc l'accès sites Web enregistrés

seulement.

 $\mathbb Z$  Chaque fois que vous accédez aux fonctions Sites approuvés, vous devez entrer votre NIP à l'écran.

Fonction d'approbation de sites: Permet d'activer ou de désactiver la fonction Sites approuvés.

Réinitial. mot de passe sites approuvés:

Permet de modifier le Sites approuvés.

Ajout site actuel: permet d'ajouter le site Web visible à la liste des sites sans risque.

Gérer les sites approuvés: Vous permet de

saisir des URL pour les ajouter à la liste des sites sans risque et de supprimer des sites de cette même liste.

 $\mathbb Z$  Si vous activez la fonction Sites approuvés alors que vous n'avez ajouté aucun site à la liste Site sûr, vous ne pourrez accéder à aucun site Internet.

● Navigation privée activée

Permet d'activer ou de désactiver le mode de navigation privée. Lorsque le mode de navigation privée est activé, les URL

ou les sites que vous visitez ne sont pas enregistrés par le navigateur. Si vous désirez activer Navigation privée activée, sélectionnez Oui.

Si la fonction Navigation privée activée est activée, l'icône « Arrêter » s'affiche devant l'URL, au haut de l'écran. Pour désactiver Navigation privée activée, sélectionnez-la de nouveau lorsque la fonction Navigation privée activée est activée.

Régl imag/imag

Permet de configurer la fonction ISI.

Position: Permet de sélectionner la position de l'image secondaire ISI.

Sélect. son : permet de sélectionner la source audio que vous désirez écouter - Principale ou Secondaire - lorsque l'ISI est activée.

● Réglage navigateur Web

Il vous est possible de configurer les options

de Navigateur Web.

Déf. page d'accueil: Vous pouvez configurer

la page d'accueil.

- Le plus visité: Définissez l'URL la plus utilisée comme page d'accueil.
- Page actuelle: Permet de définir la page actuelle comme page d'accueil.
- Signets: Permet de définir des signets comme page d'accueil.
- Entrer l'URL: Permet de saisir l'URL de la page que vous désirez définir comme page d'accueil. Le clavier fonctionne de façon similaire à celui d'un téléphone

### cellulaire.

Bloc. fen. pub.: Permet d'activer ou de désactiver le Bloc. fen. pub..

Blocage pub.: Vous pouvez définir et gérer les URL dont le contenu publicitaire doit être bloqué.

- Bloqueur de publicités: Permet d'activer ou de désactiver le Bloqueur de publicités.
- Bloq. page actuelle: Permet d'ajouter la page actuelle à la liste des sites bloqués.
- Gérer les sites bloqués: Vous pouvez ajouter un site Web dont le contenu publicitaire doit être bloqué. Pour ce faire, il suffit d'entrer directement l'URL de la page. Vous pouvez aussi supprimer le site de la liste.
- Général: Vous pouvez supprimer vos renseignements personnels.
- Suppr. historique: Permet de supprimer l'historique des sites visités.
- Suppr. données de navigation: Permet

de supprimer les renseignements concernant l'accès à Internet, comme les témoins.

- Réinit. param.: Permet de rétablir tous les paramètres par défaut du navigateur Web.
- Masquer le menu: Permet d'activer ou de désactiver le masquage automatique du panneau de configuration.

Encodage: Vous pouvez régler l'encodage des pages Web à Automatique ou Manuel.

- Sélection auto.: Active ou désactive le paramètre d'encodage automatique des pages Web.
- Réglage : permet de sélectionner les paramètres de l'encodage manuel des pages Web. Sélectionnez un format d'encodage dans la liste.
- Curseur: Vous pouvez régler la vitesse du curseur lorsque celui-ci est réglé à Mode
- pointeur.
- Vitess pointeur: Sélectionnez la vitesse

du pointeur.

### Infos sur le navigateur: Vous pouvez

visualiser les informations de version du

Navigateur Web.

### $\bigotimes \rightarrow$  Skype

Skype a créé un petit logiciel qui vous permet de communiquer avec des gens partout dans le monde facilement tout en vous amusant.

Grâce à Skype, vous pouvez communiquer et partager de bons moments avec n'importe qui, n'importe où. Si vous utilisez tous les deux Skype, c'est gratuit. Communiquez avec des gens partout dans

### le monde!

## $<sup>2</sup>$  Pour obtenir de plus amples</sup>

renseignements, téléchargez le manuel

d'utilisation de Skype dans le site « www.

samsung.com ».

## [Énoncé juridique]

En raison des différentes capacités des produits offrant le service de contenu Samsung Smart Hub, et des restrictions s'appliquant au contenu disponible, certains services, options et applications peuvent ne pas être disponibles sur tous les appareils ou dans toutes les régions.

Certaines options de Smart Hub peuvent nécessiter des appareils périphériques supplémentaires vendus séparément ou des frais d'abonnement. Visitez le site Samsung à l'adresse http://www.samsung.com pour obtenir plus d'information à propos des contenus disponibles ou des appareils particuliers. Les services et les contenus offerts par l'intermédiaire de Smart Hub peuvent être modifiés de temps à autre et sans préavis.

pour les téléviseurs à DEL série 7500 et ultérieures, et à écran

plasma série 8000

Cette fonction permet d'accéder aux options et aux fonctions du menu et de les commander vocalement, par les gestes ou à l'aide de la reconnaissance faciale.

BROCHURE D'INFORMATION - AVIS DE NON-RESPONSABILITÉ

● Connexion à l'aide de la reconnaissance faciale

Pour que la fonction Reconnaissance faciale soit exécutée, une image miniature de votre visage sera mémorisée dans votre téléviseur; cette image vous permettra d'ouvrir une session.

L'ouverture d'une session dans Smart Hub à l'aide de la Reconnaissance faciale pourrait être moins sécuritaire que l'utilisation d'un code d'utilisateur ou d'un mot de passe.

Utilisation d'une télécaméra

Avant d'utiliser la télécaméra, vous devez savoir que vous pourrez être tenu responsable devant la loi en cas d'usage abusif de la télécaméra dans certains cas et sous certaines conditions légales. De plus, vous pourrez aussi être assujetti aux lois locales relatives à la protection des renseignements personnels, notamment en ce qui concerne le traitement et la libre circulation desdits renseignements ainsi qu'à d'autres lois, le cas échéant (y compris les lois criminelles) régissant la surveillance par caméra aussi bien au travail qu'ailleurs. En utilisant la télécaméra, vous convenez que vous n'utiliserez pas l'appareil i) dans des lieux où les caméras sont généralement interdites (comme les toilettes, les vestiaires ou les salles à langer), ii) d'une manière qui pourrait constituer une invasion de la vie privée ou iii) en violation de la législation, des lois et règlements applicables.

Vous devez vérifier si un autocollant est

### attaché à l'arrière de la télécaméra. pour les

téléviseurs à écran DEL série 7500 – 8000 et à écran

plasma série 8000

Afin de régler l'angle de la télécaméra, vous devez d'abord enlever l'autocollant. pour les

téléviseurs à écran DEL série 7500 – 8000 et à écran

plasma série 8000

Lorsque vous avez terminé et que vous ne voulez plus utiliser la télécaméra, nous vous recommandons de faire pivoter l'objectif de celle-ci et de l"insérer dans le cadre du

téléviseur. pour les téléviseurs à écran DEL série

7500 – 8000 et à écran plasma série 8000 Cela

vous permet d'éviter un fonctionnement

involontaire de la télécaméra; la

reconnaissance faciale et la commande

gestuelle ne fonctionneront pas.

● Commande gestuelle

Comme la commande gestuelle fonctionne avec la télécaméra intégrée, il est important que vous soyez dans la ligne de visée.

La performance variera en fonction des conditions de l'éclairage ambiant. Nous vous recommandons d'effectuer un Test environnement de commande gestuelle (tel que décrit ci-dessous) avant d'utiliser la Commande gestuelle pour s'assurer que la télécaméra vous capte.

● Commande vocale et mode vocal pour la saisie de texte

Nous vous recommandons d'utiliser la

télécommande Smart Touch Control pour la Commande vocale et le mode vocal pour la saisie de texte.

La Commande vocale et le mode vocal de saisie de texte ne sont pas disponibles dans toutes les langues, dialectes ou régions. La performance dépendra de la langue choisie, de la prononciation, de la tonalité de votre voix et des niveaux du bruit ambiant.

Nous vous recommandons d'effectuer le

Test environnement de la commande vocale (tel que décrit ci-dessous) avant d'utiliser la Commande vocale le mode vocal de saisie de texte pour tester le niveau et la clarté de votre voix ainsi que les sons ambiants.

Le mode vocal pour la saisie de texte doit répondre aux exigences de la politique de Samsung et de la tierce partie en matière de politique sur le secret des communications.

La fonction de saisie vocale de texte permet aux utilisateurs de dicter le texte sans

télécommande, souris ou clavier branché au téléviseur. Cette fonction est utile lorsque vous voulez faire une recherche, utiliser le navigateur Web ou d'autres applications qui requièrent la saisie de texte.

Commande vocale

Menu → Système → Commande vocale et

gestuelle → Commande vocale

La Commande vocale vous permet d'activer

et d'accéder à certains menus et fonctions

# de votre téléviseur grâce au son de votre voix.

- $\mathbb Z$  Pour plus d'information sur la reconnaissance vocale exacte, reportezvous à la liste Commande vocale standard sur le site Web de Samsung.
- $\mathbb Z$  Pour améliorer la précision et la performance de la Commande vocale, vous devez prononcer les mots et les phrases clairement et en articulant bien dans la langue sélectionnée sous l'option

### Langue.

 $<sup>2</sup>$  Le bruit ambiant peut causer un mauvais</sup> fonctionnement de la Commande vocale. Les niveaux de bruit ambiant doivent être inférieurs à 40 dB.

Vous pouvez transmettre des commandes vocales directement au téléviseur à l'aide du microphone; comme vous pouvez utiliser la touche VOICE˜ de la télécommande Smart Touch Control et commander le téléviseur au moyen du microphone de celle-ci. Pour

activer la Commande vocale, prononcez le mot de déclenchement « Bonjour TV » ou « Smart TV ». Cela affichera la barre de la commande vocale.

Nous vous recommandons d'utiliser la fonction Commande vocale au moyen du microphone fixé à votre téléviseur, et ce, à une distance de 4 m (13 pi) de ce dernier.

 $\mathbb O$  Lorsque vous utilisez le microphone du téléviseur, il se peut que votre voix

ne soit pas reconnue en raison du bruit ambiant ou d'autres facteurs. Si c'est le cas, appuyez sur la touche VOICE˜ de la télécommande Smart Touch Control.

# **Z** La touche VOICE<sub></sub> de la télécommande est toujours activée.

Si vous voulez utiliser le microphone du téléviseur, réglez les préférences dans les paramètres du système. (Système → Commande vocale et gestuelle →

### Commande vocale)

N Lorsque vous utilisez le microphone de la télécommande Smart Touch Control, prononcez une commande avec une voix normale dans le microphone de la télécommande. Votre visage doit être à une distance optimale d'environ 9 — 12 cm (0,3 à 0,4 pi) de la télécommande. Si le volume de votre voix est trop fort ou trop faible, la commande vocale risque de ne pas être reconnue par la

télécommande Smart Touch Control. Le niveau de volume optimal est approximativement de 60 dB.

● Commande vocale

Permet d'activer ou de désactiver la

fonction Commande vocale.

● Langue

Sélectionnez la langue de reconnaissance que vous désirez utiliser.

● Mot de déclenchement

Vous pouvez sélectionner le Mot de

déclenchement pour activer la fonction Commande vocale.

Parfois c'est « Bonjour TV » ou « Smart

TV ». Veuillez vérifier les réglages du téléviseur pour confirmer.

Si vous prononcez les mots « Bonjour TV » ou « Smart TV », la barre de la commande vocale s'affiche.

● Taille barre commande vocale

Réglez le mode Taille barre commande

vocale à Minimum ou Plein écran. Minimum

affiche le nombre minimum de mots ou de phrases que vous pouvez utiliser. Plein écran affiche tous les mots et toutes les phrases.

La barre de la commande vocale affichera une liste des différentes commandes vocales disponibles.

Il existe plusieurs options qui peuvent varier

en fonction de la source ou la fonction

exécutée en arrière-plan.

● Sensibilité voix
Vous pouvez configurer la sensibilité de la reconnaissance vocale.

Écho: Sélec. niveaux de rétroaction. Cette

fonction permet d'ajuster la sensibilité du

téléviseur en fonction de l'écho ou de la

répercussion du son environnant.

Sensibilité reconnaissance: Sélectionner le niveau de sensibilité de la reconnaissance vocale.

● Test environnement de la commande vocale

Avant d'exécuter le Test environnement

de la commande vocale, assurez-vous que la pièce où se trouve le téléviseur est appropriée à la commande vocale. Mettezvous en position assise ou debout à plus de 4 m (13 pi) de distance du téléviseur. Choisissez Démarrer pour commencer le Test environnement de la commande vocale. Tout en faisant le moins de bruit possible, sélectionnez Suivant pour exécuter le Test de bruit. Le test permet de mesurer le bruit ambiant dans la pièce.

N Pour que la Commande vocale fonctionne normalement, le bruit ambiant dans la pièce doit être inférieur à 40 décibels.

Test micro et haut-parleurs : sélectionnez Démarrer à l'aide de la télécommande pour commencer le Test micro et hautparleurs. Au cours du test vous entendrez une mélodie dans le téléviseur. Le test permet de mesurer le bruit dans la pièce par rapport au volume des haut-parleurs du

# téléviseur.

 $\mathbb Z$  Si vous avez branché des haut-parleurs, il se peut que le test ne se déroule pas correctement. Veillez à utiliser les hautparleurs internes du téléviseur.

Test de la commande vocale: le Test de la commande vocale mesure le volume et la clarté de la voix. Durant le test, vous devez prononcer la phrase à l'écran à haute voix et claire. Pour commencer, sélectionnez

Démarrer. Le téléviseur procédera à la lecture de la phrase que vous avez prononcée, puis attendra jusqu'à ce que vous la répétiez.

Vous avez [VINGT] secondes pour effectuer le test. Répétez la phrase à voix haute et claire.

Lorsque le téléviseur reconnaît votre voix, il affichera l'écran « Test de la commande vocale terminé ». Sélectionnez OK pour terminer.

- La Commande vocale est maintenant activée et configurée sur votre téléviseur intelligent Samsung.
- Pour désactiver la Commande vocale, passez au menu Commande vocale, choisissez Commande vocale puis sélectionnez Désactiver.

- Pour utiliser la fonction Commande vocale procédez comme suit :
	- **1.** Prononcez le Mot de déclenchement que

vous avez choisi à l'aide du microphone intégré au téléviseur, ou maintenez enfoncée la touche VOICE˜ de la télécommande. Le téléviseur affiche la barre de la commande vocale.  $\mathbb O$  Lorsque vous utilisez la fonction

Commande vocale, le volume se

réglera par défaut sur le niveau 5.

**2.** Prononcez un mot ou une phrase figurant dans la barre de la commande vocale.

 $\mathbb Z$  Prononcez le mot ou la phrase clairement et en articulant bien dans la langue sélectionnée sous l'option Langue.

**3.** Attendez jusqu'à ce que la reconnaissance soit complète avant de dicter la prochaine commande, selon le même procédé.

N Pour quitter le mode Commande vocale, prononcez le Mot de déclenchement ou « annulez » à

l'aide du microphone du téléviseur, ou encore appuyez sur la touche **RETURNS.** 

 $\mathbb Z$  Veuillez noter que dans certains cas, si la fonction Commande vocale est réglée à Activer, il se peut que, par inadvertance, votre téléviseur soit mis sous tension par un bruit ambiant. Si cela vous préoccupe, vous devez régler sur Désactiver la fonction Commande vocale.

Utilisation du mode vocal de saisie de texte

- **1.** Prononcez « Search All » (Rechercher tout) lorsque vous utilisez le mode Commande vocale.
- **2.** Dites le mot ou la phrase à rechercher.
- **3.** Le téléviseur exécute la fonction prononcée.
- $\mathbb Z$  La performance du mode vocal de saisie de texte peut varier en fonction de la langue utilisée, de la prononciation, du volume de la voix et notamment du bruit

### ambiant.

**Commande gestuelle**  $\mathbf{w}^n$ 

Menu → Système → Commande vocale et gestuelle → Commande gestuelle

La Commande gestuelle fonctionne avec la télécaméra intégrée et vous permet d'ouvrir des applications dans Smart Hub, de parcourir des pages Web et de commander certaines fonctions du téléviseur par des

gestes.

 $\mathbb Z$  Votre position ou celle des mains ainsi que la luminosité ambiante peuvent influer sur la fonction Commande gestuelle.

 $<sup>2</sup>$  Certaines applications ne prennent</sup> pas en charge la fonction Commande gestuelle.

**Z Il se peut que vous éprouviez de la** fatigue physique lorsque vous utilisez la fonction Commande gestuelle pendant une période prolongée.

**Z** Lorsque vous utilisez la Commande gestuelle, évitez d'exposer l'appareil à la lumière du soleil.

N Il est recommandé d'utiliser la fonction Commande gestuelle à une distance de 1,5 à 4 m (5 à 13 pi) par rapport au téléviseur. La portée de reconnaissance de la télécaméra peut différer selon l'angle de celle-ci et d'autres conditions.

Comme la Commande gestuelle fonctionne avec la caméra intégrée située sur le haut

du téléviseur intelligent, il est important que vous soyez dans la ligne de visée de la télécaméra et qu'il n'y ait aucun obstacle entre vous et cette dernière. Si la télécaméra est trop élevée ou trop basse, vous pouvez l'ajuster à l'aide du cadran situé derrière le téléviseur. La Commande gestuelle fonctionne mieux dans une pièce bien éclairée. Pour obtenir de meilleurs résultats, assurez-vous que l'éclairage de la pièce éclaire l'espace se trouvant devant

vous. Comme la télécaméra détecte les mouvements, il faut qu'il y ait un contraste entre vous et l'arrière-plan. Avant d'utiliser Commande gestuelle, il est recommandé d'effectuer le Test environnement de commande gestuelle (tel que décrit cidessous); le test mesure la lumière ambiante dans la pièce, et permet à la télécaméra de vous détecter. (Système → Commande vocale et gestuelle → Commande gestuelle  $\rightarrow$  Test environnement de commande

## gestuelle).

● Commande gestuelle

Permet d'activer ou de désactiver la fonction Commande gestuelle.

● Taille de barre du guide gestuel

Réglez le mode Taille de barre du guide gestuel à Minimum ou Plein écran.

● Test environnement de commande gestuelle

Test de luminosité pour que la commande

gestuelle fonctionne, la pièce doit être bien éclairée. Le Test de luminosité permet de mesurer la lumière ambiante dans la pièce. Mettez-vous en position assise ou debout à moins de 4 m (13 pi) du téléviseur puis sélectionnez l'option Démarrer. Le Test de luminosité s'exécutera et durera environ 10 secondes. S'il n'y a pas assez de lumière dans la pièce, un message-guide s'affiche à l'écran vous indiquant que le test de luminosité a échoué. Cela signifie

qu'il fait trop sombre et que la Commande gestuelle ne peut détecter les mouvements. Il est donc recommandé d'augmenter la luminosité dans la pièce. En outre, assurezvous d'être face à l'angle de la caméra. Faites pivoter le cadran situé au dos de la caméra pour définir l'angle de celleci. Après avoir effectué ses vérifications, sélectionnez Réinitialiser. Si la pièce est bien éclairée, le message-guide s'affichera et vous indiquera que le test de luminosité

est terminé. Cela signifie qu'il y a assez de lumière dans la pièce et que la commande gestuelle peut fonctionner normalement. (Luminosité ambiante appropriée : 50 — 500 Lux)

N Évitez d'exposer la télécaméra à la lumière du soleil ou à toute autre source de lumière.

Test de l'angle de la caméra : ce test vous permet de savoir si la télécaméra est capable de vous détecter et si vous pouvez utiliser la fonction Commande gestuelle. Mettez-vous en position assise ou debout en face de la télécaméra pour que vous puissiez vous voir dans le rectangle à l'écran. Si la caméra est trop haute ou trop basse, vous pouvez l'ajuster à l'aide du cadran de réglage de l'angle de la caméra situé à l'arrière de cette dernière. Vous pouvez maintenant sélectionner Démarrer à l'aide de la télécommande du téléviseur dans une main. Agitez l'autre main de

gauche à droite vers le téléviseur. Assurezvous que votre main est tendue et que votre paume est placée face au téléviseur. Agitez la main et le bras de manière délibérée, il ne suffit pas de faire un mouvement rapide avec le poignet. Ainsi, le téléviseur peut mieux reconnaître votre main. Une fois le test de l'angle de la caméra terminé, un curseur s'affiche à l'écran.

#### La Commande gestuelle est maintenant activée

- et configurée sur votre téléviseur intelligent Samsung.
- Pour désactiver la Commande gestuelle, ouvrez
- le menu Commande gestuelle, sélectionnez
- Commande gestuelle puis choisissez Désactiver.

- Pour utiliser la fonction Commande gestuelle procédez comme suit :
	- **1.** Lorsque la Commande gestuelle est configurée et activée, mettez-vous en position assise ou debout devant

le téléviseur. Assurez-vous que votre main est tendue et que votre paume est orientée vers le téléviseur; agitez la main à trois ou quatre reprises de manière délibérée. Lorsque le téléviseur vous reconnaît, le curseur en forme de flèche s'affiche à l'écran. Vous pouvez maintenant commander le téléviseur avec des gestes.

 $\mathbb Z$  Si vous baissez votre main en dehors du champ de la télécaméra, la fonction

Commande gestuelle se désactivera. Il vous suffit de la lever pendant 3 secondes pour que la fonction Commande gestuelle soit activée de nouveau.

# **2.** Commande du téléviseur avec les mains.

 $\mathbb O$  Lorsque vous exécutez la fonction Commande gestuelle tout en utilisant un autre appareil (c.-à-d. la télécommande, le clavier, etc.) en même temps, la fonction Commande gestuelle se désactive.

• ※ Navig. par pointage

 Permet de déplacer le curseur vers la position désirée.

- – **Geste** : tendez la main et déplacez le curseur vers la position désirée.
- **Exécuter / Sélectionner**

Permet de sélectionner un élément ou

d'exécuter une commande indiquée par le

curseur ou l'élément en surbrillance.

– **Geste** : Serrez le poing.

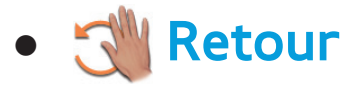

Permet de revenir au menu précédent.

- – **Geste** : tendez la main et faites-la tourner dans le sens antihoraire.
- ● **Contrôle des chaînes et du volume**

 Permet de changer de chaîne ou de régler le volume.

 $\mathbb Z$  Pour augmenter ou diminuer le volume, déplacez le curseur en le faisant passer sur la touche du volume  $+$  ou  $-$ . Le

curseur devient bleu et un petit cercle s'affiche indiquant que vous pouvez commander cette fonction. Refermez la main et ouvrez-la de nouveau. Le volume augmente ou diminue d'un chiffre chaque fois que vous ouvrez ou fermez la main. Gardez le poing fermé pour commander le volume. Les mêmes mouvements permettent de passer à la chaîne inférieure ou supérieure.

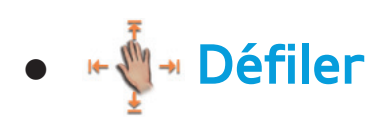

# Faites défiler la page dans la direction voulue.

- $\mathbb O$  II se peut que certaines applications ne prennent pas en charge cette fonction.
- Sur la page Web de votre choix, déplacez simplement le curseur vers le haut ou vers le bas, ou à la gauche ou à la droite de l'écran, la page défilera dans la direction choisie.

Ce ne sont que quelques-unes des manières d'utiliser la Commande gestuelle grâce à la

fonctionnalité d'interaction intelligente sur votre téléviseur intelligent Samsung 2012.

# Reconnaissance faciale

- **<del>☆ →</del> Outils → Paramètres → Gestionnaire**
- comptes  $\rightarrow$  Modifier l'info sur le compte  $\rightarrow$
- Reconnaissance faciale
	- Permet d'activer ou de désactiver la
	- fonction Reconnaissance faciale. La
	- fonction Reconnaissance faciale vous
	- permet d'enregistrer votre visage en

lien avec votre compte Samsung; ainsi, vous pouvez ouvrir une session dans votre compte Smart Hub à l'aide de cette fonction sans avoir à entrer votre numéro d'identification ou votre mot de passe.

N Vous pouvez enregistrer votre visage dans un compte seulement.

Pour enregistrer votre visage dans votre compte Samsung, suivez ces étapes :

 $<sup>2</sup>$  Pour utiliser cette fonction, vous devez ouvrir</sup> une session Smart Hub. Si vous n'avez pas

de Compte Samsung, vous devez en créer un avant d'utiliser cette fonction. Pour créer votre Compte Samsung, reportez-vous à la rubrique « Créer un compte » dans (Fonctions  $a$ vancées  $\rightarrow$  Smart Hub) dans le quide électronique.

**1.** À l'écran Smart Hub, ouvrez le menu Outils à l'aide de votre télécommande Smart Touch Control et sélectionnez Paramètres.

**2.** Sélectionnez Gestionnaire comptes.

L'écran Gestionnaire comptes s'affiche.

- **3.** Sélectionnez Modifier l'info sur le compte. L'écran Modifier l'info sur le compte s'affiche.
- **4.** Sélectionnez Enregistr. visage. Un message contextuel s'affiche. Si vous acceptez d'utiliser la fonction Reconnaissance faciale, sélectionnez OK. Un écran de clavier QWERTY s'affiche.
- **5.** Pour des raisons de sécurité, vous devrez entrer votre mot de passe. Lorsque c'est

fait, sélectionnez OK. Votre télécaméra se met alors en marche.

**6.** Positionnez-vous de sorte que votre visage se trouve au centre du contour rouge de reconnaissance faciale. Si la caméra est trop haute ou trop basse, vous pouvez l'ajuster à l'aide du cadran de réglage de l'angle de la caméra situé à l'arrière de cette dernière. Lorsque votre visage est correctement centré, le contour rouge devient vert. Ne

bougez pas pendant une seconde. Une fois l'opération terminée, un messageguide vous indique que votre visage a été enregistré pour le compte Samsung associé.

**Z Si la Reconnaissance faciale échoue,** sélectionnez Réessayer, puis essayez de nouveau.

**7.** Une fois terminé, votre visage est enregistré dans le compte Samsung. La fenêtre « Continuer d'enregistrer le

## service » s'affiche alors.

N Pour fermer la fenêtre, sélectionnez OK. Vous pourrez enregistrer les services plus tard à l'aide de la fonction Lier aux autres comptes du menu Smart Hub (Paramètres → Gestionnaire comptes  $\rightarrow$  Lier aux autres comptes).

Pour ouvrir une session dans votre compte Samsung à l'aide de la reconnaissance faciale,

# suivez les étapes ci-après :

 $\mathbb Z$  Si vous utilisez la Reconocimiento facial pour ouvrir une sessions dans Smart Hub, cela pourrait être moins sécuritaire que l'utilisation d'un mot de passe.

- **1.** Lorsque l'écran Smart Hub s'affiche, sélectionnez **A** à l'aide de la télécommande. L'écran Compte Samsung s'affiche.
- **2.** Sélectionnez Mode reconnaissance faciale. L'écran Reconnaissance faciale
#### s'affiche.

N Pour retourner à l'écran Compte Samsung, sélectionnez Mode mot de passe.

- **3.** La reconnaissance faciale est exécutée par le téléviseur. Faites face à l'écran du téléviseur. Ne bougez plus.
	- $<sup>2</sup>$  Un contour vert indique que le</sup>
		- visage est enregistré. Un contour
		- rouge indique que le visage n'est pas
		- enregistré.

 $\mathbb Z$  Si le téléviseur ne parvient pas à faire la reconnaissance faciale, essayez de nouveau.

**4.** Une fois la reconnaissance faciale correctement exécutée, le téléviseur ouvre automatiquement une session dans votre compte Samsung.

 $\mathbb Z$  Si le téléviseur reconnaît plus d'un visage, la liste des comptes Samsung s'affiche. Sélectionnez votre compte pour ouvrir une session.

 $\mathbb Z$  Si votre visage n'est pas enregistré, vous pouvez le faire dans votre compte Samsung. Suivez les étapes 6 à 7 de la procédure « Pour enregistrer votre visage dans un compte Samsung » ci-dessus.

 $\mathbb Z$  Si vous n'avez pas de compte, vous pouvez en créer un. Pour plus de renseignements, consultez la rubrique « Création d'un compte » de la section (Fonctions avancées → Smart Hub) du

guide électronique.

 $\mathbb Z$  Même si vous utilisez la fonction Reconnaissance faciale, et si vous configurez le mot de passe à l'écran Modifier l'info sur le compte vous devez entrer le mot de passe de votre compte Samsung.

# Spécification de Interaction SMART

## Commande vocale

#### ● **Réveil au son de la voix**

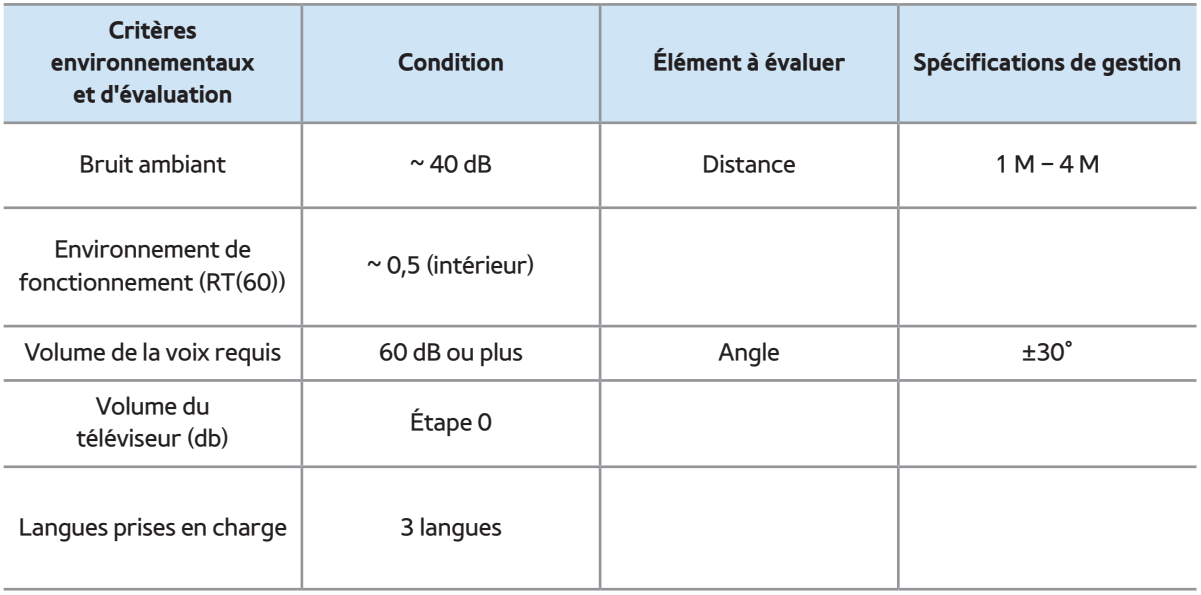

# **Mot magique**

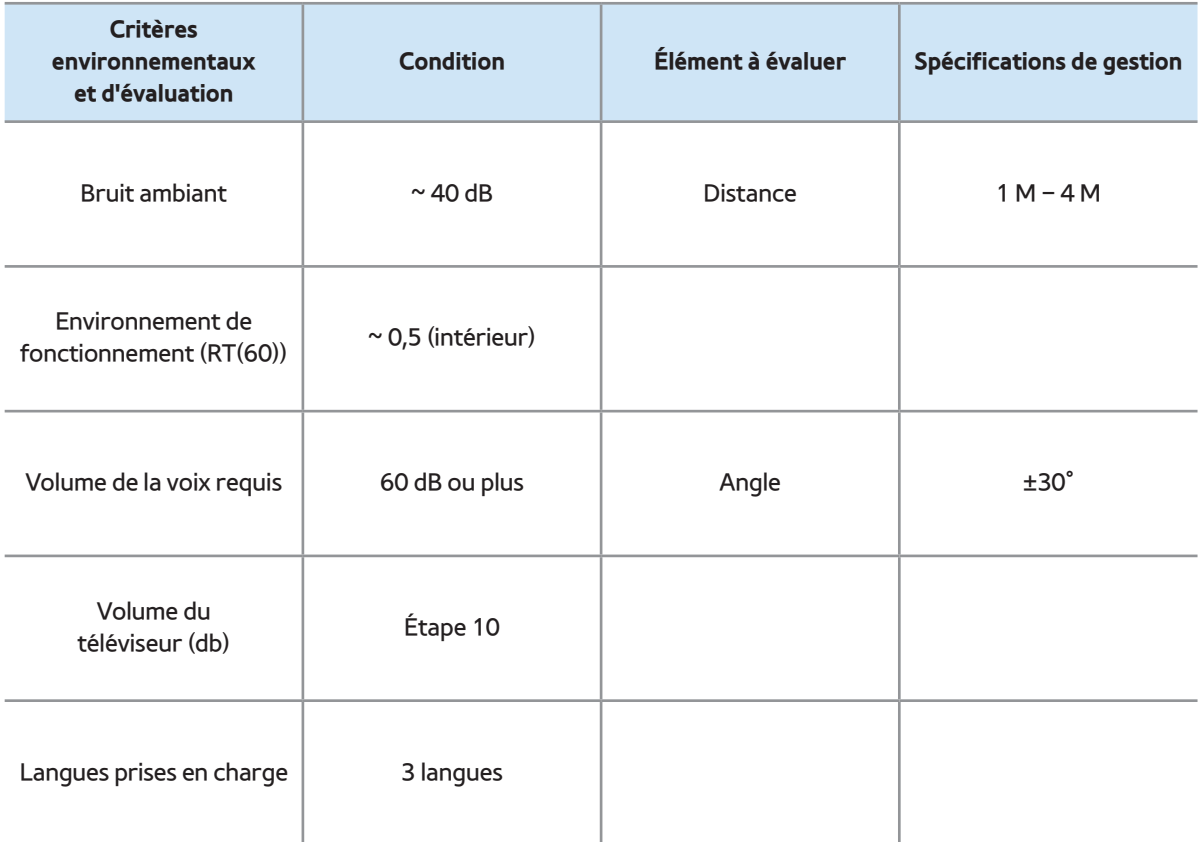

# ● **Reconnaissance vocale intégrée**

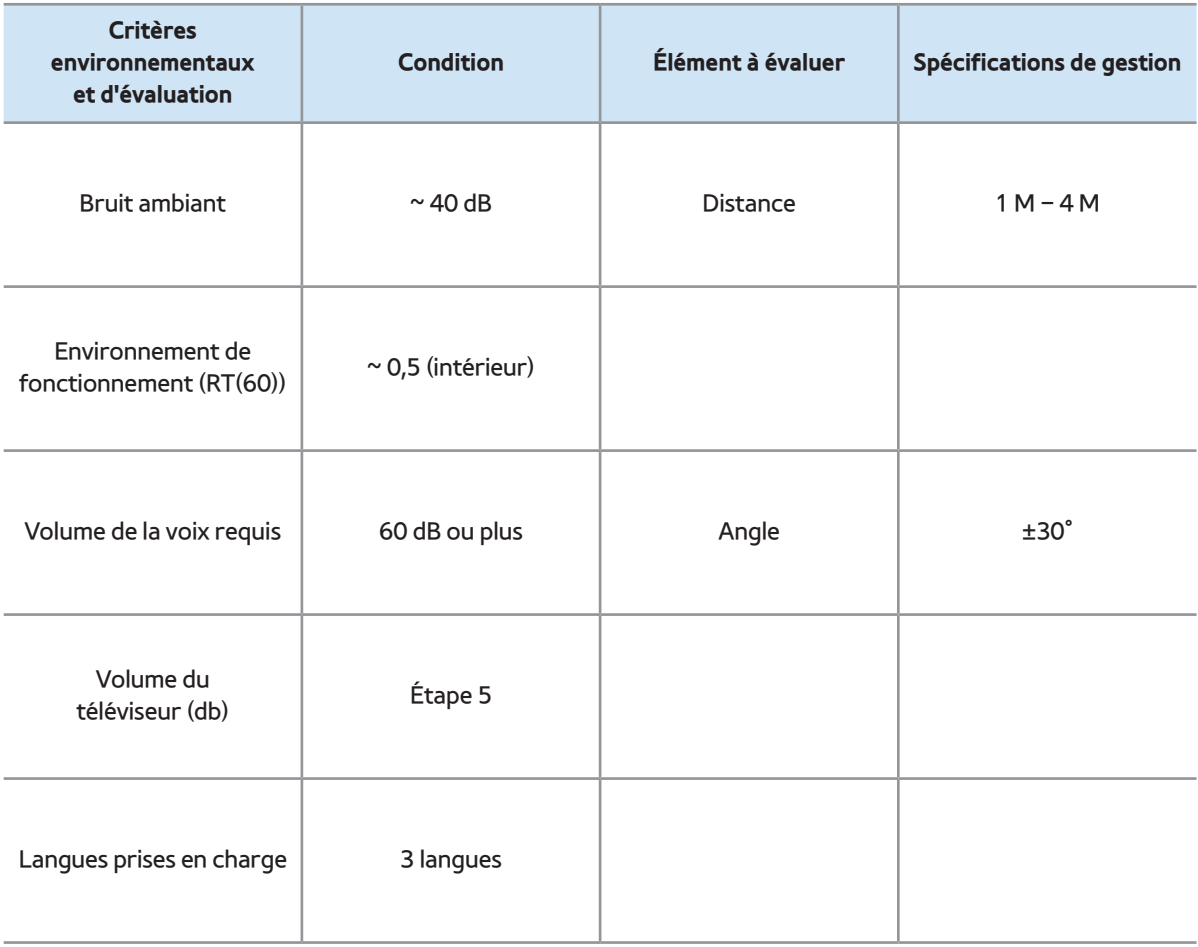

N Pour consulter la liste des commandes de la

langue désirée, reportez-vous au site Web de

#### Samsung.

#### Commande gestuelle

#### ● **Conditions de reconnaissance**

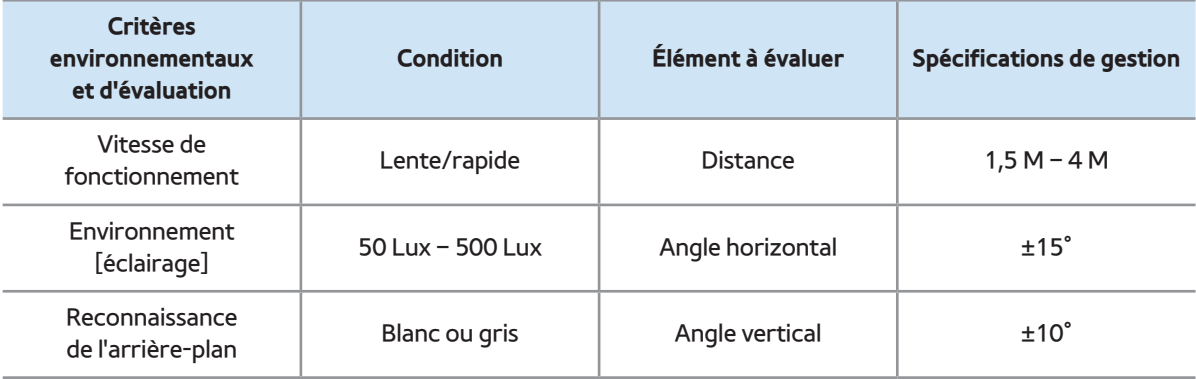

### Reconnaissance faciale

● **Conditions de reconnaissance**

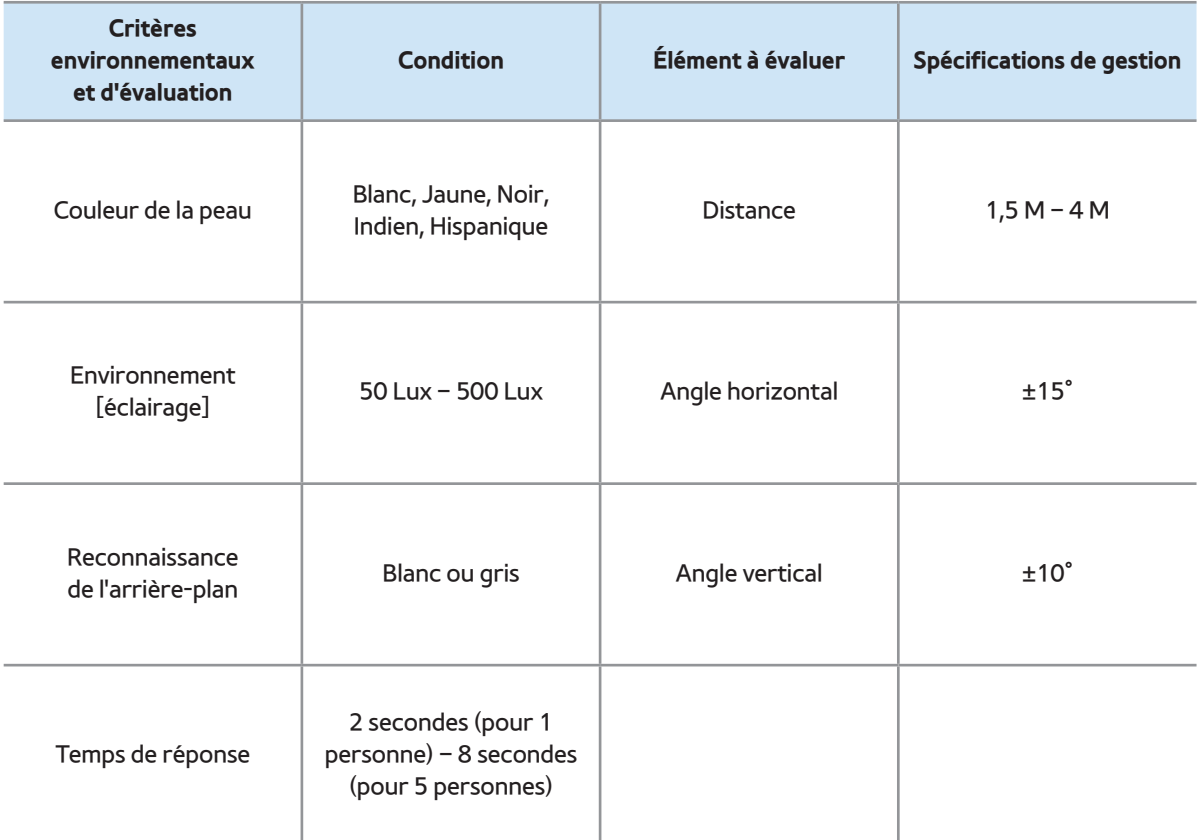

#### Smart Touch Control

● Reconnaissance du toucher

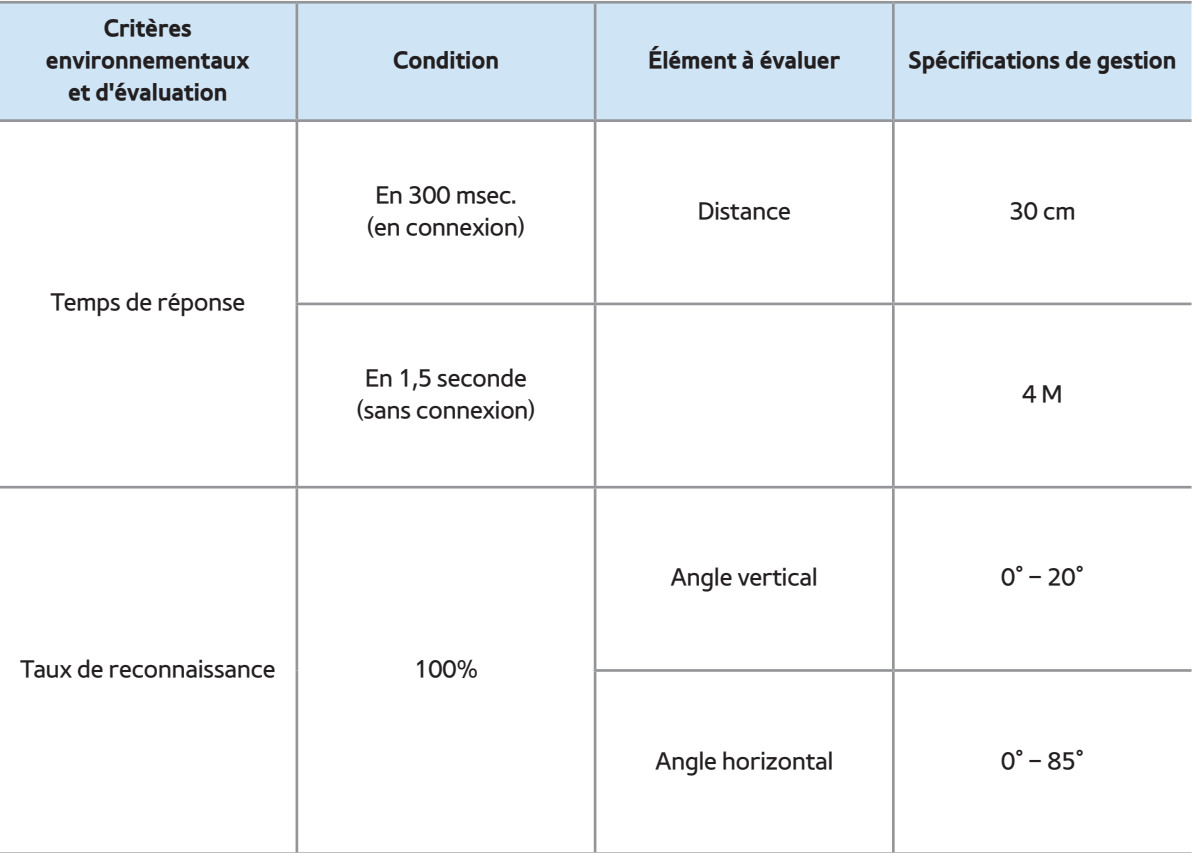

Reconnaissance vocale par le serveur

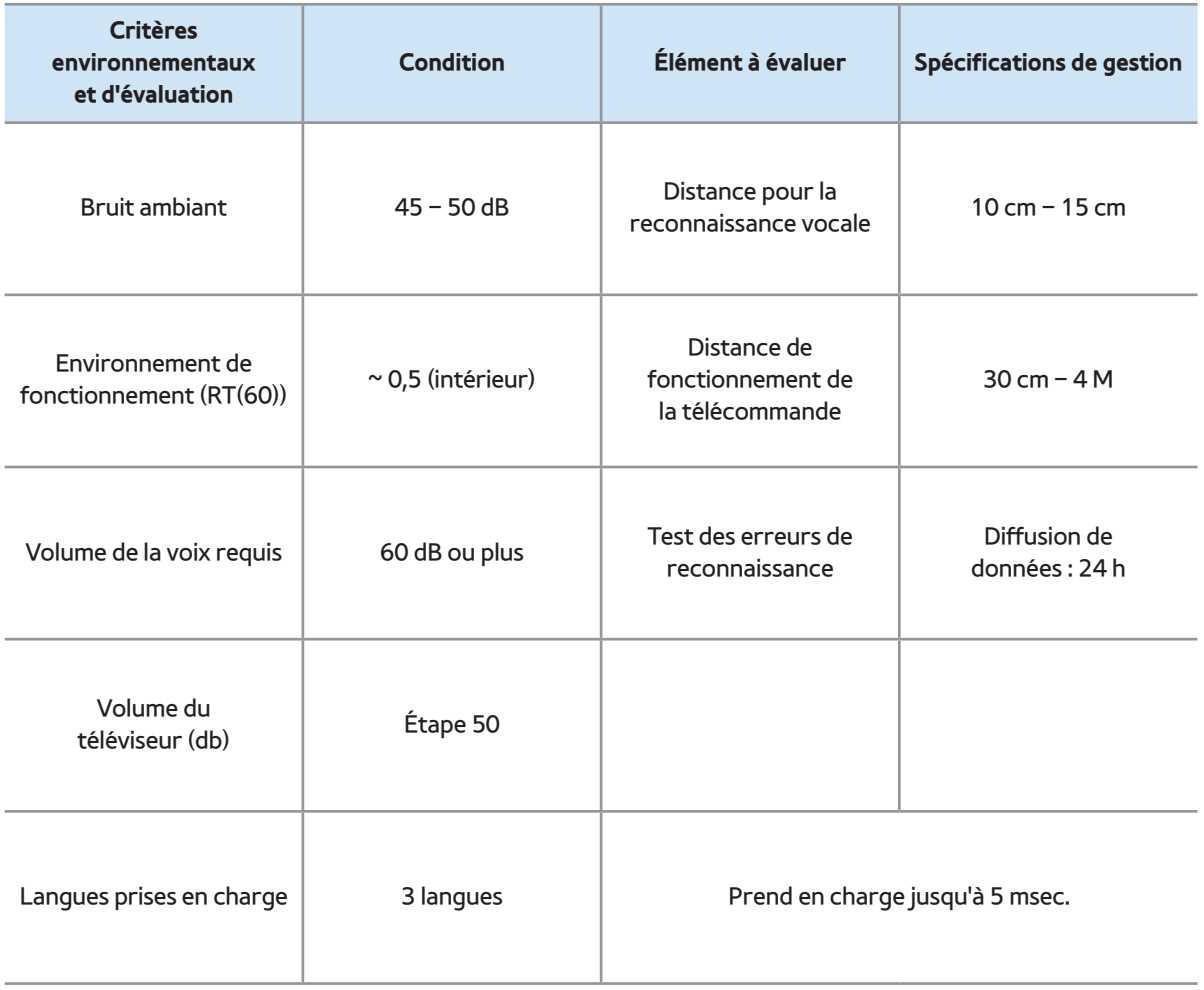

● Touche directe

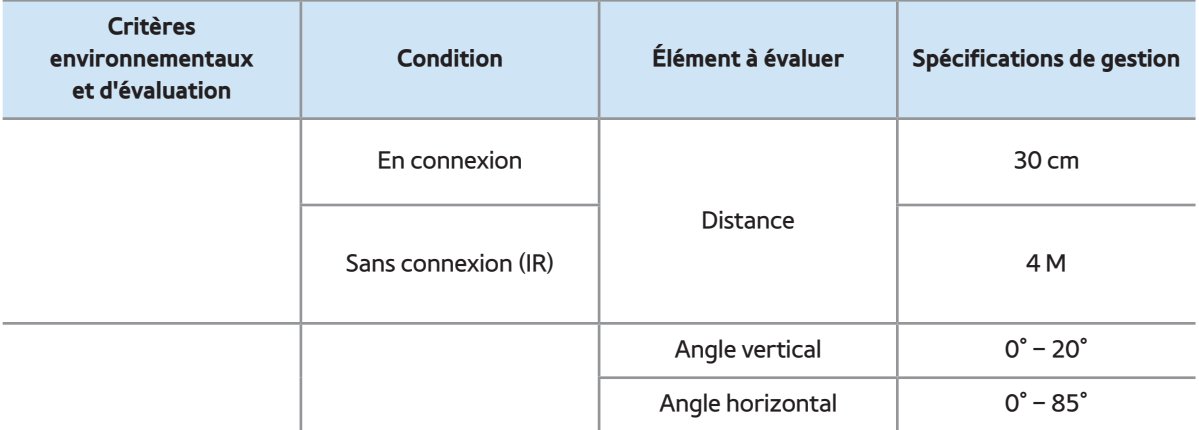

● Pairage

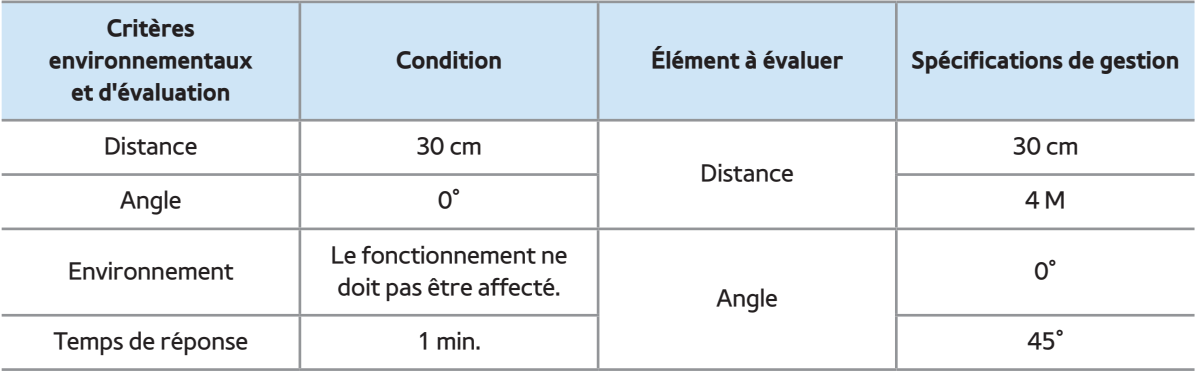

# Panneau principal

#### ● Convivialité

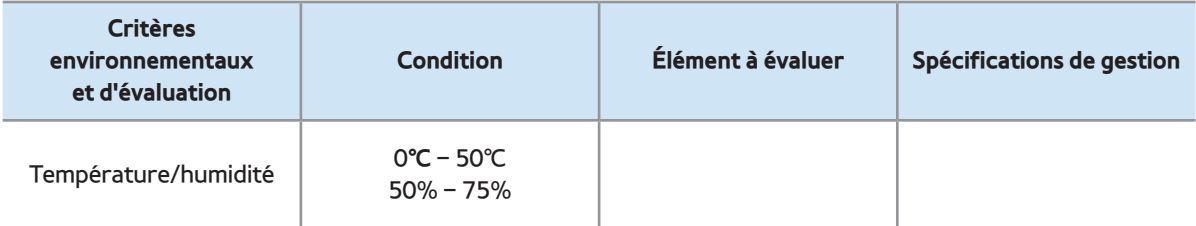

#### Télécaméra

● Interne

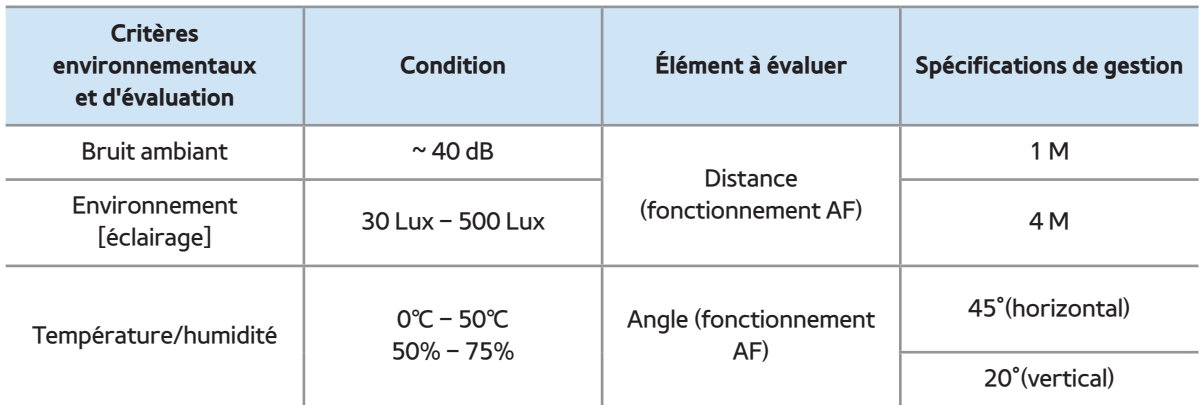

#### ● Externe

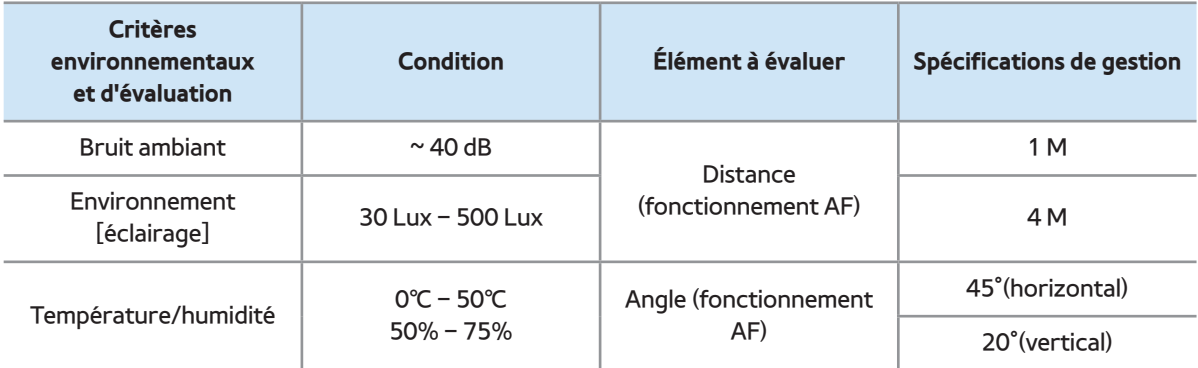

# $\bigcirc$   $\rightarrow$  AllShare Play

Vous pouvez visualiser des photographies, écouter de la musique ou voir des films enregistrés sur un dispositif USB à mémoire de grande capacité (MSC), ou stockés sur le Web (stockage de données dans le navigateur Web) et/ou les services sociaux. Vous pouvez vous connecter à un ordinateur ou un téléphone intelligent grâce au réseau sans fil.

AllShare Play peut lire divers contenus de trois façons :

- Utilisation d'un appareil USB : vous pouvez voir des vidéos, visionner des photos ou écouter de la musique depuis un appareil USB branché.
- Utilisation de DLNA ou du stockage Web : il est possible de lire divers contenus depuis des appareils connectés à votre réseau local ou stockés sur le Web (stockage Web).
- Utilisation des services sociaux : il est possible de lire certains contenus des services sociaux comme Family Story, facebook ou Picasa.
	- N Pour utiliser le stockage Web ou les services sociaux, vous devez ouvrir une session dans votre compte Samsung.

Si vous activez AllShare Play, une fenêtre affiche la liste des fonctions disponibles. Après avoir vérifié les fonctions,

#### sélectionnez Do not show again ou Close.

## Vous pouvez transférer des contenus à un

#### autre appareil connecté au téléviseur.

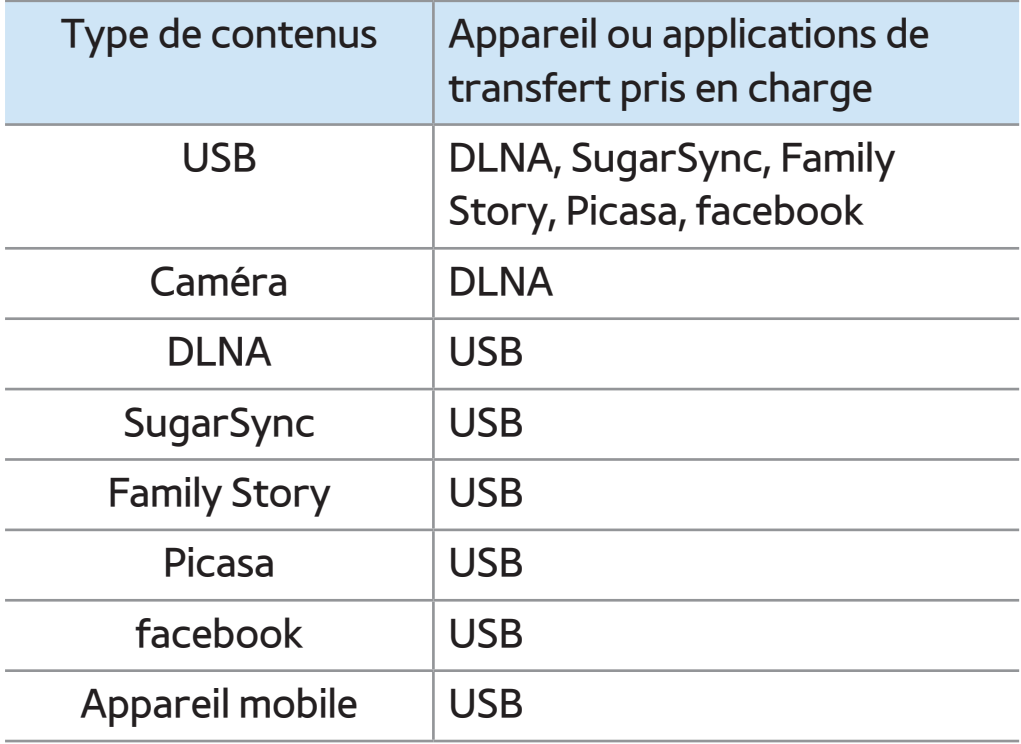

Utilisation de AllShare Play avec un appareil USB

Vous pouvez visionner des photos, écouter de la musique ou voir des films enregistrés sur un dispositif USB. Si vous souhaitez utiliser un disque dur USB, nous vous conseillons d'en choisir un doté d'un adaptateur d'alimentation.

Branchement d'une clé USB

- **1.** Mettez le téléviseur sous tension.
- **2.** Branchez un appareil USB contenant

des photos, de la musique ou des fichiers vidéos dans le port USB du téléviseur.

- **3.** Une fois l'appareil USB branché au téléviseur, la fenêtre Nouv. app. con. s'affiche. Sélectionnez la catégorie que désirez lire : Vidéos, Photos et Musique.
- $\mathbb O$  Il se peut que le téléviseur affiche automatiquement les fichiers enregistrés sur la clé USB s'il n'y a pas d'autres appareils branchés au téléviseur.

# Retrait d'une clé USB

N Pour retirer une clé USB du téléviseur, nous vous recommandons d'utiliser la fonction Retirer péri. USB.

Méthode 1 : Utilisation de la touch

 $SOURCE + 2.$ 

**1. Appuyez sur la touche SOURCE Please pour** 

la télécommande standard ou sélectionnez

une Source pour la télécommande Smart Touch

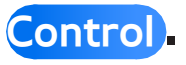

**2.** Sélectionnez la clé USB désirée, puis

appuyez sur la touche TOOLS 口 pour la télécommande standard ou la touche <del>n</del>our la télécommande Smart Touch Control. Le menu Outils s'affiche.

**3.** Sélectionnez Retirer péri. USB, puis patientez jusqu'à ce que la clé USB soit déconnectée. Vous pouvez retirer la clé USB du téléviseur.

Méthode 2 : Utilisation de l'écran d'accueil AllShare Play.

**1. Allez à l'écran d'accueil AllShare Play. (♥**  $\rightarrow$  AllShare Play)

**2.** Sélectionnez n'importe quelle catégorie

sauf MaListe, puis appuyez sur la touche

E pour la télécommande standard OU SUI le

clavier tactile pour la télécommande Smart

Touch Control .

**3.** Sélectionnez la clé USB désirée, puis

appuyez sur la touche TOOLS 口 pour la

télécommande standard ou la touche <del>n</del> pour

la télécommande Smart Touch Control. Le menu

Outils s'affiche.

# **4.** Sélectionnez Retirer péri. USB, puis patientez jusqu'à ce que la clé USB soit déconnectée. Vous pouvez retirer la clé USB du téléviseur.

Lisez cette consigne avant d'utiliser AllShare Play avec une clé USB.

Limitation et mise en garde

 Avant de brancher votre dispositif au téléviseur, faites une copie de sauvegarde de vos fichiers afin d'éviter les dommages ou les pertes de données. SAMSUNG ne saurait être tenue responsable des dommages aux fichiers ni des pertes de données.

- Branchez une clé USB HDD au port réservé, le port USB (HDD 5V 1A).
- Ne débranchez pas la clé USB pendant le chargement.
- Si vous utilisez une rallonge USB, l'appareil USB risque de ne pas être reconnu ou les fichiers qu'il contient

risquent de ne pas être lus par le téléviseur.

- Si le téléviseur ne détecte pas un appareil USB qui y est branché, que des fichiers sont corrompus ou que l'un d'eux ne peut être lu, branchez l'appareil USB à votre ordinateur, formatez-le et vérifiez le branchement.
- Si un fichier supprimé de l'ordinateur est toujours présent lorsque vous lancez Smart Hub, supprimez-le de façon

permanente au moyen de l'option « Vider la corbeille » de l'ordinateur.

 Si vous ne pouvez pas constituer une base de données de la liste de fichiers sauvegardée en raison du manque d'espace dans le dispositif USB, vous ne pourrez pas non plus visionner un nouveau fichier même si vous avez ajouté le fichier en question au dispositif.

Appareils pris en charge

Certains types de caméra numérique et

d'appareil audio USB pourraient être incompatibles avec ce téléviseur.

 AllShare Play ne prend en charge que les dispositifs USB à mémoire de grande capacité (MSC). MSC (« Mass Storage Class ») est un dispositif de mémoire de grande capacité en bloc seulement. Parmi les exemples de MSC, on trouve les disques Thumb, les lecteurs de cartes Flash et USB HDD (USB HUB n'est pas pris en charge). Les appareils doivent être branchés

directement dans le port USB du téléviseur.

- Un lecteur de disque dur USB de plus de 2TB n'est pas pris en charge.
- Même si plus de deux appareils PTP sont branchés, vous ne pouvez en utiliser qu'un seul à la fois.
- Si plus de deux appareils MSC sont branchés, il se peut que certains ne soient pas détectés. Les appareils USB très énergivores (plus de 500 mA ou 5 V) pourraient ne pas être pris en charge.
- Si le téléviseur ne reçoit aucune donnée pendant la période précisée à l'option Délai protect. auto., l'écran de veille s'active.
- Le mode d'économie d'énergie de certains disques durs externes peut s'activer automatiquement lorsqu'ils sont branchés au téléviseur.

Système de fichiers et formats

 $\cdot$  Il est possible que la fonction USB ne fonctionne pas correctement avec des fichiers multimédias non autorisés.

- Le MTP (protocole de transfert de média) n'est pas pris en charge.
- Le système de fichier prend en charge FAT16, FAT32 et NTFS.
- AllShare Play ne prend en charge que le format JPEG séquentiel. Le format JPEG progressif n'est pas pris en charge.
- Plus la résolution de l'image est élevée, plus l'image met du temps à s'afficher à l'écran.
- La résolution JPEG maximale prise en charge est de 15 360 X 8 640 pixels.
- Si un fichier est corrompu ou que son type n'est pas pris en charge par le téléviseur, le message Format fichier non compatible. s'affiche.
- Si les fichiers sont triés par Vue Dossier, le téléviseur peut afficher jusqu'à 1 000 fichiers dans chaque dossier.
- Si le nombre de fichiers et de dossiers stockés dans un appareil USB est

supérieur à 8 000, il se peut qu'il ne s'affichent pas et qu'il soit impossible d'en ouvrir certains.

 Le téléviseur ne peut pas lire les fichiers MP3 protégés par DRM (GDN) téléchargés depuis un site payant. La gestion des droits numériques (DRM) est une technologie qui soutient la création, la distribution et la gestion du contenu de façon intégrée et globale, notamment par la protection des droits et intérêts des fournisseurs de contenu, la prévention de la copie illégale du contenu, ainsi que la gestion de la facturation et des règlements.

 Même si le fichier à lire est encodé par un format compatible, il se peut qu'un message d'erreur s'affiche en raison d'un problème de sous contenant ou de profil. Utilisation de AllShare Play par la fonction DLNA

Vous pouvez lire des contenus multimédia enregistrés sur les autres appareils (comme votre ordinateur) connectés au réseau domestique. Pour de plus amples renseignements, consultez le site http:// www.samsung.com ou communiquez avec le centre d'appels de Samsung. Il vous faudra peut-être installer un autre logiciel sur les appareils mobiles. Pour obtenir de plus amples détails, consultez le guide

# d'utilisation de l'appareil.

- N Si votre téléviseur Samsung est connecté à un serveur DLNA non Samsung, un problème de compatibilité risque de se produire durant la lecture vidéo.
- Si vous connectez votre téléviseur Samsung à un réseau par l'intermédiaire de AllShare Play, vous pourrez utiliser les fonctions originales de Samsung, comme suit :
	- Playback of various video formats (DivX, MP4, 3GPP, AVI, ASF, MKV,
- Fonction de vignettes vidéo
- Fonction Signet (pour reprendre la lecture vidéo)
- Nombre de chapitres automatiques (navigation dans les scènes)
- Gestion du contenu numérique
- Compatibilité avec divers formats de sous-titrage (SRT, SMI, SUB, TXT, TTXT)
- Recherche par nom de fichier

### – Et bien d'autres

Branchement à un ordinateur par l'entremise d'un réseau

Vous pouvez lire des images, de la musique et des vidéos enregistrées sur votre ordinateur en mode AllShare Play, par le biais d'une connexion réseau.

 $\mathbb Z$  Pour plus d'informations sur la configuration de votre téléviseur et la connexion au réseau, reportez-vous

à « Configuration du réseau » dans ce guide.

- $\mathbb Z$  Pour lire des fichiers enregistrés sur votre ordinateur, vous devez connecter ce dernier et votre téléviseur au réseau local après avoir téléchargé et installé le logiciel AllShare PC sur votre ordinateur.
- $\mathbb Z$  Nous recommandons de placer le

téléviseur et l'ordinateur sur le même sous-réseau. Les adresses IP ont quatre portions, séparées par un point

(111.222.333.444). Si votre téléviseur et votre ordinateur se trouvent dans le même sous-réseau, les trois premiers chiffres de l'adresse IP du téléviseur et de l'adresse IP de l'ordinateur (111.222.333) seront identiques; seule la dernière portion (l'adresse hôte) sera distincte.

Si vous faites fonctionner un média de l'ordinateur connecté au réseau, les fonctions AllShare Play ci-après ne sont pas prises en charge :

N Les fonctions Background Music On / Background Music Off et Background Music Setting.

 $\mathbb Z$  Le classement des fichiers par préférence dans les dossiers Photos, Musique et Vidéos.

 $-$  La fonction  $\triangleleft$  ou  $\triangleright$  pendant le visionnement d'un film.

 $\mathbb Z$  Le format DivX protégé par DRM n'est pas pris en charge.

N Configurez le pare-feu de votre ordinateur pour autoriser le logiciel AllShare PC.

 $\mathbb Z$  Selon les fonctions du serveur, lorsque vous utilisez le mode AllShare Play par l'intermédiaire d'une connexion à un réseau :

- La méthode de tri peut varier.
- La fonction Rech. de scène peut ne pas être prise en charge.

– La fonction Reprendre, qui permet la

reprise de la lecture d'une vidéo, peut ne pas être prise en charge.

- La fonction Reprendre ne prend pas en charge les utilisateurs multiples (elle ne garde en mémoire que l'emplacement le plus récent lu par un utilisateur).
- En fonction du contenu, la fonction de recherche pourrait ne pas fonctionner.

Il est possible que la lecture d'un

fichier vidéo dans AllShare Play par l'intermédiaire d'une connexion réseau soit saccadée.

Paramètres AllShare

Menu → Réseau → Paramètres AllShare

Affiche la liste des téléphones cellulaires

ou appareils mobiles qui ont été configurés

pour utiliser la fonction Paramètres

AllShare avec ce téléviseur.

N La fonction Paramètres AllShare est

disponible avec tous les dispositifs prenant en charge la fonction DLNS DMC.

- Permis / Bloqué : Permet d'autoriser ou de bloquer des appareils.
- Supprimer: Permet de supprimer des appareils de la liste.
	- N Cette fonction supprime simplement le nom de l'appareil dans la liste. Si l'appareil supprimé est mis sous tension ou qu'il tente de se connecter au téléviseur, il

sera de nouveau affiché dans la liste.

- Pour lire le contenu multimédia des appareils connectés à la fonction DLNA, suivez ces étapes :
	- **1.** À l'écran AllShare Play, sélectionnez le menu désiré (Vidéos, Photos, Musique).
	- **2.** Sélectionnez DLNA. Le téléviseur affiche la liste des fichiers de l'appareil connecté au moyen de la fonction DLNA.
	- **3.** Sélectionnez le fichier désiré dans la liste. Le fichier sélectionné est lu.

Lire un contenu multimédia enregistré sur un appareil

- **1.** Connectez le téléphone mobile ou d'autres appareils qui prennent en charge AllShare Play et commencez la lecture du contenu média de chaque appareil. La fenêtre contextuelle s'affiche en bas de votre téléviseur.
- **2.** Sélectionnez Permet. pour accepter les appareils connectés. Le contenu média des appareils peut être lu sur votre

### téléviseur.

 $\mathbb Z$  Vous trouverez les appareils autorisés dans Paramètres AllShare.

N Une fenêtre d'alerte s'affiche pour informer l'utilisateur qu'un contenu média (vidéo, photo, fichier musical) a été envoyé à partir d'un téléphone cellulaire et qu'il sera affiché sur le téléviseur. Le contenu est lu automatiquement 3 secondes après l'apparition de l'alerte.

– Si vous fermez l'alerte à l'aide de votre

# télécommande, le contenu média ne sera pas lu.

### $\mathbb Z$  Une fenêtre contextuelle

d'avertissement s'affiche la première fois que vous accédez à votre téléviseur par l'intermédiaire de la fonction Média. Sélectionnez Permet.. Cela permet au téléphone d'accéder librement au téléviseur et d'utiliser la fonction Média pour lire le contenu.

N Pour désactiver les transmissions de

contenu média à partir d'un téléphone cellulaire, attribuez le statut Bloqué à l'appareil dans le menu Paramètres AllShare.

 $\mathbb{Z}$  En fonction de la résolution et du format du contenu, le contenu pourrait ne pas être lu sur le téléviseur.

**Ø Certaines touches pourraient ne pas** fonctionner avec certains types de contenu média.

N Vous pouvez contrôler la lecture du

média à partir de l'appareil mobile. Pour obtenir de plus amples détails, consultez le guide d'utilisation du téléphone.

Utilisation de AllShare Play comme un service de

### médias sociaux ou un stockage Web

- Vous pouvez accéder aux sites des médias sociaux comme Family Story ou facebook et aussi lire du contenu depuis un service de stockage en ligne comme SugarSync.
- $\mathbb Z$  Pour utiliser le stockage sur le Web et les sites des médias sociaux, vous devez ouvrir une session dans votre compte Samsung. Si vous désirez exécuter facebook ou Picasa, vous devez d'abord

installer l'application en question sur Smart Hub.

 $\mathbb Z$  Si vous désirez exécuter Family Story, vous devez vous connecter à ce service à l'aide de votre compte Samsung. Pour bénéficier des avantages de Family Story, vous devez vous enregistrer à un groupe au moins.

### Associer le compte de l'application

Si vous désirez utiliser SugarSync, facebook

ou Picasa, vous devez d'abord ouvrir une session dans l'application en question. Vous pouvez enregistrer le compte de votre application dans le compte Samsung à partir de Smart Hub.

 $\mathbb Z$  Si vous n'avez pas de compte pour l'application, enregistrez-vous sur le site Web de l'application en question. Si vous n'avez pas de compte SugarSync, vous pouvez vous enregistrer sur le site Web du téléviseur Samsung.

**1.** À partir du menu Account Manager dans Smart Hub, sélectionnez Link to other accounts. La fenêtre Link to other accounts s'ouvre.

**2.** Sélectionnez une application que vous souhaitez synchroniser avec votre compte Samsung.

- **3.** Lorsqu'une fenêtre contextuelle s'affiche, sélectionnez Register.
- **4.** À l'aide de la télécommande, entrez l'identifiant de l'application et le mot de

passe puis appuyez sur OK.

- **5.** Si l'identifiant et le mot de passe sont corrects, le message « Registered successfully. » s'affichera.
- **6.** Pour ajouter un autre compte de service, veuillez répétez les étapes 2 à 4 cidessus.
- **7.** Une fois la procédure d'enregistrement terminée, sélectionnez OK.

Lecture de contenu sur un réseau social ou

### stocké sur le Web

- **1.** À l'écran AllShare Play, sélectionnez un élément de menu (Videos, Photos ou Music).
- **2.** Sélectionnez le service des médias sociaux ou le stockage Web où se trouve le contenu à lire. Le service de médias sociaux ou le stockage Web que vous avez choisi afficheront une liste des fichiers stockés.

 $\mathbb Z$  Le service des médias sociaux ne peut

lire que les contenus ayant un format pris en charge par AllShare Play.

# **3.** Si vous sélectionnez un fichier sur la liste,

ce dernier sera lu.

MaListe (dans AllShare Play)

 $\otimes \rightarrow$  AllShare Play  $\rightarrow$  MaListe

Cette fonction vous permet d'accéder facilement et rapidement à du contenu.

● Récemment lues

Permet d'afficher les vidéos, les photos ou les fichiers de musique lus récemment. Si vous désirez lire un fichier de nouveau, sélectionnez cette catégorie.

N Pendant la lecture d'un fichier parmi la liste des Récemment lues, alors que le dispositif USB n'est pas connecté ou si le fichier est introuvable, le message « Le fichier recherché est introuvable. » s'affiche.

 $\mathbb Z$  Jusqu'à 48 fichiers sont classés selon le temps de lecture décroissant et de l'heure réglée du téléviseur de sorte que le dernier fichier lu soit classé en tête de liste.

 $\mathbb O$  Lorsque vous essayer de faire jouer un fichier sur un cellulaire, il se peut que le fichier ne soit pas lu.

### ● Nouveautés

Permet d'afficher les vidéos, photos ou fichiers de musique mis à jour récemment et enregistrés sur l'appareil USB ou sur votre ordinateur. Si vous désirez lire un fichier mis à jour, sélectionnez cette catégorie.

### ● Liste d'écoute

Permet d'afficher les fichiers de la liste d'écoute enregistrée sur l'appareil USB ou votre ordinateur. Si vous désirez lire une

liste d'écoute, sélectionnez-la. La lecture de la liste d'écoute sélectionnée commence immédiatement.

- N Vous pouvez créer jusqu'à 12 listes de lecture.
- $\mathbb Z$  Vous pouvez ajouter jusqu'à 100 fichiers dans une liste de lecture.
- $\mathbb Z$  Vous pouvez ajouter seulement un type de contenu à une liste de lecture Par exemple, vous ne pouvez ajouter que des fichiers musicaux à une liste de lecture

contenant ce type de fichiers.

Création de la Liste d'écoute

**1.** Sélectionnez le fichier désiré dans la liste Vidéos, Photos, ou Musique.

- **2.** Ouvrez le menu Outils à l'aide de la télécommande et sélectionnez Ajouter à la liste d'éc..
- **3.** Sélectionnez les fichiers à ajouter. La marque  $\checkmark$  s'affiche dans la case à cocher.
- **4.** Répétez l'étape 3 pour sélectionner

### d'autres fichiers.

- $\mathbb Z$  Pour choisir tous les fichiers de la liste, sélectionnez l'option Choisir tout. Resélectionnez un fichier pour annuler sa sélection.
- **5.** Lorsque c'est fait, sélectionnez Ajouter. L'écran Ajouter à la liste d'éc. s'affiche.
- **6.** Sélectionnez Créer nouv. L'écran Créer une liste de lecture s'affiche.
- **7.** Saisissez le nom de la liste d'écoute à l'aide de votre télécommande.

**8.** Lorsque c'est fait, sélectionnez Fait. La nouvelle liste d'écoute est créée.

Pour ajouter des fichiers à la liste d'écoute, procédez comme suit :

**1.** Suivez les étapes 1 à 4 de la procédure « Création d'une liste d'écoute ».

**2.** Sélectionnez la liste d'écoute à laquelle ajouter des fichiers. Les fichiers seront ajoutés à la liste d'écoute sélectionnée.

Pour supprimer un ou plusieurs fichiers d'une Liste d'écoute, suivez ces étapes : **1.** Sélectionnez la liste d'écoute que vous désirez modifier.

- **2.** Ouvrez le menu Outils à l'aide de la télécommande et sélectionnez Modif. liste. L'écran Modif. liste s'affiche.
- **3.** Sélectionnez le fichier que vous désirez supprimer. Le symbole  $\checkmark$  s'affiche dans la case à cocher.
- **4.** Répétez l'étape 3 pour sélectionner d'autres fichiers.

Pour choisir tous les fichiers de la

liste, sélectionnez l'option Choisir tout. Resélectionnez un fichier pour annuler sa sélection.

- **5.** Lorsque c'est fait, sélectionnez Supprimer. Une fenêtre contextuelle s'affiche.
- **6.** Sélectionnez Oui. Le fichier sélectionné sera retiré de la liste d'écoute.

Vidéos (dans AllShare Play)

## ™ → AllShare Play → Vidéos

Permet de visionner des fichiers vidéos enregistrés sur l'appareil USB ou votre ordinateur.

 $\mathbb Z$  Pour plus d'informations sur les formats de sous-titres et de codecs, reportezvous à « Formats de sous-titres et fichiers AllShare Play pris en charge » à la section Informations supplémentaires.

Lecture d'une vidéo

**1.** À l'écran AllShare Play, sélectionnez Vidéos.

- **2.** Sélectionnez l'appareil où se trouve le fichier à lire.
- **3.** Sélectionnez la vidéo désirée dans la liste des fichiers.
- $\mathbb Z$  Si vous interrompez la lecture d'un film, vous pourrez reprendre le visionnement à l'endroit où il s'est arrêté.
	- $\mathbb Z$  Le nom du fichier est affiché en tête de liste avec sa durée de lecture.

 $\mathbb Z$  **Si la durée de la vidéo est inconnue,** la durée de lecture et la barre de progression ne sont pas affichées.  $\mathbb Z$  Pour passer à la vidéo suivante durant la lecture, appuyez sur la touche de rebobinage et de l'avance rapide pendant 3 secondes.

Touche de commande de lecture avec Vidéos

#### ● † / …

Chaque fois que vous appuyez sur la

touche « ou » de votre télécommande, la vitesse de lecture est modifiée comme suit : ( $\le 1 / \le 2 / \le 3 / \ge 1 / \ge 2 / \ge 3$ )

● <, betélécommande standard / Faites glisser vers la gauche ou vers la droite Smart Touch Control

Permet de passer à l'arrière ou à l'avant

par rapport à la position actuelle.

● ∑

Pause de la scène.

– En mode pause, appuyez sur la touche

 $\leftrightarrow$ . Chaque fois que vous appuyez sur la touche » de votre télécommande, la vitesse de lecture est réduite à  $\triangleright$  1/8 /  $\mathbf{1}/4 / \mathbf{1}/2$ .

 $-$  En mode pause, appuyez sur II. Chaque fois que vous appuyez sur la touche II de votre télécommande, un nouveau cadre s'affiche.

 $\mathbb Z$  Pour revenir à la vitesse de lecture normale, appuyez sur la touche ► de votre télécommande.
$\mathbb O$  Les sons ne sont pas audibles en mode arrêt.

 $\mathbb Z$  Le geste d'arrêt ne fonctionne que pour avancer.

Utilisation du menu Outils avec Vidéos

• À l'écran de la liste des fichiers, vous pouvez utiliser ces options :

– Afficher

Vous pouvez trier la liste des fichiers en

sélectionnant le critère de tri désiré.

– Lect. sélection

Vous pouvez lire des fichiers musicaux en les sélectionnant dans la liste des fichiers.

#### – Envoyer

Permet d'envoyer des fichiers vidéo à votre Web storage (données stockées localement) ou à d'autres appareils.  $<sup>2</sup>$  Pour utiliser cette fonction, vous</sup> devez ouvrir une session Smart Hub.

– Ouvrir une session / Déconnex.

Vous pouvez ouvrir ou fermer une

session Smart Hub.

– Ajouter à la liste d'éc.

Permet de créer votre propre liste d'écoute. Lorsque vous utilisez la liste d'écoute, vous pouvez facilement et rapidement lire les fichiers musicaux désirés.

– Aller à liste éc.

Permet d'ouvrir l'écran Liste d'écoute.

– Information

Permet d'afficher des informations

détaillées sur le fichier sélectionné.

- Les options suivantes sont accessibles pendant la lecture :
	- Aller à liste vidéos

Permet de passer à l'écran de la liste des fichiers.

– Lecture du début

Vous pouvez relire un fichier vidéo du début.

– Rech. de scène

Vous pouvez utiliser la fonction Rech. de

scène durant la lecture pour visionner

ou commencer un film depuis la scène de votre choix.

- $M$  Si l'information d'indexation est endommagée ou incompatible, vous ne pourrez pas utiliser la fonction Rech. de scène.
- Recherche titre

Vous pouvez passer directement à un autre titre.

– Rech. temps

Faites une recherche pour trouver un

moment précis dans la vidéo ou saisissez un moment directement à l'aide de votre télécommande.

– Mode de répétition

Vous pouvez mettre en lecture des fichiers musicaux et des films en mode répétition.

– Image Format

Vous pouvez régler la taille de l'image selon vos préférences.

– Image Mode

Vous pouvez régler la fonction Image Mode.

– Son Mode

Vous pouvez régler la fonction Son Mode.

– Langage audio

Vous pouvez visionner une vidéo dans l'une des langues prises en charge. Cette fonction n'est disponible que pour les fichiers en continu qui prennent en charge de multiples formats audio.

#### – Sous-titre

Vous pouvez visualiser un sous-titre. Vous pouvez sélectionner une langue en particulier si le fichier de sous-titres contient plusieurs langues.

– Paramètres s-t

Affiche Paramètres s-t. Vous pouvez configurer une option de sous-titre.

– Information

Permet d'afficher des informations

détaillées sur le fichier sélectionné.

## Tri des listes de fichiers

- **Z** Lorsque vous utilisez la fonction AllShare Play avec votre Web storage (données stockées localement) au lieu d'un dispositif USB, la fonction Afficher n'est pas prise en charge.
	- **1.** Pour trier les fichiers dans les listes de fichiers, appuyez sur la touche  $\bf{p}$  de votre télécommande. L'écran Afficher s'affiche.
- **2.** Sélectionnez le critère de tri désiré.

● Vue Dossier

Permet d'afficher un dossier en entier. Vous pouvez voir le nom d'un fichier et sa vignette en sélectionnant le dossier.

● Titre

Les fichiers sont classés par titre, par ordre de symbole/numéro/ alphabétique/spécial.

● Date plus récente

Les fichiers sont classés et affichés par

date, à partir du plus récent.

● Date plus ancienne

Les fichiers sont classés et affichées par date à partir du plus ancien.

### Envoyer vos fichiers vidéos

Permet d'envoyer des fichiers vidéo à votre Web storage (données stockées localement) ou à d'autres appareils.

- $\mathbb Z$  Pour utiliser cette fonction, vous devez ouvrir une session Smart Hub.
	- **1.** Pour envoyer des fichiers vidéos figurant dans la liste des fichiers, ouvrez le menu

Outils à l'aide de votre télécommande et sélectionnez Envoyer.

- **2.** Sélectionnez le fichier vidéo que vous désirez envoyer. Le symbole  $\checkmark$  s'affiche dans la case à cocher.
- **3.** Répétez l'étape 2 pour sélectionner les fichiers supplémentaires.
	- $\mathbb Z$  Pour choisir tous les fichiers de la
		- liste, sélectionnez l'option Choisir
		- tout. Resélectionnez un fichier pour
		- annuler sa sélection.

**4.** Lorsque c'est fait, sélectionnez Envoyer. L'écran Envoyer s'affiche.

- **5.** Choisissez l'appareil destinataire, puis sélectionnez Envoyer.
- **6.** À partir de ces étapes, veuillez suivre les instructions à l'écran.

# Photos (dans AllShare Play)

# $\textcircled{R} \rightarrow$  AllShare Play  $\rightarrow$  Photos

## Lecture d'une photo ou d'un diaporama

 $\mathbb Z$  Pour plus d'informations sur les formats de fichiers images pris en charge, reportez-vous à « Formats de soustitres et fichiers AllShare Play pris en charge » à la section Informations supplémentaires.

**1.** À l'écran AllShare Play, sélectionnez Photos.

**2.** Sélectionnez l'appareil où se trouve le fichier à lire.

- **3.** Sélectionnez la photo désirée dans la liste des fichiers. Le téléviseur affiche la photo sélectionnée.
- **4.** Pour lancer le diaporama, appuyez sur la touche ∂ de votre télécommande.
	- $\mathbb Z$  Pour passer à une autre photo

manuellement, appuyez sur la

touche (ou ). Télécommande standard

/ Pour passer à une autre photo

manuellement, faites glisser vers la gauche ou vers la droite sur le pavé tactile. Smart Touch Control

- $\mathbb Z$  Pendant le diaporama, les fichiers s'affichent dans l'ordre, à partir du fichier du fichier sélectionné.
- $\mathbb O$  Lorsque vous visionnez un fichier photo ou un diaporama, vous pouvez ajouter de la musique de fond si des fichiers musicaux se trouvent sur le même appareil.

 $\mathbb Z$  La musique de fond ne peut être modifiée avant la fin du téléchargement des fichiers musicaux choisis.

Touche de commande de lecture avec Photos

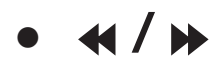

La vitesse du diaporama est modifiée,

comme suit : Lent, Normal, Rapide.

● <, → télécommande standard / Faites glisser vers la gauche ou vers la droite Smart

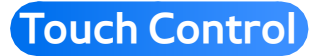

Permet de passer à la photo précédente ou à la photo suivante.

● ∫

Permet de revenir à la liste des fichiers.

● ∂

Permet de démarrer le diaporama.

 $\blacksquare$ 

Permet de mettre le diaporama sur

pause.

Utilisation du menu Outils avec Photos

- À l'écran de la liste des fichiers, vous pouvez utiliser ces options :
	- Afficher

Vous pouvez trier la liste des fichiers en sélectionnant le critère de tri désiré.

– Lect. sélection

Vous pouvez lire des fichiers musicaux en

les sélectionnant dans la liste des fichiers.

– Envoyer

Permet d'envoyer des photos par votre

Family Story ou d'autres applications.

 $\mathbb Z$  Pour utiliser cette fonction, vous devez ouvrir une session Smart Hub.

– Ouvrir une session / Déconnex.

Vous pouvez ouvrir ou fermer une session Smart Hub.

– Ajouter à la liste d'éc.

Permet de créer votre propre liste d'écoute. Lorsque vous utilisez la liste d'écoute, vous pouvez facilement et rapidement lire les fichiers musicaux désirés.

– Aller à liste éc.

Permet d'ouvrir l'écran Liste d'écoute.

– Information

Permet d'afficher des informations détaillées sur le fichier sélectionné.

- Pendant la lecture d'un fichier photo, vous pouvez utiliser les options suivantes :
	- Aller à liste photos

Permet de passer à l'écran de la liste des fichiers.

– Dém. Diaporama / Arrêter le diaporama

Il est possible de lancer ou d'arrêter un diaporama. Vous pouvez également le faire au moyen des touches ► ou II de votre télécommande.

– Vitesse du diap.

Vous pouvez sélectionner la vitesse de lecture du diaporama. Vous pouvez également le faire au moyen des touches † ou … de votre télécommande.

– Effet diaporama

Vous pouvez choisir entre différents

effets diaporamas.

– Musique de fond activ. / Musique de fond désac.

Vous pouvez lancer ou arrêter une musique de fond.

– Sélection musique de fond

Vous pouvez choisir la musique de fond en regardant un fichier photo ou un diaporama.

– Print

Vous pouvez imprimer la photo de votre

choix. Il est à noter que l'imprimante et le téléviseur doivent être connectés au même réseau.

– Image Mode

Vous pouvez régler la fonction Image Mode.

– Son Mode

Vous pouvez régler la fonction Son Mode.

 $<sup>2</sup>$  Cette fonction est disponible</sup> seulement si la musique de fond est activée.

#### – Zoom

Permet d'agrandir (zoom) l'image pour obtenir une image plein écran.

– Pivoter

Il est possible de faire tourner les images.

– Information

Permet d'afficher des informations

détaillées sur le fichier sélectionné.

Tri des listes de fichiers

Lorsque vous utilisez la fonction AllShare

Play avec Family Story, Facebook ou Picasa au lieu d'un dispositif USB, la fonction Afficher n'est pas prise en charge.

- **1.** Pour trier les fichiers dans les listes de fichiers, appuyez sur la touche  $\mathbf{\mathsf{p}}$  de votre télécommande. L'écran Afficher s'affiche.
- **2.** Sélectionnez le critère de tri désiré.
- Vue Dossier

Permet d'afficher un dossier en entier.

Vous pouvez voir le nom d'un fichier et sa vignette en sélectionnant le dossier.

● Titre

Les fichiers sont classés par titre, par ordre de symbole/numéro/ alphabétique/spécial.

● Date plus récente

Les fichiers sont classés et affichés par date, à partir du plus récent.

● Date plus ancienne

Les fichiers sont classés et affichées par

date à partir du plus ancien.

### ● Mensuel

Les photos sont classées et lues par ordre mensuel.

Envoyez vos photos

Permet d'envoyer vos photos par Family Story ou d'autres appareils.

 $\mathbb Z$  Pour utiliser cette fonction, vous devez ouvrir une session Smart Hub.

**1.** Par exemple, supposons que vous désirez envoyer un fichier par votre Family

Story.

- **2.** Pour envoyer des photos figurant dans Outils, ouvrez le menu Outils à l'aide de votre télécommande et sélectionnez Envoyer.
- **3.** Sélectionnez le fichier photo que vous désirez envoyer. Le symbole  $\checkmark$  s'affiche dans la case à cocher.
- **4.** Répétez l'étape 3 pour sélectionner les fichiers supplémentaires.

Pour choisir tous les fichiers de la

liste, sélectionnez l'option Choisir tout. Resélectionnez un fichier pour annuler sa sélection.

- **5.** Lorsque c'est fait, sélectionnez Envoyer. L'écran Envoyer s'affiche.
- **6.** Choisissez l'appareil de destination.
- **7.** Choisissez le groupe familial du partage. Une fenêtre contextuelle s'affiche.
- **8.** Saisissez un message à envoyer au groupe familial sélectionné.
	- $\mathbb Z$  À l'écran de clavier QWERTY, vous

pouvez utiliser un clavier branché au téléviseur.

**9.** Lorsque c'est fait, sélectionnez Envoyer.

# Musique (dans AllShare Play)

# $\bigotimes \rightarrow$  AllShare Play  $\rightarrow$  Musique

Lecture de fichiers musicaux

- $\mathbb Z$  Pour plus d'informations sur les formats de fichiers musicaux pris en charge, reportez-vous à « Formats de soustitres et fichiers AllShare Play pris en charge » à la section Informations supplémentaires.
	- **1.** À l'écran AllShare Play, sélectionnez Musique.

# **2.** Sélectionnez l'appareil où se trouve le fichier à lire.

- **3.** Sélectionnez le fichier musical désiré dans la liste des fichiers ou appuyez sur la touche ∂ de votre télécommande.
	- $\mathbb Z$  Pour passer à la page précédente, appuyez sur la touche  $\bf{B}$  de votre télécommande. Pour passer à la page suivante, appuyez sur la touche c de votre télécommande.
	- Pendant la lecture de la musique, vous

pouvez rechercher un fichier musical en appuyant sur la touche  $\leftrightarrow$  or  $\leftrightarrow$  de votre télécommande.

 $\oslash$  **Si le son semble anormal pendant la** lecture de fichiers MP3, réglez Égaliseur dans le menu Son (un fichier MP3 surmodulé peut être à l'origine des problèmes de son.)

 $\mathbb Z$  Pour passer au fichier musical suivant durant la lecture, appuyez sur la touche de rebobinage et de l'avance rapide

pendant 3 secondes.

Touche de commande de lecture avec **Musique** 

Pendant la lecture, vous pouvez utiliser les fonctions supplémentaires accessibles dans le coin inférieur droit de l'écran.

● Lecture / Pause

Vous pouvez démarrer un fichier musical

ou le mettre sur pause Vous pouvez

également le faire au moyen des touches

► or µ de votre télécommande.

● Mode de répétition

Vous pouvez mettre en lecture des fichiers musicaux et des films en mode répétition.

● Mode aléatoire

Vous pouvez lire la musique dans l'ordre ou de manière aléatoire.

● Son Mode

Vous pouvez régler la fonction Son Mode.

Utilisation du menu Outils avec Musique
- Les options suivantes sont accessibles pendant la lecture :
	- Afficher

Vous pouvez trier la liste des fichiers en sélectionnant le critère de tri désiré.

– Lect. sélection

Vous pouvez lire des fichiers musicaux en

les sélectionnant dans la liste des fichiers.

– Envoyer

Permet d'envoyer des fichiers musicaux

à votre Web storage (données stockées

localement) ou à d'autres appareils.

- $<sup>2</sup>$  Pour utiliser cette fonction, vous</sup> devez ouvrir une session Smart Hub.
- Ouvrir une session / Déconnex.
	- Vous pouvez ouvrir ou fermer une session Smart Hub.
- Ajouter à la liste d'éc.

Permet de créer votre propre liste

d'écoute. Lorsque vous utilisez la liste

d'écoute, vous pouvez facilement et

rapidement lire les fichiers musicaux

désirés.

– Aller à liste éc.

Permet d'ouvrir l'écran Liste d'écoute.

– Encodage

Vous pouvez sélectionner un format d'encodage dans la liste des formats d'encodage.

– Information

Permet d'afficher des informations

détaillées sur le fichier sélectionné.

Lecture des fichiers musicaux choisis à l'aide de

## **Musique**

- **1.** Sélectionnez le fichier musical désiré dans la liste des fichiers.
- **2.** Ouvrez le menu Outils à l'aide de la télécommande et sélectionnez Lect. sélection.
- **3.** Sélectionnez les fichiers à ajouter. La marque  $\checkmark$  s'affiche dans la case à cocher.
- **4.** Répétez l'étape 3 pour sélectionner les fichiers supplémentaires.

 $\mathbb Z$  Pour choisir tous les fichiers de la liste, sélectionnez l'option Choisir tout. Resélectionnez un fichier pour annuler sa sélection.

**5.** Lorsque c'est fait, sélectionnez Lecture. Les fichiers musicaux sélectionnés seront lus.

Tri des listes de fichiers

**Z** Lorsque vous utilisez la fonction AllShare Play avec votre Web storage (données stockées localement) au lieu d'un

dispositif USB, la fonction Afficher n'est pas prise en charge.

- **1.** Pour trier les fichiers dans les listes de fichiers, appuyez sur la touche  $\bf{p}$  de votre télécommande. L'écran Afficher s'affiche.
- **2.** Sélectionnez le critère de tri désiré.
- Vue Dossier

Permet d'afficher un dossier en entier. Vous pouvez voir le nom d'un fichier et sa vignette en sélectionnant le dossier.

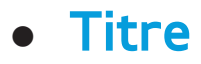

Les fichiers sont classés par titre, par ordre de symbole/numéro/ alphabétique/spécial.

● Artiste

Permet de classer les fichiers musicaux en ordre alphabétique par artiste.

## ● Album

Permet de classer les fichiers musicaux en ordre alphabétique par album.

● Genre

Les fichiers musicaux sont classés par genre.

## Envoi de vos fichiers musicaux choisis

Permet d'envoyer des fichiers musicaux à votre Web storage (données stockées localement) ou à d'autres appareils.

- $\mathbb Z$  Pour utiliser cette fonction, vous devez ouvrir une session Smart Hub.
	- **1.** Pour envoyer fichiers musicaux figurant dans la liste des fichiers, ouvrez le menu Outils à l'aide de votre télécommande,

puis sélectionnez Envoyer.

- **2.** Sélectionnez le fichier musical que vous désirez envoyer. Le symbole  $\checkmark$  s'affiche dans la case à cocher
- **3.** Répétez l'étape 2 pour sélectionner les fichiers supplémentaires.
	- $\mathbb Z$  Pour choisir tous les fichiers de la liste, sélectionnez l'option Choisir tout. Resélectionnez un fichier pour annuler sa sélection.
- **4.** Lorsque c'est fait, sélectionnez Envoyer.

L'écran Envoyer s'affiche.

- **5.** Choisissez l'appareil destinataire, puis sélectionnez Envoyer.
- **6.** À partir de ces étapes, veuillez suivre les instructions à l'écran.

Vous pouvez lire des fichiers vidéos, photos et musicaux sur votre téléviseur lorsqu'il est connecté à un appareil mobile prenant en charge la fonction Mobile High-Definition Link (MHL).

 $\mathbb Z$  Pour utiliser la fonction MHL, vous devez avoir un appareil mobile certifié MHL. Vous pouvez vérifier si votre appareil mobile est certifié MHL en accédant au site Web du fabricant de cet appareil.

Pour trouver une liste des appareils certifiés MHL, consultez le site officiel de MHL (http://www.mhlconsortium.org). Pour utiliser la fonction MHL, suivez ces étapes :

**1.** Branchez le port USB de l'appareil mobile au port **HDMI IN 3 (MHL)** du téléviseur au moyen d'un câble MHL.

N Vous pouvez également brancher l'adaptateur HDTV.

**2.** Sélectionnez Source à l'aide de votre

#### télécommande. L'écran Source s'affiche.

#### **3.** Sélectionnez HDMI3.

- $\mathbb Z$  Pour utiliser la fonction MHL, vous devez avoir la plus récente version du logiciel.
- N Seule la prise **HDMI IN 3 (MHL)** peut prendre en charge la fonction MHL par câble.
- $<sup>2</sup>$  Ce produit est officiellement certifié</sup> MHL. Si vous éprouvez des problèmes à l'utilisation de la fonction MHL, communiquez avec le fabricant de

l'appareil mobile.

- $\mathbb Z$  Certains appareils (produits) mobiles ne prennent pas cette fonction en charge, selon leur performance ou leurs caractéristiques.
- $\mathbb Z$  Étant donné que l'écran du téléviseur est plus large que celui de l'appareil mobile, la qualité visuelle peut sembler dégradée.
- $\mathbb Z$  En utilisant un câble MHL, vous pouvez charger l'appareil mobile connecté, même si le téléviseur est en état de veille.

N La télécommande du téléviseur prend en

charge les touches suivantes :

Présentation de la télécommande

 $\triangle$  /  $\blacktriangledown$  /  $\blacktriangle$  /  $\blacktriangleright$  (navigation dans les menus)

- $\triangleleft$  (REW),  $\triangleright$  (FF),  $\square$  (sélectionner)
- ► (lecture), II (pause), (arrêt)

 $\rightarrow$  (menu précédent)

pour Smart Touch Control

**Navigation dans le menu** : Faites glisser

votre doigt d'un côté à l'autre.

Appuyez sur la touche située au centre, dans la portion supérieure du pavé tactile. Le téléviseur affiche ces fonctions de contrôle :

 $\leftrightarrow$  (arrière),  $\leftrightarrow$  (avancer),  $\rightarrow$  $(sélectionner)$ ,  $\triangleright$  (lecture),  $\blacksquare$  (pause), ■ (arrêt), → [[ (menu précédent)

## Menu → Système → Anynet+ (HDMI-CEC)

Anynet+ est une fonction qui permet, à l'aide de la télécommande Samsung, de commander tous les appareils audiovisuels Samsung raccordés. Le système Anynet+ peut être utilisé uniquement avec les appareils Samsung dotés de la fonction Anynet+. Pour vérifier si un appareil Samsung en est pourvu, vérifiez la présence d'un logo Anynet+ sur celui-ci.

N Seule la télécommande vous permet de commander les appareils Anynet+. Les touches du téléviseur ne fonctionnent pas pour ces appareils.

 $\mathbb O$  Il est possible que la télécommande du téléviseur ne fonctionne pas dans certaines conditions. Le cas échéant, sélectionnez l'appareil Anynet+ de nouveau.

N Les fonctions Anynet+ ne fonctionnent pas avec des produits d'autres marques. Pour connaître les instructions concernant le branchement d'appareils externes Anynet+, reportez-vous au guide d'utilisation de l'appareil en question. Vous devez utiliser un câble HDMI pour brancher un appareil Anynet+. Certains câbles HDMI ne prennent pas en charge les fonctions Anynet+.

N Anynet+ fonctionne lorsque l'appareil audiovisuel compatible Anynet+ est en mode veille ou qu'il est activé.

- $\mathbb Z$  Anynet+ peut prendre en charge un maximum de 12 appareils audiovidéos. Remarque : Vous pouvez connecter jusqu'à trois appareils du même type.
- N Vous ne pouvez brancher qu'une seule chaîne de cinéma maison Anynet+. Pour brancher une chaîne de cinéma maison Anynet+, reliez-la au téléviseur à l'aide d'un câble HDMI.
	- Pour entendre du son uniquement au

niveau des haut-parleurs gauche et droit avant de votre chaîne de cinéma maison et du caisson d'extrêmes graves, branchez le câble optique entre la prise **DIGITAL AUDIO OUT (OPTICAL)** du téléviseur et la prise d'entrée audionumérique de la chaîne de cinéma maison.

– Pour avoir le son en 5.1 canaux, branchez les câbles HDMI au lecteur DVD Anynet+, au récepteur satellite,

etc. Puis, branchez directement la prise DIGITAL AUDIO OUT (OPTICAL) du lecteur DVD, du récepteur satellite, etc. (c.-à-d. l'appareil Anynet 1 ou 2) à la chaîne de cinéma maison, et non pas au téléviseur.

Menu Anynet+ (HDMI-CEC)

Le menu Anynet+ varie selon le type et l'état des appareils Anynet+ branchés au téléviseur.

Regarder téléviseur

Permet de passer du mode Anynet+ au mode de télédiffusion.

● Liste d'appareils

Affiche la liste des appareils Anynet+.

● (nom\_appareil) Menu

Permet d'afficher le menu « Menu » des appareils branchés. Par exemple, si un lecteur DVD est branché, son menu Disque s'affiche.

● (nom\_appareil) Outils

Permet d'afficher le menu « Outils »

des appareils branchés. Par exemple, si un lecteur DVD est branché, son menu « Outils » s'affiche.

**Ø Selon l'appareil, ce menu peut ne pas** être disponible.

● (nom\_appareil) Menu Titre

Affiche le menu « Titre » du disque qui se trouve dans l'appareil connecté. Par exemple, si un lecteur DVD est branché, le menu « Titre » du DVD qui s'y trouve s'affiche.

N Selon l'appareil, ce menu peut ne pas être disponible.

• Récepteur

Le son est émis par le récepteur.

Configuration Anynet+ (HDMI-CEC)

● Anynet+ (HDMI-CEC)

Pour utiliser la fonction Anynet+, Anynet+ (HDMI-CEC) doit être réglé à Activer.

N Lorsque la fonction Anynet+ (HDMI-CEC) est désactivée, toutes les opérations Anynet+ connexes sont désactivées.

● Arrêt automatique

Configuration d'un appareil Anynet+ pour qu'il s'arrête automatiquement à la mise hors tension du téléviseur.

- $\oslash$  **Si la fonction Arrêt automatique est** réglée sur Oui, les appareils externes en marche sont mis hors tension en même temps que le téléviseur.
- $\mathbb O$  Il est possible que cette fonction ne soit pas activée, selon l'appareil.
- **Récepteur**

Il est à présent possible d'écouter le son par l'intermédiaire d'un récepteur (par ex., cinéma maison) au lieu des haut-parleurs du téléviseur.

Permutation entre appareils Anynet+

**1.** Ouvrez le menu Outils à l'aide de la télécommande et sélectionnez Anynet+ (HDMI-CEC).

**2.** Sélectionnez Liste d'appareils. L'écran Liste d'appareils s'affiche.

 $\mathbb Z$  Si vous ne parvenez pas à trouver

l'appareil désiré, sélectionnez l'option Rafraîchir pour actualiser la liste.

- **3.** Sélectionnez un appareil et patientez jusqu'à ce qu'il soit actif.
	- **Z** Le menu Liste d'appareils est disponible seulement lorsque vous réglez Anynet+ (HDMI-CEC) à Activer dans le menu Système.
	- N La permutation vers l'appareil sélectionné peut prendre jusqu'à deux minutes. Vous ne pouvez pas

annuler une opération de permutation en cours.

 $\mathbb Z$  Si vous avez sélectionné un appareil Anynet+ en appuyant sur la touche Source, vous ne pourrez pas utiliser la fonction Anynet+. Assurez-vous de permuter vers l'appareil Anynet+ à l'aide du menu Liste d'appareils.

Écoute par l'intermédiaire d'un Récepteur

Il est à présent possible d'écouter le son par l'intermédiaire d'un récepteur (par

ex., cinéma maison) au lieu des hautparleurs du téléviseur. Pour écouter le son par l'intermédiaire d'un récepteur, allez à l'écran Récepteur (Système → Anynet+  $(HDMI-CEC) \rightarrow Récepteur$ ). Sélectionnez Récepteur et l'option Activer.

 $\mathbb Z$  Si votre récepteur ne prend en charge que le son, il n'apparaîtra pas dans la liste des appareils.

 $\mathbb Z$  Le récepteur fonctionne lorsque la prise d'entrée optique est reliée à la prise

de sortie optique **DIGITAL AUDIO OUT (OPTICAL)** du téléviseur.

N Lorsque le récepteur (p. ex., cinéma maison) est activé, il est possible d'entendre le son provenant de la prise optique du téléviseur. Lorsque le téléviseur émet des signaux numériques (Air), il transmet le son en 5.1 canaux au récepteur. Lorsque la source est une composante numérique, comme un lecteur DVD, et qu'elle est branchée au

téléviseur au moyen d'un câble HDMI, seul un son en deux canaux est émis par le récepteur.

# Utilisation de la fonction ARC

Vous pouvez écouter le son par l'intermédiaire d'un récepteur connecté au moyen d'un câble HDMI sans besoin de brancher un câble optique distinct. Pour écouter le son par l'intermédiaire d'un récepteur au moyen de la fonction ARC, allez à l'écran Récepteur (Système

 $\rightarrow$  Anynet+ (HDMI-CEC)  $\rightarrow$  Récepteur). Sélectionnez Récepteur et l'option Activer.  $\mathbb Z$  Pour utiliser la fonction ARC, un récepteur prenant en charge les fonctions HDMI-CEC et ARC doit être branché au port **HDMI IN 2 (ARC)**.  $\mathbb Z$  Pour désactiver la fonction ARC, réglez l'option Récepteur à Désactiver. Même si le téléviseur transmet un signal ARC en continu, le récepteur ne pourra pas le capter.

# Dépannage

**Z** Pour consulter la liste de tous les sujets sur le dépannage, allez à l'écran d'accueil du guide électronique (Menu  $\rightarrow$  Support technique  $\rightarrow$  $e$ -Manual  $\rightarrow$  Autre information) ou appuyez sur la touche SUPPORT, puis sélectionnez un chapitre et recherchez le sujet voulu.

Menu → Support technique → Autodiagnostic  $\rightarrow$  Dépannage

> Si le téléviseur semble présenter un problème, essayez d'abord de le corriger à

l'aide de la présente liste des problèmes et solutions possibles. Consultez également la section « Dépannage » dans le guide électronique. Si aucun de ces conseils de dépannage ne fonctionne, rendezvous à l'adresse www.samsung.com/ support ou communiquez avec le service à la clientèle de Samsung en composant le 1-800-SAMSUNG (1-800-726-7864).

Interaction INTELLIGENTE

Lorsque vous utilisez la fonction Interaction

INTELLIGENTE, assurez-vous que le menu correspondant est activé. (Menu → Système  $\rightarrow$  Commande vocale et gestuelle)

 La fonction Commande vocale peut être altérée en raison d'une prononciation pas claire, du niveau de la voix ou du bruit environnant. Pour obtenir une reconnaissance vocale précise, reportezvous à la liste Commande vocale standard sur le site Web (www.samsung.com → support  $\rightarrow$  Manuals & Downloads).
- La qualité de la Commande vocale peut varier selon la langue.
- La fonction Commande gestuelle peut être altérée en raison de la luminosité de la pièce et du visage reconnu. De même, le taux de reconnaissance de la Commande gestuelle peut différer selon l'angle de la télécaméra ou de la vitesse de fonctionnement. Par conséquent, nous vous recommandons de régler la luminosité ambiante et l'angle de la

caméra avant d'utiliser la Commande gestuelle.

 Si vous avez des questions, visitez le site www.samsung.com/support ou communiquez avec le service à la clientèle de Samsung en composant le 1-800-SAMSUNG (1-800-726-7864).

Scintillement et diminution de la luminosité

En cas de scintillement ou de diminution de la luminosité de manière sporadique de votre téléviseur Samsung, vous devrez

peut-être désactiver certaines fonctions d'économie d'énergie comme Capteur Eco ou Écon. Énergie. Suivez les étapes ci-après à l'aide de votre télécommande pour activer ou désactiver ces fonctions.

- Écon. Énergie: Système → Solution Eco  $\rightarrow$  Écon. Énergie
- Capteur Eco: Système  $\rightarrow$  Solution Eco  $\rightarrow$ Capteur Eco

Branchement de composants / Couleur de

l'écran

Si vous constatez que la couleur de l'écran de votre téléviseur Samsung n'est pas bonne ou qu'elle est en noir et blanc, effectuez d'abord un Autodiagnostic du téléviseur pour s'assurer qu'il n'y a aucun problème de l'appareil.

 Autodiagnostic : Support technique → Autodiagnostic → Essai d'image

Si le problème n'est pas détecté durant l'essai image, assurez-vous que :

Vos connexions sont toutes compatibles.

Par exemple, si vous avez utilisé la prise AVI IN de votre téléviseur, vérifiez que vous avez utilisé la prise AV Out de la source vidéo.

 Vous avez branché les prises appropriées. Par exemple, si vous utilisez les prises composantes (Pb, Pr et Y) pour brancher votre téléviseur dans la source vidéo, vérifiez que la prise Pb bleue de la source vidéo est branchée dans la prise Pb bleue du téléviseur, et la prise Pr rouge

de la source dans la prise Pr rouge du téléviseur.

#### Luminosité de l'écran

Si vous constatez que les couleurs du téléviseur Samsung sont bonnes, mais légèrement sombres ou brillantes, réglez les paramètres ci-après dans l'option Image du menu principal :

 Contre-jour pour les téléviseurs à DEL / Lumière cellule pour les téléviseurs à écran plasma , Contraste, Luminosité, Netteté, Couleur, Teinte (V/R), etc. Allez au menu Image et essayez de modifier ces options.

Flou

Si vous constatez que l'image est floue ou qu'il y a une rémanence à l'écran, vous pouvez remédier à ce problème au moyen de la fonction Auto Motion Plus.

 $\bullet$  Auto Motion Plus: Image  $\rightarrow$  Options  $d'image \rightarrow Auto Motion Plus$ 

Mise hors tension indésirable

Si vous constatez que votre téléviseur

Samsung se met hors tension à un moment inopportun, cela pourrait être dû aux réglages de la minuterie ou à la fonction éconergétique Veille abs. sign.. Vérifiez d'abord que la Mise en veille n'a pas été activée par inadvertance. La Mise en

veille met le téléviseur hors tension après un certain temps.

• Mise en veille: Système → Heure → Mise en veille

Si la Mise en veille n'est pas activée, il se

peut que vous ayez activé la fonction Veille abs. sign. ou Arrêt autom..

- $\rightarrow$  Veille abs. sign.: Système → Solution Eco  $\rightarrow$  Veille abs. sign.
- Arrêt autom.: Système → Solution Eco → Arrêt autom.
- Problème de mise sous tension

**Appuyez sur la touche de mise sous tension du téléviseur ou de la télécommande; la lumière doit clignoter 5 fois avant la mise sous tension.**

Si vous avez des difficultés à mettre votre téléviseur Samsung sous tension, procédez à certaines vérifications avant d'appeler le service de dépannage.

Si vous êtes certain que le cordon

d'alimentation, la télécommande et

l'ordinateur fonctionnent normalement,

le problème pourrait être dû au

câblosélecteur. Si vous avez un

câblosélecteur ou un récepteur satellite,

votre téléviseur peut sembler éteint

lorsque ni l'un ou l'autre n'émet de signal. Pour vérifier la transmission du signal du câblosélecteur ou du récepteur satellite, appuyez sur la touche Guide ou Info de la télécommande du câblosélecteur ou du récepteur satellite. Si l'écran affiche le guide ou de l'information, le problème est donc dû au récepteur satellite.

Assemblage du support

Si vous avez des difficultés à assembler le support, visitez le site www.samsung.com/ spsn.

Je n'arrive pas à trouver une chaîne Relancez Configuration (Allez à Système → Configuration) ou lancez Prog. auto. (Allez  $\mathsf{\dot{a}}$  Chaîne  $\rightarrow$  Prog. auto).

 $\mathbb Z$  Regardez les vidéos du dépannage sur le site www.samsung.com/spsn

# Image (Dépannage)

Procédez d'abord à un Essai d'image pour voir si votre téléviseur affiche correctement l'image d'essai (Support technique → Autodiagnostic Essai d'image→ ). Si l'image d'essai s'affiche correctement, le problème d'image peut provenir de la source ou du signal.

L'image du téléviseur n'est pas aussi belle qu'en magasin.

Les affichages en magasin sont tous réglés

en fonction de chaînes numériques haute définition (HD).

Si vous avez un câblosélecteur ou un récepteur satellite analogique, procurezvous un récepteur télénumérique. Utilisez des câbles HDMI ou composantes pour obtenir une image de qualité HD (haute définition).

 $\mathbb Z$  De nombreuses chaînes HD sont mises à niveau à partir du contenu SD (définition standard). Cherchez une chaîne diffusant du contenu HD pur.

- Abonnés au câble ou au satellite : Essayez des chaînes HD de la liste des chaînes.
- Connexion antenne Air ou Câble : Essayez les chaînes HD après l'exécution de la Prog. auto.
- Réglez la résolution de la sortie vidéo du
- câblosélecteur ou du récepteur satellite à 1080i ou 720p.
- L'image est déformée : erreur de bloc macro, petit bloc, points, pixellisation.

La compression du contenu vidéo peut causer une déformation de l'image, surtout lorsque les mouvements sont rapides, comme dans les films de sport et d'action. Un signal faible ou médiocre peut causer une déformation de l'image. Il ne s'agit pas d'un problème du téléviseur.

L'utilisation de téléphones cellulaires à proximité de téléviseurs analogiques ou numériques (jusqu'à une distance de 1 m) peut causer des parasites à l'écran.

Les couleurs sont faussées ou absentes.

Si vous utilisez une connexion par câbles composantes, vérifiez que ces derniers sont branchés aux prises correspondantes. Des connexions incorrectes ou lâches peuvent causer des problèmes de couleur ou une absence d'image.

La couleur est médiocre ou l'image manque de luminosité.

Réglez les options Image dans le menu TV (Image Mode / Couleur / Luminosité /

#### Netteté)

Réglez l'option Écon. Énergie dans le menu TV (Système  $\rightarrow$  Solution Eco  $\rightarrow$  Écon. Énergie))

Essayez de réinitialiser l'image pour voir les réglages d'image par défaut (Image → Réinitial. image).

Ligne pointillée sur le bord de l'écran.

Si Image Format est réglé à Plein écran, changez-le pour 16:9.

Modifiez la résolution du câblosélecteur ou

du récepteur satellite.

## L'image est en noir et blanc.

- Si vous utilisez une entrée audiovidéo composite, branchez le câble vidéo (jaune) à la prise verte de l'entrée composante du téléviseur.
- L'image se fige ou se déforme durant les
- changements de chaînes ou son affichage est

retardé.

Si le téléviseur est branché à un

câblosélecteur, essayez de réinitialiser ce

dernier. (Débranchez et branchez à nouveau le cordon d'alimentation c.a. et attendez le redémarrage du câblosélecteur. Cela peut durer jusqu'à 20 minutes.) Réglez la résolution de sortie du câblosélecteur à 1080i ou 720p.

# Son (Dépannage)

Commencez par exécuter un Essai de son pour déterminer si tout fonctionne correctement. (Support technique → Autodiagnostic  $\rightarrow$  Essai de son).

Si le son est parfait, le problème peut provenir de la source ou du signal.

Il n'y a pas de son ou le son est trop bas alors que

le volume est réglé au maximum.

Vérifiez le volume de l'appareil

(câblosélecteur, récepteur satellite, lecteur

DVD, lecteur Blu-ray, etc.) branché à votre téléviseur.

L'image est bonne, mais il n'y a pas de son.

Réglez l'option Sélect. le haut-parleur à Haut-parleur TV dans le menu Son.

Si vous utilisez un appareil externe, vérifiez son option de sortie audio. (P. ex., vous devrez peut-être régler l'option audio de votre câblosélecteur à HDMI si un câble HDMI est branché à votre téléviseur.) Si vous utilisez un câble DVI à HDMI, un

câble audio distinct est nécessaire.

Si votre téléviseur est doté d'une prise pour casque d'écoute, vérifiez que rien n'y est branché.

Réinitialisez l'appareil connecté en débranchant et en rebranchant son cordon d'alimentation.

Les haut-parleurs émettent des bruits inappropriés.

> Vérifiez le branchement des câbles. Vérifiez qu'un câble vidéo n'est pas branché à une

entrée audio.

Si le téléviseur est branché à une antenne ou à un câblosélecteur, vérifiez les données du signal. Un signal faible peut causer une distorsion sonore.

Exécutez la fonction Essai de son. (Support technique → Autodiagnostic → Essai de son)

Connexion Antenne (Hertzien / Câble) (Dépannage)

## Le téléviseur ne reçoit pas toutes les chaînes.

Vérifiez que le câble coaxial est bien branché.

Exécutez la fonction Prog. auto pour ajouter les chaînes disponibles à la liste des chaînes. Allez à Chaîne  $\rightarrow$  Prog. auto et sélectionnez Câble. Vérifiez que le bon type de signal de câble est sélectionné. Il y a trois options : STD, HRC et IRC. La plupart des systèmes de câblodistribution utilisent

## l'option STD.

Vérifiez si l'antenne est bien positionnée.

- Il n'y a pas de sous-titres dans les chaînes numériques.
	- Vérifiez le menu de configuration Soustitres. Essayez de passer de Mode ss-titres codés Service1 à CC1.
	- Il est possible que certaines chaînes n'aient pas de sous-titres.
- L'image est déformée : erreur de bloc macro, petit bloc, points, pixellisation.

La compression du contenu vidéo peut causer une déformation de l'image, surtout lorsque les mouvements sont rapides, comme dans les films de sport et d'action. Un signal faible peut causer une déformation de l'image. Il ne s'agit pas d'un problème du téléviseur.

Connexion d'un ordinateur (Dépannage)

# Le message Mode non disponible s'affiche.

Réglez la résolution de sortie de votre ordinateur pour qu'elle corresponde à une résolution prise en charge par le téléviseur.

L'image est bonne, mais il n'y a pas de son.

Si vous avez connecté l'ordinateur à l'aide d'un câble HDMI, vérifiez le réglage de sortie audio de votre ordinateur.

Connexion au réseau (Dépannage)

#### Perte de connexion au réseau sans fil.

Vérifiez que téléviseur est branché à un routeur IP sans fil.

- Mise à jour du logiciel Échec de la mise à niveau
- du logiciel par réseau.
	- Exécutez État du réseau sous le menu
	- Réseau pour confirmer la connexion.
	- Si vous avez la version logicielle la plus
	- récente, aucune mise à niveau ne sera
	- effectuée.

# Autres problèmes (Dépannage)

Défilement de barres horizontales mauves et vertes et bourdonnement provenant des hautparleurs du téléviseur avec une connexion par câble composantes.

Débranchez les connexions audio situées à gauche et à droite du boîtier décodeur. Si le bourdonnement s'arrête, cela indique que le boîtier est défectueux. Remplacez les câbles vidéo composantes par une connexion HDMI.

L'image ne s'affiche pas en mode plein écran.

Des barres noires apparaissent de chaque côté de l'image des chaînes HD l'affichage d'un contenu SD (4:3) mis à l'échelle.

Des barres noires dans le haut et le bas de l'image apparaissent dans les films dont le rapport de forme est différent de ceux du téléviseur.

Réglez l'option de format de l'image de votre appareil externe ou du téléviseur à plein écran.

Le message Mode non disponible s'affiche.

Vérifiez la résolution prise en charge par le téléviseur et réglez la résolution de sortie de l'appareil externe en conséquence. Consultez les paramètres de résolution dans le mode d'emploi.

Sous-titres dans le menu du téléviseur est en gris.

Vous ne pouvez pas sélectionner le menu Sous-titres si vous avez sélectionné une source branchée au téléviseur au moyen

d'un câble HDMI ou composante.

La fonction Sous-titres de l'appareil externe doit également être activée.

Le téléviseur dégage une odeur de plastique.

Cette odeur est normale et s'atténuera avec le temps.

L'option Info. sur signal du téléviseur n'est pas disponible dans le menu Autodiagnostic.

Cette option n'est offerte qu'avec les chaînes numériques reçues par le téléviseur grâce à une connexion antenne/RF/câble

#### coaxial.

## Le téléviseur est incliné d'un côté.

Retirez la base du téléviseur et assemblez-la de nouveau.

Le menu des chaînes est en gris (non disponible).

Le menu Chaîne n'est disponible que lorsque vous sélectionnez la source TV.

Vous perdez vos après 30 minutes de

visionnement ou chaque fois que le téléviseur

est mis hors tension.

Si le téléviseur est réglé au mode Démo

magasin, il réinitialise les réglages du son et de l'image toutes les 30 minutes. Passez du mode Démo magasin au mode Util. à domicile au moyen de la procédure Configuration. Sélectionnez TV comme Source à l'aide de votre télécommande et allez à Système  $\rightarrow$  Configuration.

Perte intermittente du son ou de l'image.

Vérifiez les connexions des câbles et rebranchez-les.

La perte du son ou de l'image peut être

causée par l'utilisation de câbles trop rigides ou trop épais. Vérifiez que les câbles sont suffisamment souples pour une utilisation à long terme. Pour la fixation murale, nous recommandons l'utilisation de câbles pourvus de connecteurs à 90 degrés.

Vous remarquez de petites particules en examinant minutieusement le bord du cadre entourant l'écran du téléviseur.

> Cela fait partie de la conception du produit. Il ne s'agit pas d'une défectuosité.
Le menu ISI n'est pas disponible.

ISI est disponible seulement avec une source HDMI, PC ou composante.

Une bannière publicitaire interne du téléviseur (POP) apparaît à l'écran.

Sélectionnez Util. à domicile sous le mode Configuration. Pour obtenir davantage de renseignements, reportez-vous à la fonction Configuration

Le téléviseur à écran plasma émet un

bourdonnement.

 Appareils à écran plasma En règle générale, tous les téléviseurs à l'écran plasma émettent un léger bourdonnement. Il s'agit d'un phénomène normal. Le bourdonnement est causé par les charges électriques utilisées pour créer les images à l'écran.

Si le bourdonnement est fort, il est possible que la luminosité du téléviseur soit réglée à un niveau trop élevé. Essayez de réduire la luminosité.

Un bourdonnement élevé peut également

se produire si votre téléviseur est placé trop près d'un mur ou d'une autre surface dure. Essayez également de modifier le parcours de vos câbles de branchement.

Un support mural mal installé peut causer un bruit excessif.

Problème de rémanence (brûlure d'écran).

Appareils à écran plasma Pour réduire le risque

de rémanence, votre appareil est doté de

la technologie de réduction des brûlures

d'écran Déplac. Point. Celle-ci permet de

régler l'image de manière à ce qu'elle se déplace légèrement de haut en bas (ligne verticale) et d'un côté à l'autre (point horizontal). Le léger mouvement régulier de l'image réduit la brûlure d'écran.

Les lunettes 3D Active ne fonctionnent pas correctement.

> Assurez-vous que les lunettes sont sous tension.

Les lunettes 3D Active pourraient ne pas fonctionner correctement si un autre produit ou appareil électronique 3D est sous tension à proximité des lunettes ou du téléviseur.

En cas de problème, éloignez le plus possible

les autres appareils électroniques des lunettes 3D Active.

Les images 3D semblent étranges.

La distance de visionnement idéale est d'au moins trois fois la hauteur de l'écran.

Nous vous recommandons également de placer l'écran à la hauteur des yeux des téléspectateurs.

La pile des lunettes 3D s'épuise rapidement.

Mettez les lunettes 3D hors tension lorsque

vous ne les utilisez pas. Si vous laissez les

lunettes 3D sous tension, la durée utile de la pile sera réduite.

Anynet+ (HDMI-CEC) (Dépannage)

### Anynet+ ne fonctionne pas.

Vérifiez si l'appareil est bien un appareil Anynet+. Le système Anynet+ ne prend en charge que les appareils Anynet+. Vous ne pouvez brancher qu'un seul récepteur (chaîne de cinéma maison). Vérifiez si le cordon d'alimentation de l'appareil Anynet+ est bien branché. Vérifiez les branchements des câbles vidéo/

audio/HDMI de l'appareil Anynet+.

Vérifier si Anynet+ (HDMI-CEC) est activé

dans le menu Activer d'Anynet+.

Vérifiez si la télécommande est en mode TV.

Vérifiez si la télécommande est compatible avec Anynet+.

Anynet+ ne fonctionne pas dans certaines situations (recherche de chaînes, fonctions Smart Hub ou Configuration, etc.).

Au moment du branchement ou du

débranchement du câble HDMI, assurez-

vous d'effectuer une nouvelle détection des

appareils ou de mettre le téléviseur hors tension et le redémarrer.

Je souhaite lancer Anynet+.

Vérifiez si l'appareil Anynet+ est correctement branché au téléviseur et si la fonctionAnynet+ (HDMI-CEC) est réglée sur Activer. (Système → Anynet+ (HDMI-CEC))

Ouvrez le menu Outils à l'aide de la

télécommande et sélectionnez Anynet+

(HDMI-CEC). Sélectionnez ensuite le menu

désiré.

Je souhaite quitter Anynet+.

Sélectionner Regarder téléviseur dans le menu Anynet+.

Aller à l'écran Source à l'aide de votre télécommande et sélectionnez un appareil non-Anynet+.

Le message Connexion à l'appareil Anynet+ ... s'affiche à l'écran.

Vous ne pouvez pas utiliser la télécommande pendant la configuration d'Anynet+ ou pour changer de mode d'affichage.

Utilisez la télécommande lorsque la configuration d'Anynet+ est terminée ou que la permutation s'est effectuée.

L'appareil Anynet+ ne fonctionne pas en mode lecture.

Vous ne pouvez pas utiliser la fonction lecture pendant que la fonction Configuration est en cours.

L'appareil connecté n'est pas affiché.

Vérifiez si l'appareil prend en charge les

fonctions Anynet+.

Vérifiez si le câble HDMI est correctement branché.

Vérifiez si Anynet+ (HDMI-CEC) est réglé à

Activer (Système → Anynet+ (HDMI-CEC))

Nouvelle recherche d'appareils Anynet+.

Anynet+ nécessite une connexion HDMI.

Vérifiez que l'appareil est branché à votre

téléviseur au moyen d'un câble HDMI.

Certains câbles HDMI ne prennent pas en

charge les fonctions Anynet+.

Si la connexion est interrompue en raison

d'une panne de courant ou parce que le câble HDMI a été déconnecté, relancez la recherche des appareils.

Le récepteur n'émet pas le son du téléviseur.

Branchez le câble optique entre le téléviseur et le récepteur.

- La fonction ARC active la sortie numérique
- du son à partir de la prise **HDMI IN 2(ARC)**
- et peut être utilisée seulement lorsque le
- téléviseur est branché à un récepteur audio

prenant en charge la fonction ARC.

# AllShare Play (Dépannage)

### Ce fichier peut ne pas être lu correctement.

- Cela peut arriver en raison du débit binaire
- élevé du contenu. En général, le contenu
- peut être lu, mais risque de connaître des
- problèmes de lecture.

Le contenu de certaines applications n'est affiché qu'en anglais. Comment puis-je changer de langue?

La langue du contenu d'une application peut être différente de la langue de l'interface utilisateur de l'application.

La possibilité de changer de langue dépend du fournisseur de service.

Certains services d'application ne fonctionnent

Vérifiez auprès du fournisseur du service. Reportez-vous au site Web de soutien pour obtenir des renseignements sur le fournisseur de service de l'application. Lorsqu'une erreur se produit sur le réseau, seul le menu de configuration est accessible. Si la connexion au réseau ne fonctionne pas, le service pourrait être limité car toutes les fonctions, à l'exception du menu des paramètres, sont nécessaires à la connexion à Internet.

Navigateur Web (Dépannage)

- **1.** Pour ouvrit Navigateur Web, sélectionnez Navigateur Web dans Smart Hub. L'aspect du Navigateur Web peut différer en fonction de l'ordinateur.
- **2.** Le Navigateur Web n'est pas compatible avec les applications Java.
- **3.** Vous avez essayé de télécharger un fichier, mais il ne peut être sauvegardé et un message d'erreur s'affiche.
- **4.** L'accès à certains sites Web ou à des

navigateurs Web administrés par certaines entreprises peut être bloqué.

- **5.** La lecture des vidéos Flash peut être limitée.
- **6.** Le commerce électronique, pour les achats en ligne, n'est pas pris en charge.
- **7.** Le défilement d'une page Web qui affiche seulement une partie (et non la totalité) de la page peut provoquer l'apparition de caractères corrompus.
- **8.** ActiveX n'est pas pris en charge.

**9.** Certaines options ne sont pas accessibles en mode Tab (pour accéder à ces options, passez au mode pointeur).

- **10.** Du texte peut sembler corrompu, car le nombre de polices prises en charge est limité.
- **11.**Le temps-réponse avec la télécommande ou l'affichage à l'écran peuvent être ralentis si la page Web est en cours de téléchargement.
- **12.**Certains systèmes d'exploitation

peuvent retarder ou interrompre le téléchargement d'une page Web.

- **13.** Les fonctions Copier/Coller ne sont pas prises en charge.
- **14.**Lorsque vous rédigez des courriels ou transmettez des messages, certaines fonctions (comme la modification de la taille ou des couleurs) peuvent ne pas être prises en charge.
- **15.** Le nombre de signets et de journaux pouvant être sauvegardés est limité.

**16.** Le nombre maximum de fenêtres pouvant être ouvertes simultanément peut varier en fonction des conditions de navigation ou du modèle du téléviseur.

**17.** La vitesse de navigation Web dépend de l'état du réseau.

**18.** Le mode ISI est automatiquement désactivé si une vidéo est en lecture dans le navigateur. Des vidéos peuvent ne pas être lues après l'interruption du mode ISI; le cas échéant, actualisez la page.

**19.** Seuls les fichiers audio MP3 peuvent être lus dans le navigateur Web.

**20.** L'importation ou l'exportation de

signets sont prises en charge seulement pour les fichiers de signets d'un format particulier. (Format compatible :

Netscape-bookmarkfile- 1)

**21.** L'arborescence n'est pas incluse dans l'exportation ou l'importation des signets.

**22.** Si vous importez un fichier de signets du

téléviseur dans un ordinateur, le fichier est sauvegardé dans le dossier « Samsung SmartTV Bookmark ».

**23.** Si l'heure n'est pas réglée dans le menu  $(Système \rightarrow Heure \rightarrow Horloge)$ , il sera impossible de sauvegarder les données de l'historique.

**24.** L'historique des sites visités est sauvegardé en ordre chronologique; les sites les plus anciens sont supprimés de la liste par les pages visitées plus

#### récemment.

**25.** Selon le format du codec vidéo ou audio pris en charge, la lecture Flash de certains contenus peut ne pas fonctionner.

**26.** Une variation soudaine de la luminosité de l'image dans la fenêtre vidéo peut modifier la luminosité de l'image fixe qui l'entoure. pour les téléviseurs à écran plasma

**27.** Les sources vidéo des fournisseurs de services de transmission en continu

optimisés sur PC peuvent ne pas fonctionner correctement sur notre navigateur Web.

**28.** Le mode ISI est automatiquement désactivé si vous utilisez l'écran de clavier QWERTY (sauf pour saisir une URL).

Utilisation de la télécommande Smart Touch Control

pour les téléviseurs à DEL série 7500 et ultérieures, et

à écran plasma série 8000

- La convivialité a été améliorée pour permettre à l'utilisateur de changer de chaîne et de régler le volume du bout des doigts tout en se concentrant sur l'écran du téléviseur. En outre, grâce au pavé tactile intégré, il n'est pas nécessaire d'utiliser une souris pour modifier les paramètres du menu ou faire une recherche sur
- Internet.

# Bref aperçu de la télécommande Smart Touch Control

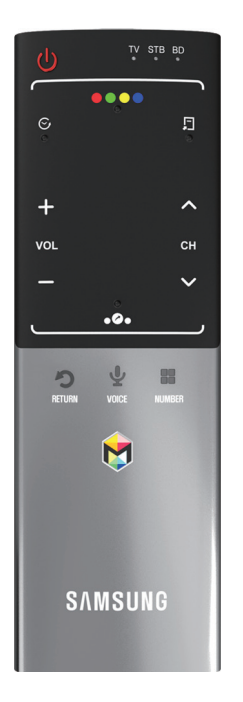

- (b: Permet de mettre le téléviseur sous tension et hors tension.
- $\bullet + \prime -$ : Permet de régler le volume

### $\bullet \wedge / \vee$ : Permet de changer de chaîne.

- RETURNり: Permet de retourner au menu précédent.
- VOICE˜: Permet d'accéder à la fonction Commande vocale. Lorsque vous appuyez sur la touche enfoncée, le téléviseur affiche la liste des commandes. Vous pouvez parler à l'aide du microphone intégré à votre télécommande.
- NUMBER:: Permet d'afficher l'écran des touches numériques. Vous pouvez

sélectionner un numéro à l'aide du pavé tactile.

- **☆: Permet d'accéder aux applications** Smart Hub. Consulter le guide électronique, chapitre Fonctions avancées  $\rightarrow$  Smart Hub. Pour quitter facilement une application en cous d'exécution, appuyez sur la touche  $\mathcal{D}$ .
- $\mathbb Z$  Si vous n'appuyez pas sur une touche durant 20 secondes, la télécommande Smart Touch Control se règle en mode veille automatiquement. Pour l'activer à nouveau,

appuyez sur le pavé tactile.

### Pairage initial

Après avoir lancé la configuration initiale sur votre téléviseur, vous devez connecter ce dernier à la télécommande Smart Touch Control.

**1.** Orientez la télécommande Smart Touch Control vers le récepteur IR du téléviseur puis appuyez sur une touche de la télécommande.

**2.** L'icône de connexion s'affiche en bas à gauche de l'écran; la télécommande Smart touch control est automatiquement connectée au téléviseur.

N Si vous désirez répéter le processus de pairage, appuyez sur la touche de réinitialisation, au centre du couvercle arrière, avec une épingle ou le bout d'une trombone. La télécommande Smart Touch Control sera initialisée.

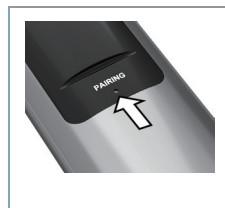

Touche PAIRING pour la réinitialisation de la télécommande Smart Touch Control.

## Calibrage du pavé tactile

 Pour procéder au calibrage du pavé tactile sur la télécommande Smart Touch Control, suivez les étapes ci-après :

- **1. Appuyez sur la touche NUMBER::** pendant trois secondes. Le calibrage s'amorce.
- **2.** Une fois le calibrage terminé, les voyants

DEL situés en haut de la télécommande Smart Touch Control clignoteront deux fois en même temps.

- $\mathbb Z$  Évitez de toucher le pavé tactile pendant le calibrage.
- $\mathbb Z$  Si le pavé tactile manque de précision, répétez le calibrage en suivant les étapes 1 et 2.

### Utilisation du pavé tactile

Pour afficher la liste des fonctions de

raccourci au bas de l'écran, appuyez sur la touche **...** située au bas du pavé tactile. Cette liste contient Menu, Source, Liste CH, 3D, Support technique, et beaucoup d'autres fonctions.

Pour afficher les fonctions de contrôle des couleurs et de lecture en haut de l'écran,

appuyez sur la touche  $\bullet \bullet \bullet \bullet$  située en haut

du clavier tactile.

Déplacement de la surbrillance

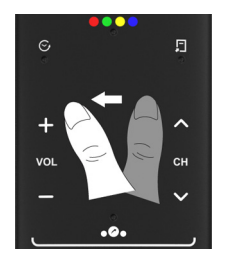

posez votre doigt sur le pavé tactile, puis faites-le glisser d'un côté à l'autre, du haut vers le bas ou inversement.

Pour déplacer la surbrillance de manière continue, faites défiler votre doigt sur le pavé tactile de la droite vers la gauche ou inversement, du haut vers le bas ou inversement.
## ● Sélection d'un élément

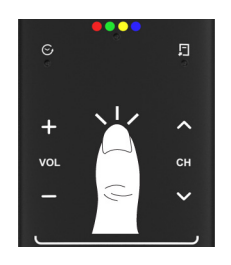

Appuyez sur le pavé tactile.

Ouverture de l'écran Historique.

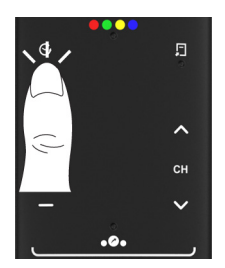

Appuyez sur la touche  $\odot$  située à gauche du

pavé tactile. Une liste des fonctions utilisées

récemment s'affiche. Vous pouvez choisir une fonction de nouveau, facilement et rapidement, à l'aide du pavé tactile.

Ouverture du menu Outils.

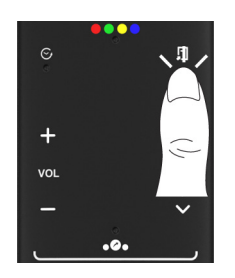

Appuyez sur la touche  $\sqrt{2}$  située à droite du pavé tactile. Permet de sélectionner rapidement les fonctions fréquemment utilisées.

● Ouvrez les boutons de couleur, marche et sortie.

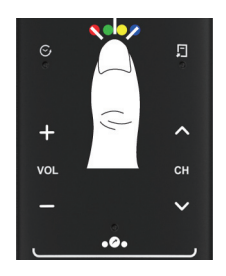

Pour afficher les boutons de couleur,

Marche et Sortie en haut de l'écran,

appuyez sur le bouton  $\bullet \bullet \bullet \bullet$  en haut du

pavet tactile.

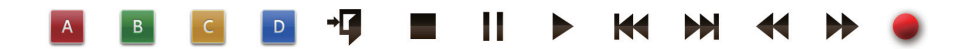

 $\rightarrow$   $\blacksquare$ : Fermez tous les menus inscrits sur

#### l'écran.

● Ouverture de l'écran des fonctions de raccourci.

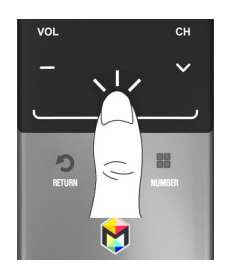

Appuyez sur la touche ... située en bas au milieu du pavé tactile. Vous pouvez sélectionner facilement la fonction désirée (p. ex., Menu( $\text{m}$ ), Source( $\bigoplus$ ), Infos( $i$ ), etc.).

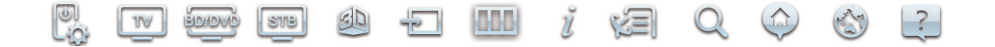

- Utilisation de la fonction Assourdir
	- Si vous appuyez sur le pavé tactile pendant un moment, c'est comme si vous appuyiez sur la touche MUTE <>>
	de la télécommande.
	- Cependant, si vous appuyez sur le pavé tactile pendant un moment tout en utilisant le Navigateur Web, le pavé tactile passe au mode Défilement.

Lorsque vous appuyez de nouveau sur le pavé tactile, le mode Défilement passe au mode général.

– Appuyez sur le pavé tactile ou sur la touche RETURN'S pour revenir au mode général.

Entrée d'un numéro de chaîne au moyen de la télécommande Smart Touch Control

**1.** Durant l'écoute d'une émission, appuyez sur la touche NUMBER: de la télécommande Smart Touch Control. Le téléviseur affiche l'écran des touches numériques.

- **2.** À l'aide du pavé tactile, mettez en surbrillance un numéro, puis appuyez sur le pavé tactile. Le téléviseur affiche une liste des chaînes qui commence par le numéro sélectionné.
- **3.** À l'aide du pavé tactile, mettez en surbrillance la chaîne désirée dans la liste, puis appuyez sur le pavé tactile.

N Vous pouvez aussi changer de chaîne; il vous suffit de toucher l'icône des chaînes (vers le haut ou vers le bas) du pavé tactile. Si vous touchez le pavé tactile immédiatement après, le téléviseur affiche la liste des chaînes mémorisées. Sélectionnez une chaîne en déplaçant ou en faisant défiler votre doigt vers le haut ou vers le bas, puis appuyez sur le pavé tactile.

 $\mathbb Z$  Si vous changez de chaîne en entrant le

numéro de chaîne, celui-ci est mémorisé automatiquement dans la liste Chaînes aj.. Vous pouvez changer de chaîne facilement et rapidement à l'aide d'une liste de chaînes mémorisées.

# Utilisation de la télécommande Smart Touch Control avec le diffuseur IR

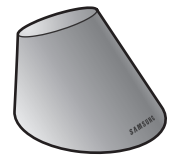

Lorsque vous branchez le diffuseur IR à votre téléviseur, vous pouvez commander les appareils externes branchés à ce dernier à l'aide de la télécommande Smart Touch Control.

#### Pairage du diffuseur IR

## **1.** Lorsque vous activez le diffuseur IR, le

voyant à DEL clignote.

- **2.** Appuyez brièvement sur la touche PAIRING située au bas du diffuseur IR tout en l'orientant vers le récepteur IR du téléviseur.
- **3.** L'icône de connexion s'affiche en bas à gauche de l'écran; le récepteur intelligent est automatiquement connecté au téléviseur.
- N Si la connexion échoue, éteignez le récepteur intelligent et rallumez-le, puis

recommencez depuis l'étape 2.

N Pour régler la télécommande universelle après le pairage du diffuseur IR, sélectionnez Oui.

Précautions à prendre pour utiliser le diffuseur IR

 $\mathbb Z$  Pour utiliser un diffuseur IR, ce dernier doit être placé à proximité des appareils externes branchés au téléviseur.

 $\mathbb Z$  Remarque : aucun obstacle ne doit être entre le récepteur IR de l'appareil externe et le diffuseur IR.

- $\mathbb Z$  Installez le récepteur intelligent à moins de 50 cm et à 45 degrés (haut, bas, gauche et droite) du capteur IR de l'appareil externe.
- $\mathbb Z$  Si vous commandez un appareil externe à l'aide de la télécommande Smart Touch Control, le diffuseur IR transmet un signal IR à l'appareil externe correspondant.

#### Réglage de la télécommande universelle

Vous permet de contrôler un récepteur

satellite (boîtier décodeur) ou un lecteur de disques Blu-ray, ou les deux, branchés à votre téléviseur à l'aide de votre télécommande Smart Touch Control. Une fois que l'appareil est branché au téléviseur, la télécommande Smart Touch Control peut contrôler les touches de navigation, les touches numériques et autres touches nécessaires au fonctionnement de l'appareil.

La télécommande universelle permet de

régler le volume du téléviseur, mais il est impossible de régler le volume du boîtier décodeur.

 $\mathbb Z$  Les instructions concernant la, the Conf. téléc. universelle peuvent différer en fonction de la version de l'application. Dans ce cas, veuillez suivre les instructions à l'écran.

Pour brancher l'appareil externe à votre télécommande Smart Touch Control, procédez comme suit :

**1.** Sélectionnez Ajouter appareil à contrôler, puis tapez sur le pavé tactile.

- **2.** Parmi les appareils externes branchés, sélectionnez celui que vous voulez puis tapez sur le pavé tactile.
- **3.** Sélectionnez le port auquel l'appareil externe est branché puis tapez sur le pavé tactile.
	- N Assurez-vous que l'appareil externe est sous tension. S'il est déjà éteint, rallumez-le puis appuyez sur

#### Rafraîchir.

**4.** Sélectionnez Rechercher marques/ fourniss. de service, puis appuyez sur le pavé tactile. Un clavier et un champ de saisie apparaissent. Entrez les premières lettres de la marque de votre appareil à l'aide de la télécommande Smart Touch Control, et ensuite sélectionnez Fait au bas du clavier. Dans la the liste qui apparaît sous le champ d'entrée, sélectionnez la marque de votre appareil

#### et appuyez sur le pavé tactile.

 $\mathbb Z$  Si vous voulez rechercher la marque d'un câblosélecteur (boîtier décodeur), vous pouvez le faire à l'aide du nom de la marque ou du câblodistributeur.

**5.** Sélectionnez Rechercher un modèle, puis tapez sur le pavé tactile. Un clavier et un champ de saisie apparaissent. Entrez les premières lettres et chiffres du nom de modèle de votre appareil à l'aide de la

télécommande Touch Control, et ensuite sélectionnez Fait au bas du clavier. Dans la liste qui apparaît sous le champ d'entrée, sélectionnez le nom du modèle de votre appareil et appuyez sur le pavé tactile.

 $\mathbb Z$  Si la recherche du nom du modèle ne fonctionne pas correctement, entrez une partie du nom du modèle et répétez la recherche ou utilisez de la fonction Recherche du code du modèle recommandé.

- **6.** Sélectionnez Téléch., puis tapez sur le pavé tactile. Téléchargez les données de configuration pour le récepteur intelligent de la même façon.
- **7.** Une fois tous les réglages terminés, sélectionnez la touche Complet puis tapez sur le pavé tactile.
- $\mathbb Z$  Pour réinitialiser l'émetteur télécommande infrarouge IR Blaster et la télécommande Smart Touch Control,

appuyez sur le bouton **.0.** de la Smart Touch Control et puis sélectionnez Conf. téléc. universelle.

Utilisation de la fonction Recherche du code du modèle recommandé.

> **1.** Lorsque vous effectuez la Rechercher un modèle pendant la configuration de la télécommande intégrée, sélectionnez Recommandé puis tapez sur le pavé tactile.

> **2.** Sélectionnez Téléch. pour télécharger le

code du modèle recommandé.

- **3.** Orientez la télécommande Smart touch control vers le capteur IR du téléviseur puis tapez sur le pavé tactile pour tester le fonctionnement de l'appareil.
- **4.** Si le code du modèle que vous avez téléchargé ne fonctionne pas, recommencez depuis l'étape 3.
- $\mathbb O$  II se peut que certaines touches ne soient pas prises en charge si vous utilisez une chaîne de cinéma maison à l'aide de la

télécommande. Dans ce cas, nous vous recommandons d'utiliser la fonction Anynet+ (HDMI-CEC).

## État du voyant DEL

● **Regarder la télévision** (téléviseur +

## câblosélecteur)

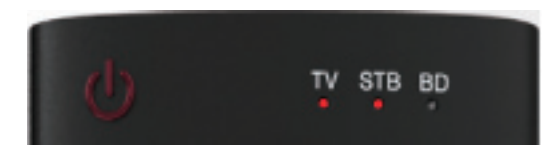

Vous pouvez commander le téléviseur et le

câblosélecteur à l'aide de la télécommande

universelle. (p. ex. la touche Volume :

permet de régler le volume. / Touche Channel : permet de changer les chaînes du câblosélecteur.)

● **Regarder un film** (téléviseur + lecteur de disques Blu-ray)

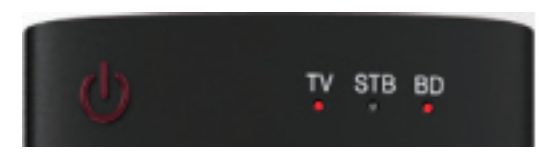

Vous pouvez commander le téléviseur et

le lecteur de disques Blu-ray à l'aide de la

télécommande universelle. (p. ex. la touche

Volume : Permet de régler le volume. /

Touche TOOLS : Permet d'ouvrir le menu

des options du lecteur de disques Blu-ray.)

#### ● **Téléviseur**

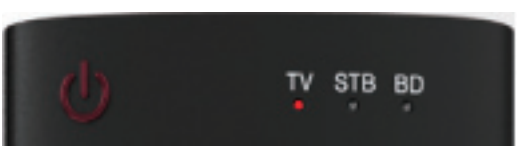

Vous pouvez commander seulement le

## téléviseur à l'aide de la télécommande

universelle.

Formats de sous-titres et fichiers AllShare Play

## pris en charge

## Sous-titre

#### Externe

- MPEG-4 time-based text
- SAMI (.smi)
- SubRip (.srt)
- SubViewer (.sub)
- Micro DVD (.sub or .txt)
- SubStation Alpha (.ssa)
- Advanced SubStation Alpha (.ass)

– Powerdivx (.psb)

#### Interne

- **Xsub** 
	- Contenant : AVI
- **SubStation Alpha**
	- Contenant : MKV
- **Advanced SubStation Alpha**
	- Contenant : MKV
- **SubRip**
	- Contenant : MKV
- **MPEG-4 time-based text**

#### Container: MP4

## Résolutions d'image prises en charge

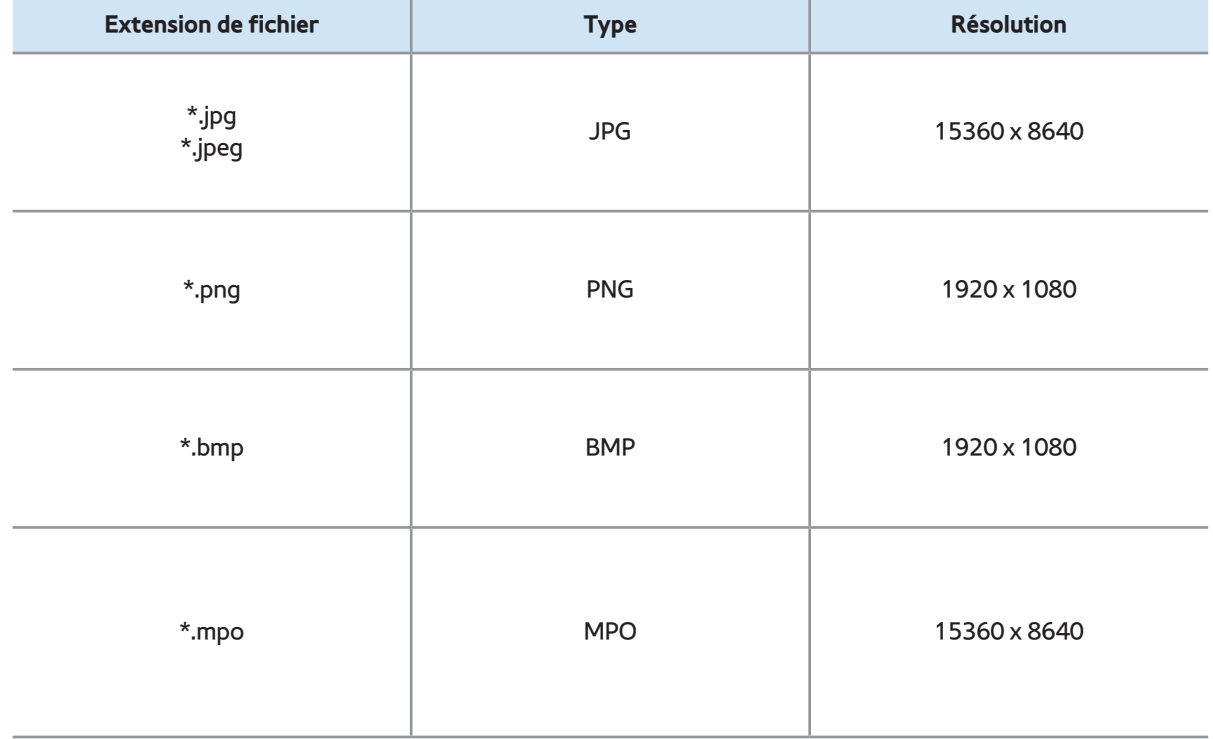

## Formats de fichiers musicaux pris en charge

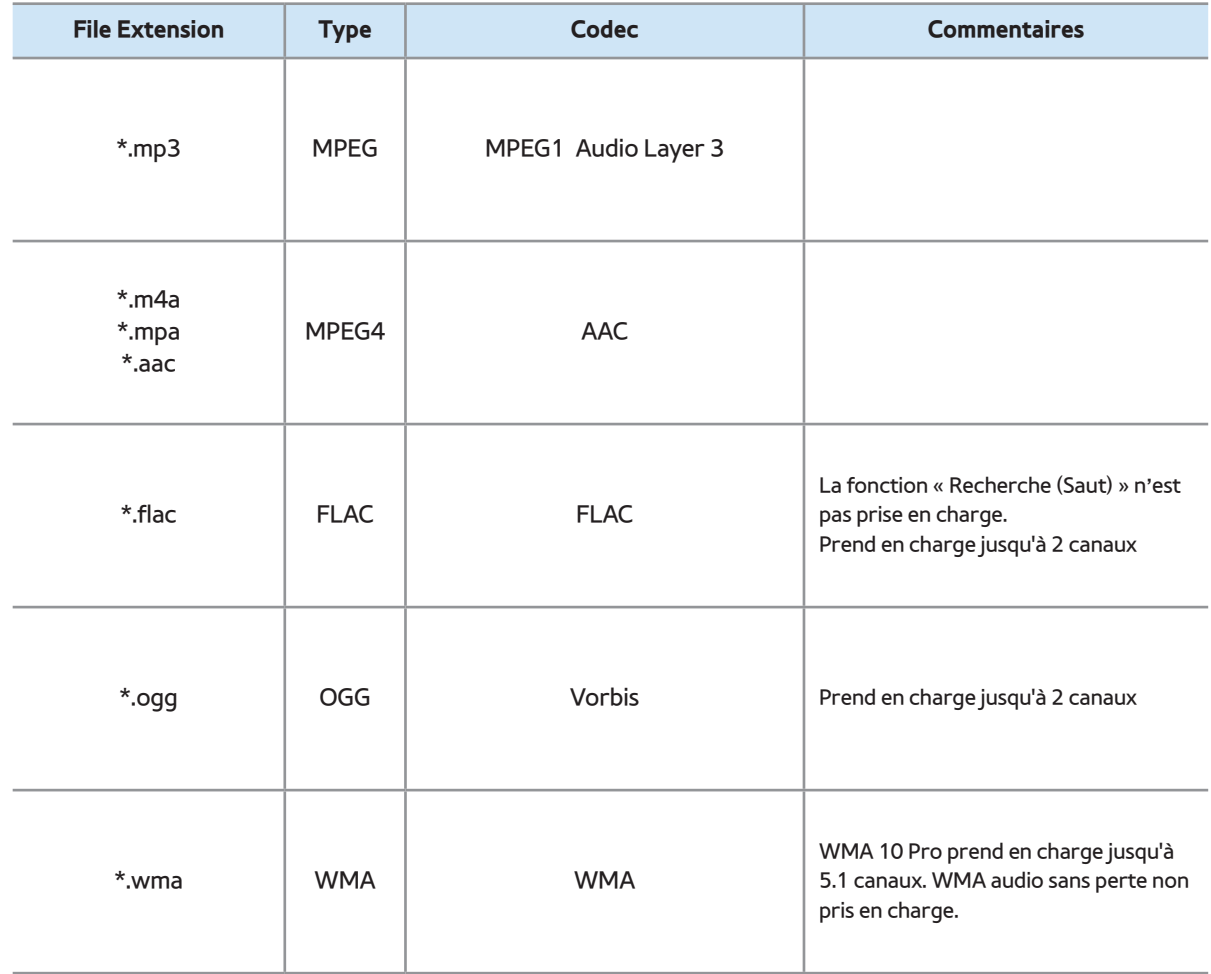

## Codec vidéo

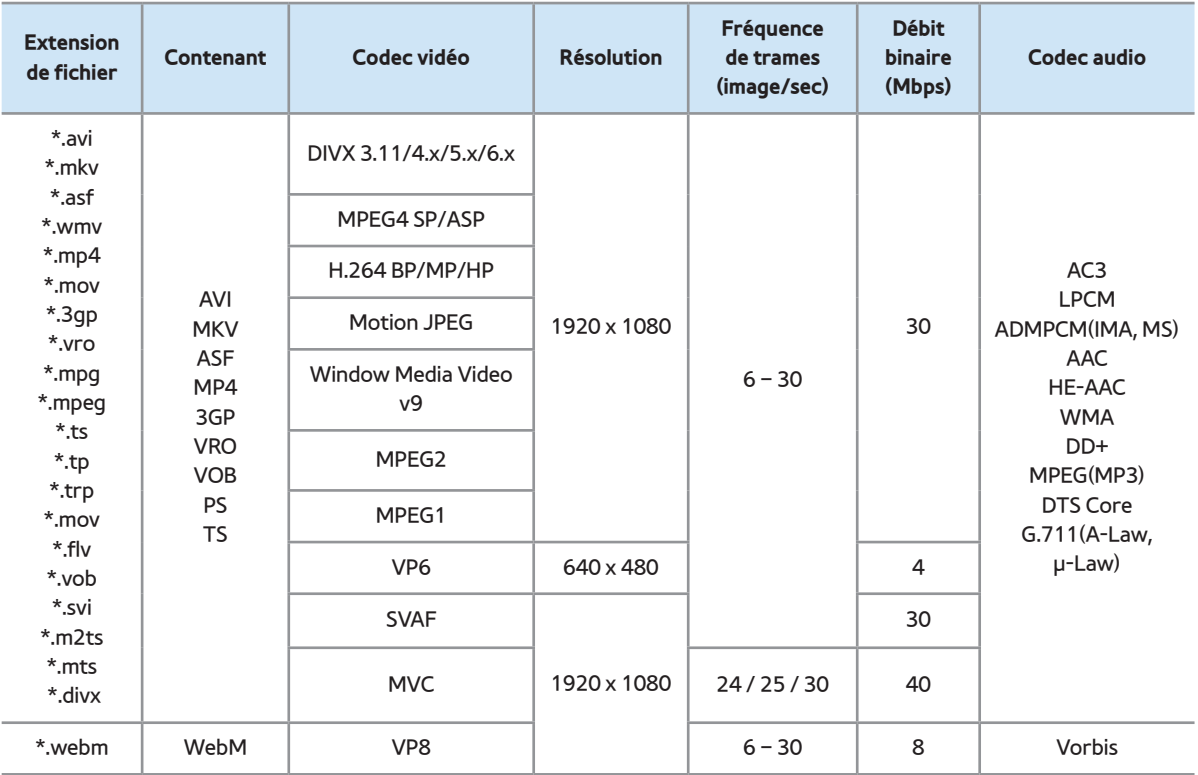

#### Autres restrictions

 $\mathbb O$  **S'il y a une erreur dans le contenu ou le** conteneur, la lecture du contenu vidéo ne s'exécute pas ou ne s'exécute pas correctement.

 $\mathbb Z$  Il pourrait ne pas y avoir de son ou d'image si le contenu a une fréquence de trames ou un débit binaire standard plus élevés que les trames/sec compatibles du tableau ci-dessus.

 $\mathbb Z$  Si le tableau d'indexation reçoit une erreur, la fonction « Recherche (Saut) » n'est pas prise en charge.

- $\mathbb O$  **Il peut y avoir de l'interférence dans la** lecture d'une vidéo par l'entremise d'une connexion réseau.
- $\mathbb Z$  Le menu peut mettre du temps à s'afficher si le débit binaire de la vidéo dépasse 10 Mbsp.
- **Z Certains types d'appareil audio ou** d'appareil photo numérique USB ne sont pas compatibles avec ce téléviseur.

Décodeur vidéo

- Prend en charge jusqu'à H.264, niveau 4.1.
- Formats H.264 FMO / ASO / RS, VC1 SP / MP / AP L4 et AVCHD non pris en charge.
- Pour tous les codecs vidéo à l'exception de MVC, VP8, VP6 :
	- Résolution inférieure à 1280 x 720 : 60 images maximum
	- Résolution supérieure à 1280 x 720 : 30 images maximum
- Format GMC 2 ou supérieur non pris en charge.
- Prend en charge seulement SVAF haut/bas et côte à côte.
- Prend en charge seulement les spécifications MVC du lecteur de disques Blu-ray.

## Décodeur audio

- WMA 10 Pro prend en charge jusqu'à 5.1 canaux. WMA audio sans perte non pris en charge.
- QCELP, AMR NB/WB ne sont pas pris en charge.

● Prend en charge jusqu'à 2 canaux si Vorbis est dans un contenant Webm seulement.

## Utilisation du système antivol Kensington

#### pour les téléviseurs à écran DEL série 7500 – 8000 et à écran

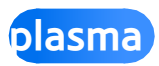

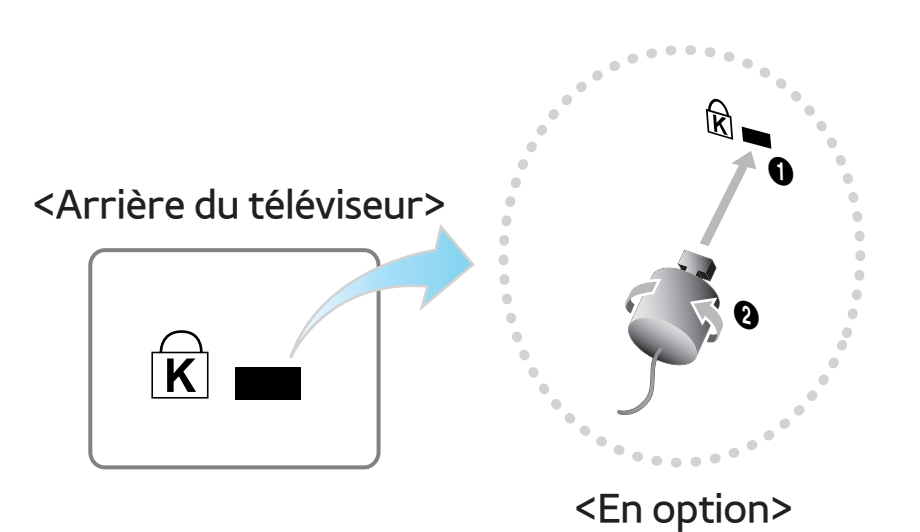

Un câble antivol Kensington est un dispositif qui sert à immobiliser physiquement votre téléviseur lorsque vous l'utilisez dans un

lieu public.

Enroulez le câble antivol Kensington autour d'un objet volumineux et inamovible, puis fixez le cadenas à la fente Kensington située à l'arrière du téléviseur.

L'aspect du câble et la méthode de verrouillage peuvent différer de l'illustration et dépendent du fabricant. Reportez-vous au manuel fourni avec le dispositif antivol Kensington pour de plus amples renseignements et pour l'utiliser
de façon appropriée. L'antivol Kensington n'est pas fourni par Samsung.

 $\mathbb Z$  Recherchez l'icône «  $\mathbb R$  » à l'arrière du téléviseur. La fente Kensington se trouve

à côté de l'icône «  $\mathbb{R}$  ».

Pour verrouiller le téléviseur, procédez comme suit :

- **1.** Enroulez le câble antivol Kensington autour d'un grand objet inamovible, comme un bureau ou un fauteuil.
- **2.** Faites glisser l'extrémité du câble

comportant le cadenas dans la boucle située à l'autre extrémité du câble Kensington.

- **3.** Insérez le dispositif de verrouillage dans la fente Kensington située sur le produit.
- **4.** Fermez le cadenas.
- $\mathbb Z$  Ces instructions se veulent générales. Pour des instructions plus précises, reportez-vous au mode d'emploi fourni avec le dispositif antivol.
- Ce dispositif antivol doit être acheté

séparément.

## $\mathbb{Z}$  **L'emplacement de la fente Kensington** peut être différent sur votre téléviseur.

## Licences

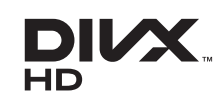

Homologation DivX Certified® pour la lecture de vidéo DivX® jusqu'à HD 1080p, notamment du contenu payant.

DivX®, DivX Certified® et les logos associés sont des marques de commerce de Rovi Corporation ou de ses filiales; ils sont utilisés sous licence.

À PROPOS DU VIDÉO DIVX : DivX® est un format vidéo numérique créé par DivX, LLC, une filiale de Rovi Corporation. Votre téléviseur est un appareil DivX Certified® officiel qui peut lire une vidéo DivX. Visitez le site www.divx.com pour obtenir de plus amples renseignements et les outils informatiques nécessaires pour convertir vos fichiers au format vidéo DivX.

À PROPOS DE LA VIDÉO DIVX SUR DEMANDE : Le présent appareil DivX Certified® doit être enregistré avant de pouvoir lire du contenu vidéo DivX sur demande. Pour générer un code d'enregistrement, repérez la section DivX VOD dans le menu de configuration de l'appareil. Pour en savoir davantage sur l'enregistrement, visitez vod.divx.com.

Protégé par un ou plusieurs brevets américains ci-après : 7,295,673; 7,460,668; 7,515,710; 7,519,274

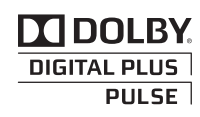

Fabriqué sous licence de Dolby Laboratories. Dolby et le symbole double-D sont des marques déposées de Dolby Laboratories.

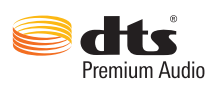

Fabriqué sous licence par DTS Licensing Limited. DTS, le symbole et DTS et le symbole pris ensemble sont des marques de commerce déposées de DTS, Inc © 2011 DTS, Inc. Tous droits réservés.

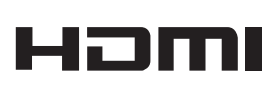

Les termes HDMI et HDMI High-Definition Multimedia Interface, et le logo HDMI sont des marques commerciales ou des marques déposées de HDMI Licensing LLC aux États-Unis et ailleurs.

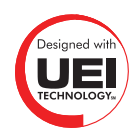

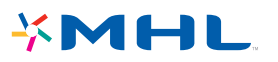

## **Avis de licence de source libre**

Dans les cas où un logiciel de source libre est utilisé, les licences relatives à la source libre sont disponibles dans le menu des produits.

L'avis de licence de source libre est en anglais seulement.